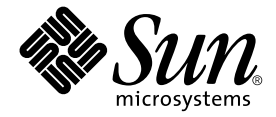

# Sun Fire<sup>™</sup> B1600 ブレードシステムシャーシ 管理マニュアル

Sun Microsystems, Inc. 4150 Network Circle Santa Clara, CA 95054 U.S.A.

Part No. 817-1898-10 2003 年 4 月, Revision A

コメントの宛先: docfeedback@sun.com

#### Copyright 2003 Sun Microsystems, Inc., 4150 Network Circle, Santa Clara, CA 95054 U.S.A. All rights reserved.

米国 Sun Microsystems, Inc. (以下、米国 Sun Microsystems 社とします) は、本書に記述されている製品に採用されている技術に関する知的 所有権を有しています。これら知的所有権には、http://www.sun.com/patentsに掲載されているひとつまたは複数の米国特許、およ び米国ならびにその他の国におけるひとつまたは複数の特許または出願中の特許が含まれています。

本書およびそれに付属する製品は著作権法により保護されており、その使用、複製、頒布および逆コンパイルを制限するライセンスのもと において頒布されます。サン・マイクロシステムズ株式会社の書面による事前の許可なく、本製品および本書のいかなる部分も、いかなる 方法によっても複製することが禁じられます。

本製品のフォント技術を含む第三者のソフトウェアは、著作権法により保護されており、提供者からライセンスを受けているものです。

本製品の一部は、カリフォルニア大学からライセンスされている Berkeley BSD システムに基づいていることがあります。UNIX は、<br>X/Open Company Limited が独占的にライセンスしている米国ならびに他の国における登録商標です。

本製品は、株式会社モリサワからライセンス供与されたリュウミン L-KL (Ryumin-Light) および中ゴシック BBB (GothicBBB-Medium) の フォント・データを含んでいます。

本製品に含まれる HG 明朝 L と HG ゴシック B は、株式会社リコーがリョービイマジクス株式会社からライセンス供与されたタイプフェー スマスタをもとに作成されたものです。平成明朝体 W3 は、株式会社リコーが財団法人 日本規格協会 文字フォント開発・普及センターから<br>ライセンス供与されたタイプフェースマスタをもとに作成されたものです。また、HG 明朝Lと HG ゴシック B の補助漢字部分は、平成明<br>朝体W3 の補助漢字を使用しています。なお、フォントとして無断複製することは禁止されています。

Sun、Sun Microsystems、AnswerBook2、docs.sun.com、Sun Fire は、米国およびその他の国における米国 Sun Microsystems 社の商標もし くは登録商標です。サンのロゴマークおよび Solaris は、米国 Sun Microsystems 社の登録商標です。

すべての SPARC 商標は、米国 SPARC International, Inc. のライセンスを受けて使用している同社の米国およびその他の国における商標また は登録商標です。SPARC 商標が付いた製品は、米国 Sun Microsystems 社が開発したアーキテクチャーに基づくものです。

OPENLOOK、OpenBoot、JLE は、サン・マイクロシステムズ株式会社の登録商標です。

ATOK は、株式会社ジャストシステムの登録商標です。ATOK8 は、株式会社ジャストシステムの著作物であり、ATOK8 にかかる著作権そ<br>の他の権利は、すべて株式会社ジャストシステムに帰属します。ATOK Server / ATOK12 は、株式会社ジャストシステムの著作物であり、<br>ATOK Server / ATOK12 にかかる著作権その他の権利は、株式会社ジャストシステムおよび各権利者に帰属します。

本書で参照されている製品やサービスに関しては、該当する会社または組織に直接お問い合わせください。

OPEN LOOK および Sun Graphical User Interface は、米国 Sun Microsystems 社が自社のユーザーおよびライセンス実施権者向けに開発し<br>ました。米国 Sun Microsystems 社は、コンピュータ産業用のビジュアルまたは グラフィカル・ユーザーインタフェースの概念の研究開発<br>における米国 Xerox 社の先駆者としての成果を認めるものです。米国 Sun Microsystems 社

Use, duplication, or disclosure by the U.S. Government is subject to restrictions set forth in the Sun Microsystems, Inc. license agreements and as<br>provided in DFARS 227.7202-1(a) and 227.7202-3(a) (1995), DFARS 252.227-70 FAR 52.227-14 (ALT III), as applicable.

本書は、「現状のまま」をベースとして提供され、商品性、特定目的への適合性または第三者の権利の非侵害の黙示の保証を含みそれに限 定されない、明示的であるか黙示的であるかを問わない、なんらの保証も行われないものとします。

本書には、技術的な誤りまたは誤植のある可能性があります。また、本書に記載された情報には、定期的に変更が行われ、かかる変更は本 書の最新版に反映されます。さらに、米国サンまたは日本サンは、本書に記載された製品またはプログラムを、予告なく改良または変更す ることがあります。

本製品が、外国為替および外国貿易管理法 (外為法) に定められる戦略物資等 (貨物または役務) に該当する場合、本製品を輸出または日本国 外へ持ち出す際には、サン・マイクロシステムズ株式会社の事前の書面による承諾を得ることのほか、外為法および関連法規に基づく輸出 手続き、また場合によっては、米国商務省または米国所轄官庁の許可を得ることが必要です。

原典: *Sun Fire B1600 Blade System Chassis Administration Guide* Part No: 816-4765-11 Revision A

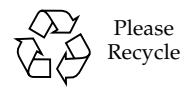

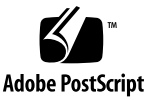

目次

[はじめに](#page-8-0) ix

- 1. Sun Fire B1600 [ブレードシステムシャーシの管理](#page-14-0) 1-1 1.1 [システムコントローラのコマンド行インタフェース](#page-15-0) 1-2 1.2 スイッチ/[システムコントローラへのログインと設定](#page-15-1) 1-2 1.3 [システムコントローラの出荷時のデフォルト設定への復元](#page-16-0) 1-3
- 2. [システムコントローラの名前付きユーザーの設定](#page-18-0) 2-1 2.1 [はじめてのログインおよび](#page-19-0) admin パスワードの設定 2-2 2.2 [ユーザー自身の名前付きユーザーアカウントの設定](#page-19-1) 2-2 2.3 [ユーザー自身のユーザーパスワードの変更](#page-20-0) 2-3 2.4 [ほかのユーザーの名前付きユーザーアカウントの設定](#page-21-0) 2-4 2.4.1 [ユーザーアカウントの作成](#page-21-1) 2-4 2.4.2 [ほかのユーザーのパスワードの指定または変更](#page-22-0) 2-5 2.4.3 [ユーザーアカウント情報の表示](#page-22-1) 2-5 2.4.4 [システムコントローラのユーザーアカウントの削除](#page-23-0) 2-6 2.4.5 [名前付きユーザーに対するアクセス権の指定](#page-23-1) 2-6

2.5 現在 SC [にログインしているすべてのユーザーのリストの表示](#page-25-0) 2-8 2.6 [システムコントローラのコマンド行インタフェースの終了](#page-25-1) 2-8

3. [コンポーネントの電源投入および電源切断、リセット](#page-26-0) 3-1

- 3.1 [すべてのコンポーネントの電源投入](#page-27-0) 3-2
- 3.2 [アクティブシステムコントローラを除くすべてのコンポーネントの電源切](#page-27-1) [断](#page-27-1) 3-2
- 3.3 [アクティブシステムコントローラを含むすべてのコンポーネントの電源切](#page-29-0) [断](#page-29-0) 3-4
- 3.4 スイッチ/[システムコントローラの電源投入](#page-30-0) 3-5
- 3.5 スイッチ/[システムコントローラの電源切断](#page-31-0) 3-6
- 3.6 [サーバーブレードの電源投入](#page-32-0) 3-7
- 3.7 [サーバーブレードの電源切断](#page-33-0) 3-8

3.7.1 [青色の取り外し可能](#page-35-0) LED の手動による点灯 3-10

3.8 [システムコントローラおよびスイッチ、サーバーブレードのリセット](#page-35-1) 3-10

- 4. [シャーシの監視](#page-38-0) 4-1
	- 4.1 [シリアル接続を介したイベントレポートの受動受信](#page-39-0) 4-2
		- 4.1.1 telnet [接続のイベントレポートの停止](#page-39-1) 4-2

4.1.2 [イベントレポートが使用可能かどうかの確認](#page-40-0) 4-3

4.2 [システムコントローラおよびサーバーブレードに関連するイベントの表](#page-40-1) [示](#page-40-1) 4-3

4.2.1 [システムコントローラのイベントの表示](#page-40-2) 4-3

4.2.2 [サーバーブレードのイベントの表示](#page-41-0) 4-4

- 4.3 [イベントの解釈](#page-41-1) 4-4
- 4.4 [表示するイベント数の制御](#page-42-0) 4-5
	- 4.4.1 [先頭の](#page-42-1) *n* 件のイベントの表示 4-5
	- 4.4.2 [最新の](#page-42-2) *n* 件のイベントの表示 4-5
	- 4.4.3 [指定した数でグループ化したイベントの表示](#page-43-0) 4-6
	- 4.4.4 [システムコントローラまたはサーバーブレードのイベントログ全体の](#page-43-1) [表示](#page-43-1) 4-6
- 4.5 [ブレードから](#page-43-2) syslogd に送信されたイベントレポートの表示 4-6
- 5. [サーバーブレードおよびスイッチのコンソールへのアクセス](#page-46-0) 5-1
	- 5.1 [サーバーブレードおよびスイッチのコンソールへのアクセス](#page-47-0) 5-2

5.1.1 [別のユーザーのコンソールからの強制ログオフ](#page-47-1) 5-2

- 5.1.2 [読み取り専用アクセス権でのブレードコンソールへのログイン](#page-48-0) 5-3
- 5.2 [スイッチまたはブレードのコンソールからシステムコントローラへの切り替](#page-49-0) [え](#page-49-0) 5-4
- 5.3 [サーバーブレードまたはスイッチのコンソールの履歴の表示](#page-49-1) 5-4
	- 5.3.1 [サーバーブレードまたはスイッチの前回起動時のコンソール情報の表](#page-49-2) [示](#page-49-2) 5-4
	- 5.3.2 [動作中のコンソールバッファーの情報の表示](#page-51-0) 5-6
- 5.4 telnet [を使用したサーバーブレードコンソールへの直接アクセス](#page-51-1) 5-6
- 6. [コンポーネントの監視](#page-54-0) 6-1
	- 6.1 [概要](#page-55-0) 6-2
	- 6.2 [システムコントローラの詳細の表示](#page-56-0) 6-3
	- 6.3 [日付および時刻の確認](#page-57-0) 6-4
	- 6.4 [ハードウェアコンポーネントの状態の確認](#page-58-0) 6-5
	- 6.5 [コンポーネント内のオペレーティング環境の確認](#page-60-0) 6-7
		- 6.5.1 [シャーシ全体の確認](#page-60-1) 6-7
		- 6.5.2 SSC [だけの確認](#page-60-2) 6-7
		- 6.5.3 [電源装置だけの確認](#page-62-0) 6-9
		- 6.5.4 [サーバーブレードの確認](#page-63-0) 6-10

6.5.5 [スイッチだけの確認](#page-64-0) 6-11

- 6.6 [各コンポーネントに格納されているコンポーネントに関する情報の確](#page-65-0) [認](#page-65-0) 6-12
- 6.7 [ロケータの点灯または消灯](#page-67-0) 6-14
- 7. [スタンバイシステムコントローラのアクティブシステムコントローラへの切り替](#page-68-0) [え](#page-68-0) 7-1

7.1 [システムコントローラの役割の交換](#page-69-0) 7-2

8. [サーバーブレードの起動動作の制御](#page-70-0) 8-1 8.1 [概要](#page-71-0) 8-2

8.2 [使用可能な起動モード](#page-71-1) 8-2

- 9. [システムコントローラのパスワードを忘れた場合の作業](#page-74-0) 9-1
- 10. [ファームウェアのアップグレード手順](#page-76-0) 10-1 10.1 [概要](#page-77-0) 10-2 10.2 TFTP [サーバーの設定](#page-78-0) 10-3 10.3 TFTP [サーバーへのファームウェアイメージのインストール](#page-80-0) 10-5 10.4 [システムコントローラのファームウェアのアップグレード](#page-81-0) 10-6 10.4.1 [システムコントローラのファームウェアをアップグレードする](#page-83-0) [例](#page-83-0) 10-8 10.5 [ブレードのブレードサポートチップファームウェアのアップグレー](#page-84-0) [ド](#page-84-0) 10-9 10.5.1 1 [台のブレードのファームウェアをアップグレードする例](#page-85-0) 10-10 10.5.2 [複数のブレードのファームウェアをアップグレードする例](#page-86-0) 10-11
	- 10.6 サーバーブレードの [OpenBoot PROM \(OBP\)](#page-86-1) ファームウェアのアップグ [レード](#page-86-1) 10-11
	- 10.7 [統合スイッチのファームウェアのアップグレード](#page-90-0) 10-15
- 11. [障害追跡](#page-96-0) 11-1
	- 11.1 [概要](#page-97-0) 11-2
	- 11.2 [問い合わせ前の確認事項](#page-97-1) 11-2
	- 11.3 [サンのサポート技術者に提供する情報の収集](#page-98-0) 11-3
		- 11.3.1 [シャーシ全体に関する情報の収集](#page-98-1) 11-3
		- 11.3.2 [スイッチに関する情報の収集](#page-99-0) 11-4
		- 11.3.3 Sun Explorer [によるサーバーブレードに関する情報の収集](#page-100-0) 11-5
- 12. [オプションのハードウェアコンポーネントの交換](#page-102-0) 12-1

12.1 [新しいブレードの取り付け](#page-103-0) 12-2

- 12.1.1 [既存のブレードを取り外す前に使用不可にする方法](#page-103-1) 12-2
- 12.1.2 [既存のブレードまたはフィラーパネルの取り外し](#page-103-2) 12-2
- 12.1.3 [新しいブレードまたはフィラーパネルの取り付け](#page-107-0) 12-6
- 12.1.4 [取り付けたブレードの起動](#page-109-0) 12-8
- 12.2 新しい SSC [の取り付け](#page-110-0) 12-9
	- 12.2.1 取り外す SSC [を使用不可にする方法](#page-110-1) 12-9
	- 12.2.2 SSC [の取り外し](#page-111-0) 12-10
	- 12.2.3 新しい SSC [の取り付け](#page-113-0) 12-12
- 12.3 [新しい電源装置の取り付け](#page-117-0) 12-16
	- 12.3.1 既存の PSU [を取り外す前に使用不可にする方法](#page-117-1) 12-16
	- 12.3.2 既存の PSU [の取り外し](#page-118-0) 12-17
	- 12.3.3 新しい PSU [の取り付け](#page-121-0) 12-20
- 12.4 [新しいシャーシの取り付け](#page-124-0) 12-23
	- 12.4.1 [すべてのコンポーネントの停止](#page-124-1) 12-23
	- 12.4.2 [シャーシのコンポーネントの取り外し](#page-125-0) 12-24
	- 12.4.3 4 [ポストラックからのシステムシャーシの取り外し](#page-126-0) 12-25
	- 12.4.4 2 [ポストラックからのシステムシャーシの取り外し](#page-127-0) 12-26
	- 12.4.5 [ラックへの新しいシステムシャーシの取り付け](#page-130-0) 12-29
	- 12.4.6 [新しいシステムシャーシの取り付け](#page-130-1) 12-29
- 12.5 交換用のシャーシまたは SSC [のユーザーログインおよびホスト](#page-131-0) ID 情 [報](#page-131-0) 12-30
- A. LED [の意味](#page-132-0) A-1

A.1 LED [の見方](#page-133-0) A-2

[索引 索](#page-136-0)引-1

### <span id="page-8-0"></span>はじめに

このマニュアルでは、システムコントローラのコマンド行インタフェース (Advanced Lights Out Management ソフトウェア) を使用して、Sun Fire B1600 ブ レードシステムシャーシを監視および管理する方法について説明します。また、シス テムシャーシの各コンポーネントのファームウェアをアップグレードする方法につい ても説明します。

このマニュアルは、経験のある Solaris システム管理者を対象としています。

### お読みになる前に

このマニュアルの手順を実行する前に、ブレードシステムシャーシがラックに取り付 けられていて、必要な電源ケーブルおよびネットワークケーブル、シリアルケーブル がすべて接続されていることを確認してください。システムのハードウェアの設置方 法については、『Sun Fire B1600 ブレードシステムシャーシハードウェア設置マニュ アル』を参照してください。

### このマニュアルの構成

第 [1](#page-14-1) 章では、システムコントローラソフトウェアの概要について説明します。詳細 は、『Sun Fire B1600 ブレードシステムシャーシソフトウェア設定マニュアル』を参 照してください。また、この章では、システムコントローラを出荷時のデフォルト設 定に戻す方法についても説明します。

第 [2](#page-18-1) 章では、システムコントローラの名前付きユーザーを設定する方法について説明 します。

第 [3](#page-26-1) 章では、電源を投入および切断する方法とシャーシのコンポーネントをリセット する方法について説明します。

第 [4](#page-38-1) 章では、シャーシのコンポーネントで生成されるイベントメッセージにアクセス する方法について説明します。

第 [5](#page-46-1) 章では、シャーシ内のスイッチおよびサーバーブレードのコンソールにアクセス する方法について説明します。

第 [6](#page-54-1) 章では、システムコントローラの監視機能を使用する方法について説明します。

第7章では、現在のスタンバイシステムコントローラを、アクティブシステムコント ローラに強制的に切り替える方法について説明します。

第 [8](#page-70-1) 章では、システムコントローラを使用して、サーバーブレードの起動時の動作を 制御する方法について説明します。

第 [9](#page-74-1) 章では、パスワードを忘れた場合にシステムコントローラへのアクセスを回復す る方法について説明します。

第 [10](#page-76-1) 章では、SSC およびスイッチ、サーバーブレードのファームウェアをアップグ レードする方法について説明します。

第 [11](#page-96-1) 章では、シャーシの障害追跡について説明します。

第 [12](#page-102-1) 章では、シャーシのコンポーネントおよびシャーシ全体を交換する方法につい て説明します。

[付録](#page-132-1) A では、シャーシの正面および背面にある LED の見方について説明します。

### UNIX コマンド

このマニュアルには、UNIX® の基本的なコマンド、およびシステムの停止、システ ムの起動、デバイスの構成などの基本的な手順の説明は記載されていません。

基本的なコマンドや手順についての説明は、次のマニュアルを参照してください。

- 『Sun 周辺機器 使用の手引き』
- Solaris™ オペレーティング環境についてのオンライン AnswerBook2™

### 書体と記号について

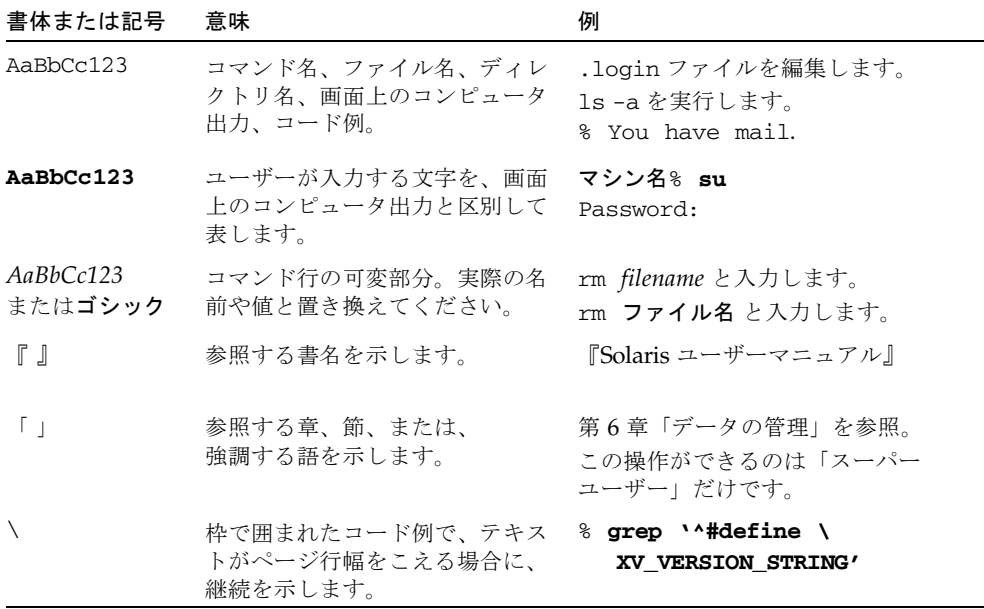

# シェルプロンプトについて

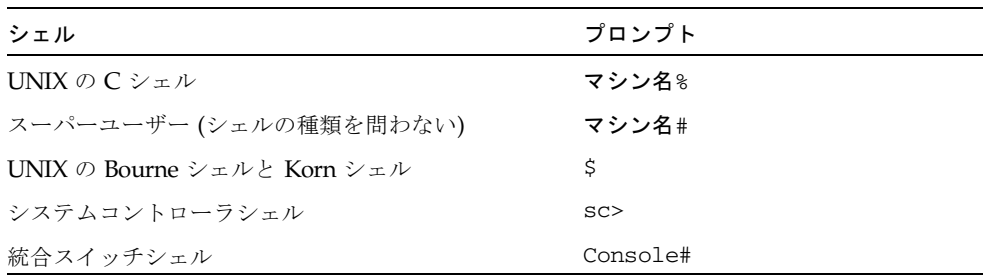

### 関連マニュアル

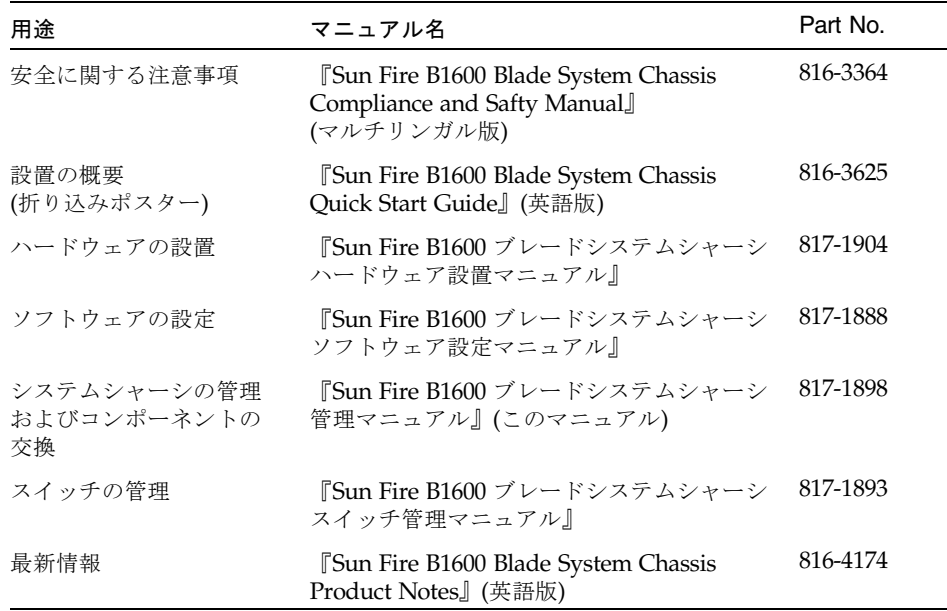

### Sun のオンラインマニュアル

各言語対応版を含むサンの各種マニュアルは、次の URL から表示または印刷、購入 できます。

http://www.sun.com/documentation

## コメントをお寄せください

弊社では、マニュアルの改善に努力しており、お客様からのコメントおよびご忠告を お受けしております。コメントは下記宛に電子メールでお送りください。

docfeedback@sun.com

電子メールの表題にはマニュアルの Part No. (817-1898-10) を記載してください。

なお、現在日本語によるコメントには対応できませんので、英語で記述してくださ い。

<span id="page-14-1"></span>第1章

## <span id="page-14-0"></span>Sun Fire B1600 ブレードシステム シャーシの管理

#### この章は、次の節で構成されています。

- 1-2 ページの 1.1 [節「システムコントローラのコマンド行インタフェース」](#page-15-0)
- 1-2 ページの 1.2 節「スイッチ/[システムコントローラへのログインと設定」](#page-15-1)
- 1-3 ページの 1.3 [節「システムコントローラの出荷時のデフォルト設定への復元」](#page-16-0)

### <span id="page-15-0"></span>1.1 システムコントローラのコマンド行イン タフェース

Sun Fire B1600 ブレードシステムシャーシは、ローカルまたは遠隔のシリアル接続、 あるいは管理ネットワークポート (NETMGT) への 10/100 Mbps のネットワーク接続 を使用して管理します。シリアルコネクタおよび管理ネットワークポートは、スイッ チ/システムコントローラ装置の背面パネルにあります。

この管理インタフェースは、Advanced Lights Out Management ソフトウェアと呼ば れます。このソフトウェアを使用すると、次の処理が可能になります。

- シャーシ内の現場交換可能ユニット (FRU) およびそのサブコンポーネントの動作 状態を監視します。FRU には、2 台の電源装置 (PSU) および 2 台のスイッチ/シス テムコントローラ (SSC) 装置、最大 16 台まで取り付けられるサーバーブレードが あります。このソフトウェアでは、各 FRU で発生したイベントのログも記録され ます。
- シャーシの制御および設定を実行できます。また、統合スイッチおよびサーバー ブレードコンソールのコマンド行インタフェースにアクセスすることもできま す。

### <span id="page-15-1"></span>1.2 スイッチ/システムコントローラへのロ グインと設定

スイッチ/システムコントローラへのログインと設定方法については、『Sun Fire B1600 ブレードシステムシャーシソフトウェア設定マニュアル』を参照してくださ い。

注 – システムコントローラの設定では、setupsc コマンドを使用します。このコマ ンドを実行すると、対話形式の設定処理が開始され、アクティブシステムコントロー ラおよびスタンバイシステムコントローラの設定を行うことができます。

### <span id="page-16-0"></span>1.3 システムコントローラの出荷時のデフォ ルト設定への復元

システムコントローラの設定を出荷時のデフォルト設定に戻すには、sc> プロンプト で次のように入力します。

sc> **setdefaults [-y]**

-y オプションを使用すると、コマンドの実行時に、続行の確認を求めるプロンプト が表示されません。

注 – このコマンドを実行しても、スイッチは出荷時のデフォルト設定に戻りませ ん。スイッチを出荷時のデフォルト設定に戻す方法については、『Sun Fire B1600 ブ レードシステムシャーシソフトウェア設定マニュアル』を参照してください。

<span id="page-18-1"></span>第 2 章

### <span id="page-18-0"></span>システムコントローラの名前付き ユーザーの設定

システムコントローラは、システムシャーシへのアクセスを管理します。セキュリ ティー保護のため、システムコントローラの名前付きユーザーを設定し、各ユーザー のアクセスレベルを制御することをお勧めします。この章では、この設定方法につい て説明します。

この章は、次の節で構成されています。

- 2-2 ページの 2.1 [節「はじめてのログインおよび](#page-19-0) admin パスワードの設定」
- 2-2 ページの 2.2 [節「ユーザー自身の名前付きユーザーアカウントの設定」](#page-19-1)
- 2-3 ページの 2.3 [節「ユーザー自身のユーザーパスワードの変更」](#page-20-0)
- 2-4 ページの 2.4 [節「ほかのユーザーの名前付きユーザーアカウントの設定」](#page-21-0)
- 2-8 ページの 2.5 節「現在 SC [にログインしているすべてのユーザーのリストの表](#page-25-0) [示」](#page-25-0)
- 2-8 ページの 2.6 [節「システムコントローラのコマンド行インタフェースの終了」](#page-25-1)

### <span id="page-19-0"></span>2.1 はじめてのログインおよび admin パス ワードの設定

システムコントローラ (SC) の名前付きユーザーは指定することもできますが、デ フォルトユーザーは admin に設定されています。はじめて SC にログインするとき には、username プロンプトでこのユーザー名を入力する必要があります。ユーザー admin には、デフォルトのパスワードはありません。ただし、ユーザー admin にパ スワードを設定しないかぎり、このユーザーでスイッチやサーバーブレードの設定を 行ったり、アクセスすることはできません。

パスワードの設定方法については、2-3 ページの 2.3 [節「ユーザー自身のユーザーパ](#page-20-0) [スワードの変更」](#page-20-0)を参照してください。

ユーザー admin にパスワードを設定するか、SC の名前付きユーザーを設定すると、 telnet またはシリアル接続で SC に接続したときに、次のログインおよびパスワード のプロンプトが表示されます。

username: password:

注 – スイッチ/システムコントローラ (SSC) モジュール内のスイッチには、ユーザー ログインおよびパスワードセキュリティーのための独自のシステムが備わっていま す。スイッチへのログイン方法やユーザー名およびパスワードの設定方法について は、『Sun Fire B1600 ブレードシステムソフトウェア設定マニュアル』を参照してく ださい。

### <span id="page-19-1"></span>2.2 ユーザー自身の名前付きユーザーアカウ ントの設定

この節では、ユーザー自身の名前付きユーザーアカウントの設定方法について説明し ます。

<span id="page-19-2"></span>1. 次のように入力して、ユーザーアカウントを作成します。

sc> **useradd** *username*

*username* には、ログイン名として使用する名前を指定します。ユーザー名に使用で きる文字については、2-4 ページの 2.4 [節「ほかのユーザーの名前付きユーザーアカ](#page-21-0) [ウントの設定」を](#page-21-0)参照してください。

2. ユーザー自身のパスワードを指定します。

パスワードに使用できる文字は、ユーザー名に使用できる文字と同じです (前述の[手](#page-19-2) [順](#page-19-2) 1 を参照)。

3. 次のように入力して、すべてのユーザー権限を取得します。

sc> **userperm caur**

アクセス権レベルを表す文字の意味については、2-4 ページの 2.4 [節「ほかのユー](#page-21-0) [ザーの名前付きユーザーアカウントの設定」](#page-21-0)を参照してください。

### <span id="page-20-0"></span>2.3 ユーザー自身のユーザーパスワードの変 更

注 – 名前付きユーザーアカウントを持つすべての SC ユーザーは、自分自身のパス ワードを変更できます。

パスワードの指定には、いくつかのルールがあります。u レベルの権限が付与されて いる場合は、このルールは適用されないため、パスワードに空の文字列を指定するこ ともできます。パスワードに空の文字列を指定すると、ログイン時にパスワードの入 力を求めるプロンプトが表示されません。

u レベルの権限が付与されていない場合は、指定するパスワードは次の条件を満たす 必要があります。

- 大文字または小文字の英字で始まり、2 文字以上の大文字または小文字の英字を含 むこと
- 6~8文字であること
- 1 文字以上の数字またはピリオド (.)、下線 (\_)、ハイフン (-) を含むこと
- ユーザーのログイン名またはそれを逆順に並べた名前、前後をつなげて並べ変え た名前ではないこと (ログイン名が roger の場合、ogerr および gerro、 errog、rroge はすべて禁止)

1. 現在ログインしているアカウントのパスワードを変更するには、次のように入力しま す。

sc> **password** Enter current password: \*\*\*\*\*\* Enter new password: \*\*\*\*\*\* Enter new password again: \*\*\*\*\*\*

- 2. プロンプトが表示されたら、現在のパスワードを指定します。
- 3. プロンプトが表示されたら、使用する新しいパスワードを指定します。
- 4. 新しいパスワードを再度入力して、確認します。

# <span id="page-21-0"></span>2.4 ほかのユーザーの名前付きユーザーアカ ウントの設定

注 – ユーザーを追加するには、ユーザー管理権限 (u レベル) が必要です (2-2 [ページ](#page-19-1) の 2.2 [節「ユーザー自身の名前付きユーザーアカウントの設定」を](#page-19-1)参照)。これまで にユーザーを追加したことがない場合は、デフォルトで、u レベルおよびその他のレ ベルの権限がすべてユーザーに付与されます。

### <span id="page-21-1"></span>2.4.1 ユーザーアカウントの作成

● 次のように入力します。

sc> **useradd** *username*

*username* には、英字で始まる最大 8 文字の長さの文字列を指定します。文字列に は、英小文字を1文字以上含めます。また、英字以外に数字およびピリオド(.)、下 線()、ハイフン(-)を自由に組み合わせて使用できます。

### <span id="page-22-0"></span>2.4.2 ほかのユーザーのパスワードの指定または変更

注 – ユーザーのパスワードを設定するには、ユーザー管理権限 (u レベル) が必要です (2-2 ページの 2.2 [節「ユーザー自身の名前付きユーザーアカウントの設定」を](#page-19-1)参照)。

● 次のように入力します。

#### sc> **userpassword** *username*

*username* には、設定済みのユーザーアカウントの名前を指定します。

このコマンドを使用するときには、2-3 ページの 2.3 [節「ユーザー自身のユーザーパ](#page-20-0) [スワードの変更」](#page-20-0)のパスワードの指定に関するルールは適用されません。パスワード には、空の文字列または 8 文字までの文字列を指定できます。空の文字列を指定する (ユーザーのパスワードの指定を求められたときに ENTER キーを押す) と、ユーザー がログインするときにパスワードの入力を求めるプロンプトが表示されません。その 代わりに、ユーザー名を入力するとすぐに sc> プロンプトが表示されます。

### <span id="page-22-1"></span>2.4.3 ユーザーアカウント情報の表示

注 – SC のユーザーアカウント情報を表示するには、ユーザー管理権限 (u レベル) が 必要です (2-2 ページの 2.2 [節「ユーザー自身の名前付きユーザーアカウントの設定」](#page-19-1) を参照)。

● 次のように入力します。

sc> **usershow** *username*

*username* には、SC の既存のユーザーアカウントの名前を指定します。作成済みの ユーザーアカウントのリストを表示し、各ユーザーのアクセス権を確認する場合は、 usershow コマンドだけを入力します。

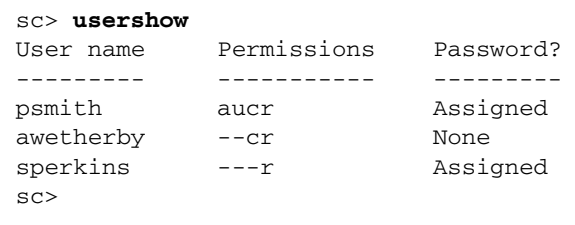

それぞれのアクセス権レベルを表す文字の意味については、2-2 [ページの](#page-19-1) 2.2 節 [「ユーザー自身の名前付きユーザーアカウントの設定」](#page-19-1)を参照してください。

### <span id="page-23-0"></span>2.4.4 システムコントローラのユーザーアカウントの削 除

注 – ユーザーアカウントを削除するには、ユーザー管理権限 (u レベル) が必要です [\(2-4](#page-21-0)  ページの 2.4 [節「ほかのユーザーの名前付きユーザーアカウントの設定」](#page-21-0)を参照)。削除 したユーザーアカウントは復元できないので、注意してください。

#### ● 次のように入力します。

sc> **userdel** *username*

*username* には、SC の既存のユーザーアカウントの名前を指定します。

### <span id="page-23-1"></span>2.4.5 名前付きユーザーに対するアクセス権の指定

注 – ユーザーアカウントのアクセス権レベルを指定または変更するには、ユーザー 管理権限 (u レベル) が必要です。

デフォルトでは、設定したすべての名前付きユーザーに 4 つのレベルすべての権限が 付与されます。

● ユーザーの権限を特定のレベルに制限するには、次のように入力します。

sc> **userperm** *username* **[c][u][a][r]**

次のように指定できます。

- パラメタなし 名前付きユーザーには、4 つのレベルすべての権限が付与されます。
- 4 つのパラメタをすべて指定 (たとえば、sc> userperm cuar と指定) この場合も、名前付きユーザーには、4 つのレベルすべての権限が付与されます。
- 1~3つのパラメタを指定 名前付きユーザーには、指定したパラメタの権限だけが付与されます。

パラメタの意味は、次のとおりです。

■ **c**

「コンソール権限」を表します。この権限では、サーバーブレードまたは統合ス イッチのコンソールにアクセスすることができます。

■ **u**

「ユーザー管理権限」を表します。この権限では、ユーザーの追加および削除、 userperm コマンドによるアクセス権レベルの変更を行うことができます。

■ **a**

「管理者権限」を表します。この権限では、SC の構成変数を変更することができ ます。

■ **r**

「リセット権限」を表します。この権限では、SC およびスイッチ、ブレードをリ セットしたり、これらの電源を投入および切断することができます。

### <span id="page-25-0"></span>2.5 現在 SC にログインしているすべての ユーザーのリストの表示

● 現在 SC にログインしているユーザーのリストを表示するには、次のように入力しま す。

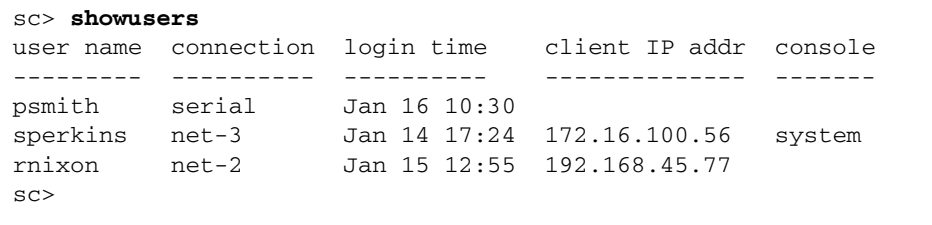

上記の例で、「console」の見出しの下の「system」は、現在、ユーザー sperkins がサーバーブレードコンソールに対する書き込みアクセス権を持っていることを示し ます。どのブレードかは特定されません。

サーバーブレードコンソールに書き込みアクセスできるのは、一度に 1 人のユーザー だけです。それ以外のユーザーには、同じコンソールに対して読み取り専用のアクセ ス権が付与されます。つまり、コンソール上のすべての動作を参照できますが、コマ ンドの実行による介入はできません。

### <span id="page-25-1"></span>2.6 システムコントローラのコマンド行イン タフェースの終了

● 次のように入力します。

sc> **logout**

このコマンドによって、SC のログインプロンプトに戻ります。

<span id="page-26-1"></span>第 3 章

### <span id="page-26-0"></span>コンポーネントの電源投入および電 源切断、リセット

この章は、次の節で構成されています。

- 3-2 ページの 3.1 [節「すべてのコンポーネントの電源投入」](#page-27-0)
- 3-2 ページの 3.2 [節「アクティブシステムコントローラを除くすべてのコンポーネ](#page-27-1) [ントの電源切断」](#page-27-1)
- 3-4 ページの 3.3 [節「アクティブシステムコントローラを含むすべてのコンポーネ](#page-29-0) [ントの電源切断」](#page-29-0)
- 3-5 ページの 3.4 節「スイッチ/[システムコントローラの電源投入」](#page-30-0)
- 3-6 ページの 3.5 節「スイッチ/[システムコントローラの電源切断」](#page-31-0)
- 3-7 ページの 3.6 [節「サーバーブレードの電源投入」](#page-32-0)
- 3-8 ページの 3.7 節「サーバーブレードの雷源切断」
- 3-10 ページの 3.8 [節「システムコントローラおよびスイッチ、サーバーブレード](#page-35-1) [のリセット」](#page-35-1)

# <span id="page-27-0"></span>3.1 すべてのコンポーネントの電源投入

注 – poweron コマンドおよび poweroff コマンドを使用するには、システムコント ローラの r レベルのユーザー権限が必要です。システムコントローラのユーザー権限 のレベルについては、第 [2](#page-18-1) 章を参照してください。

● 電源停止または取り外し可能、スタンバイ電力の各状態にあるすべてのコンポーネン トの電源を一度に入れるには、次のように入力します。

sc> **poweron ch**

### <span id="page-27-1"></span>3.2 アクティブシステムコントローラを除く すべてのコンポーネントの電源切断

アクティブシステムコントローラを除くすべてのコンポーネントの電源は、一度に切 断する (停止して取り外し可能またはスタンバイの状態にする) ことができます。ブ レードシステムシャーシは、アクティブシステムコントローラの電源を 1 回のコマン ドで切断または停止できないように設計されています。アクティブシステムコント ローラを含むすべてのコンポーネントの電源を正しく切る手順については、3-4 [ペー](#page-29-0) ジの 3.3 [節「アクティブシステムコントローラを含むすべてのコンポーネントの電源](#page-29-0) [切断」](#page-29-0)を参照してください。

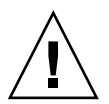

注意 – スイッチが起動されてからスイッチの設定を変更し、その変更を保持する場 合は、この節で説明するコマンドを実行する前に、スイッチ設定の変更を必ず保存し てください。スイッチ設定を保存する手順については、『Sun Fire B1600 ブレードシ ステムシャーシソフトウェア設定マニュアル』を参照してください

注 – poweron コマンドおよび poweroff コマンドを使用するには、システムコント ローラの r レベルのユーザー権限が必要です。システムコントローラのユーザー権限 のレベルについては、第 [2](#page-18-1) 章を参照してください。

表 [3-1](#page-28-0) に、アクティブシステムコントローラを除く、シャーシ内のすべてのコンポー ネントの電源を切断または停止するためのコマンドを示します。

コマンドにオプションがある場合は、コマンド行で複数のオプションを指定できま す。ただし、poweroff コマンドの -s オプションと -r オプションは、論理的に互 換性がありません。このため、これらのオプションを同じコマンド行で指定すること はできません。

<span id="page-28-0"></span>表 3-1 SSC の電源を切断または停止するためのコマンド

| sc> poweroff ch      | アクティブシステムコントローラを除く、シャーシ<br>のすべてのコンポーネントの電源を切ります。                                                                                        |
|----------------------|----------------------------------------------------------------------------------------------------|
| sc> poweroff -f ch   | コンポーネントのオペレーティングシステムが正常<br>に停止できなかった場合でも、アクティブシステム<br>コントローラを除くすべてのコンポーネントの電源<br>を切ります。                                                 |
| sc> poweroff -y ch   | 確認のプロンプトを表示せずに、アクティブシステ<br>ムコントローラを除くすべてのコンポーネントの電<br>源を切ります。                                                                           |
| sc> poweroff -s ch   | アクティブシステムコントローラを除くすべてのコ<br>ンポーネントの電源を停止して、スタンバイモード<br>にします (standbyfru ch コマンドと同じ機能)。                                                   |
| sc> poweroff -r ch   | アクティブシステムコントローラを除くすべてのコ<br>ンポーネントを停止して、安全に取り外せる状態に<br>します。-r オプションを指定することで、各コン<br>ポーネントの取り外し可能 LED も点灯します<br>(removefru ch コマンドと同じ機能)。  |
| sc> standbyfru ch    | アクティブシステムコントローラを除くすべてのコ<br>ンポーネントの電源を停止して、スタンバイモード<br>にします (poweroff -s ch コマンドと同じ機能)。                                                  |
| sc> standbyfru -f ch | コンポーネントのオペレーティングシステムが正常<br>に停止できなかった場合でも、アクティブシステム<br>コントローラを除くすべてのコンポーネントの雷源<br>を停止して、スタンバイモードにします。                                    |
| sc> standbyfru -y ch | 確認のプロンプトを表示せずに、アクティブシステ<br>ムコントローラを除くすべてのコンポーネントの電<br>源を停止して、スタンバイモードにします。                                                              |
| sc> removefru ch     | アクティブシステムコントローラを除くすべてのコ<br>ンポーネントの電源を停止して、安全に取り外せる<br>状態にします。このコマンドを実行すると、各コン<br>ポーネントの取り外し可能 LED も点灯します<br>(poweroff -r ch コマンドと同じ機能)。 |

コマンドおよびオプション (ある場合) コマンドの説明

表 3-1 SSC の電源を切断または停止するためのコマンド (続き)

| コマンドおよびオプション (ある場合) | コマンドの説明                                                                                                    |
|---------------------|----------------------------------------------------------------------------------------------------|
| sc> removefru -f ch | システムコントローラのオペレーティングシステム<br>が正常に停止できなかった場合でも、アクティブシ<br>ステムコントローラを除くすべてのコンポーネント<br>の電源を停止して、安全に取り外せる状態にしま<br>す。このコマンドを実行すると、各コンポーネント<br>の取り外し可能 LED も点灯します。 |

### <span id="page-29-0"></span>3.3 アクティブシステムコントローラを含む すべてのコンポーネントの電源切断

1 回のコマンドで、アクティブシステムコントローラの電源を切断または停止するこ とはできません。アクティブシステムコントローラの電源を停止して、取り外し可能 な状態にするには、次の手順を実行します。

1. アクティブシステムコントローラを除くすべてのコンポーネントの電源を切ります。 次のように入力します。

sc> **poweroff ch**

2. アクティブシステムコントローラを除くすべてのコンポーネントを、取り外し可能な 状態にします。

次のように入力します。

sc> **removefru ch**

3. アクティブシステムコントローラを取り外し可能な状態にします。

次のように入力します。

sc> **removefru ssc***n*

*n* には、アクティブシステムコントローラが SSC0 または SSC1 のどちらにあるかに 応じて 0 または 1 を指定します。

注 – アクティブシステムコントローラに対して removefru コマンドを使用できる のは、ほかのすべてのコンポーネントが取り外し可能な状態になっている場合だけで す。

4. SSC モジュールから電源コードを取り外します。

電源コードを取り外さないかぎり、SSC モジュールの電源は実際には停止しません。

### <span id="page-30-0"></span>3.4 スイッチ/システムコントローラの電源 投入

シャーシの電源を入れると、SSC の電源も入ります。ただし、何らかの理由でいずれ かの SSC の電源を切断または停止した場合には、poweron コマンドを使用して再起 動する必要があります。この節では、その方法について説明します。

注 – スイッチ/システムコントローラ (SSC) の電源を入れるには、システムコント ローラの r レベルのユーザー権限が必要です。使用可能なユーザー権限のレベルにつ いては、第 [2](#page-18-1) 章を参照してください。

● 1 台のスイッチ/システムコントローラの電源を入れるには、次のように入力します。

sc> **poweron ssc***n*

*n* には、SSC0 または SSC1 のどちらのシステムコントローラの電源を入れるかに よって 0 または 1 を指定します。

### <span id="page-31-0"></span>3.5 スイッチ/システムコントローラの電源 切断

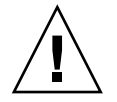

注意 – スイッチが起動されてからスイッチの設定を変更し、その変更を保持する場 合は、この節で説明するコマンドを実行する前に、スイッチ設定の変更を必ず保存し てください。スイッチ設定を保存する手順については、『Sun Fire B1600 ブレードシ ステムシャーシソフトウェア設定マニュアル』を参照してください。

注 – スイッチ/システムコントローラの電源を切るには、システムコントローラの r レベルのユーザー権限が必要です。使用可能なユーザー権限のレベルについては、[第](#page-18-1) 2 [章を](#page-18-1)参照してください。

表 [3-2](#page-31-1) に、SSC の電源を切断または停止するための各種コマンドを示します。

注 – 電源の切断または停止ができるのは、スタンバイシステムコントローラだけで す。アクティブシステムコントローラの電源を停止する方法については、3-4 [ページ](#page-29-0) の 3.3 [節「アクティブシステムコントローラを含むすべてのコンポーネントの電源切](#page-29-0) [断」を](#page-29-0)参照してください。

コマンドにオプションがある場合は、コマンド行で複数のオプションを指定できま す。ただし、poweroff コマンドの -s オプションと -r オプションは、論理的に互 換性がありません。このため、これらのオプションを同じコマンド行で指定すること はできません。

表 3-2 SSC の電源を切断または停止するためのコマンド

<span id="page-31-1"></span>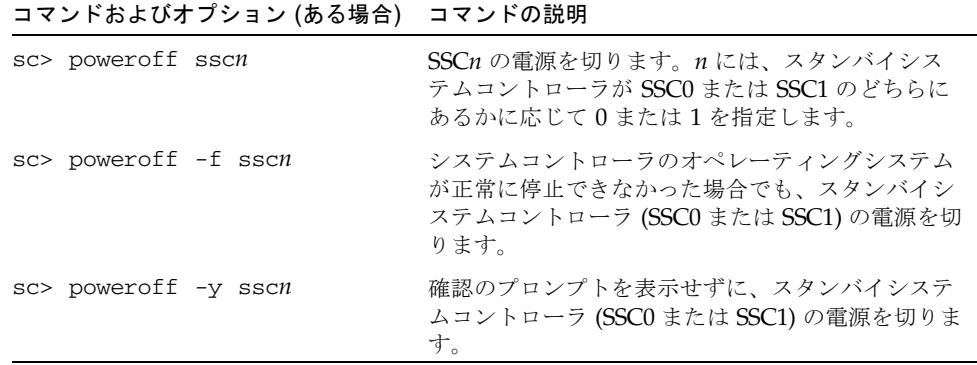

表 3-2 SSC の電源を切断または停止するためのコマンド (続き)

| sc> poweroff -s sscn   | スタンバイシステムコントローラ (SSC0 または<br>SSC1)の電源を停止して、スタンバイ電力モードに<br>します (standbyfru コマンドと同じ機能)。                                                           |
|------------------------|----------------------------------------------------------------------------------------------------|
| sc> poweroff -r sscn   | スタンバイシステムコントローラの雷源を停止し<br>て、安全に取り外せる状態にします。-r オプショ<br>ンを指定することで、取り外し可能 LED も点灯し<br>ます (removefru コマンドと同じ機能)。                                    |
| sc> standbyfru sscn    | スタンバイシステムコントローラの雷源を停止し<br>て、スタンバイ電力モードにします (poweroff -s<br>コマンドと同じ機能)。                                                                          |
| sc> standbyfru -f sscn | オペレーティングシステムが正常に停止できなかっ<br>た場合でも、スタンバイシステムコントローラの電<br>源を停止して、スタンバイ電力モードにします。                                                                    |
| sc> standbyfru -y sscn | 確認のプロンプトを表示せずに、スタンバイシステ<br>ムコントローラの電源を停止して、スタンバイ電力<br>モードにします。                                                                                  |
| sc> removefru sscn     | スタンバイシステムコントローラの雷源を停止し<br>て、安全に取り外せる状態にします。このコマンド<br>を実行すると、SSCの背面パネルにある取り外し可<br>能 LED も点灯します (poweroff -r コマンドと同<br>じ機能)。                      |
| sc> removefru -f sscn  | システムコントローラのオペレーティングシステム<br>が正常に停止できなかった場合でも、スタンバイシ<br>ステムコントローラの電源を停止して、安全に取り<br>外せる状態にします。このコマンドを実行すると、<br>SSC の背面パネルにある取り外し可能 LED も点灯<br>します。 |
| sc> removefru -y sscn  | 確認のプロンプトを表示せずに、スタンバイシステ<br>ムコントローラの電源を停止して、安全に取り外せ<br>る状態にします。このコマンドを実行すると、SSC<br>の背面パネルにある取り外し可能 LED も点灯しま<br>す。                               |

コマンドおよびオプション (ある場合) コマンドの説明

# <span id="page-32-0"></span>3.6 サーバーブレードの電源投入

注 – サーバーブレードの電源を入れるには、r レベルのユーザー権限が必要です。使 用可能なユーザー権限のレベルについては、第 [2](#page-18-1) 章を参照してください。

● 1 台のサーバーブレードの電源を入れるには、次のように入力します。

sc> **poweron s***n*

*n* には、電源を入れるサーバーブレードが挿入されているスロット番号を指定しま す。

● 複数のサーバーブレードの電源を入れるには、次のように、各ブレードを空白文字で 区切って指定します。

sc> **poweron s1 s6 s11** 

### <span id="page-33-0"></span>3.7 サーバーブレードの電源切断

注 – サーバーブレードの電源を切るには、r レベルのユーザー権限が必要です。シス テムコントローラのユーザー権限のレベルについては、第 [2](#page-18-1) 章を参照してください。

表 [3-3](#page-34-0) に、サーバーブレードの電源を切断または停止するためのコマンドを示しま す。複数のサーバーブレードに対してコマンドを実行する場合は、サーバーブレード を空白文字で区切って指定します。たとえば、スロット 1 および 3、15 のブレードの 電源を切る場合は、次のように入力します。

sc> **poweroff s1 s3 s15** 

コマンド行には複数のオプションを指定できます。ただし、poweroff コマンドの -s オプションと -r オプションは、論理的に互換性がありません。このため、これ らのオプションを同じコマンド行で指定することはできません。

注 – 表 [3-3](#page-34-0) に示すコマンドを実行すると、ブレードのオペレーティングシステムが 停止してから、ブレード自体の電源が停止します。

<span id="page-34-0"></span>表 3-3 サーバーブレードの電源を切断または停止するためのコマンド

| コマントおよひオフンョン (ある場合)             | コマントの説明                                                                                                    |
|---------------------------------|----------------------------------------------------------------------------------------------------|
| sc> poweroff sn                 | スロットnのブレードの電源を切ります。                                                                                                    |
| $sc$ poweroff $-f \, \text{sn}$ | ブレードのオペレーティングシステムが正常に停止<br>できなかった場合でも、スロットnのブレードの電<br>源を切ります。                                                                                         |
| sc> poweroff -y sn              | 確認のプロンプトを表示せずに、スロットnのブ<br>レードの電源を切ります。                                                                                                    |
| $sc$ poweroff $-s$ $sn$         | スロット n のブレードの電源を停止して、スタンバ<br>イモードにします (standbyfru コマンドと同じ機<br>能)。                                                                                     |
| sc> poweroff -r sn              | スロットnのブレードの電源を停止して、安全に取<br>り外せる状態にします。-r オプションを指定するこ<br>とで、ブレードの正面にある青色の取り外し可能<br>LED も点灯します (removefru コマンドと同じ機<br>能)。                               |
| sc> standbyfru sn               | スロットnのブレードの電源を停止して、スタンバ<br>イモードにします (poweroff -s コマンドと同じ機<br>能)。                                                                                      |
| sc> standbyfru -f sn            | ブレードのオペレーティングシステムが正常に停止<br>できなかった場合でも、スロット n のブレードの電<br>源を停止して、スタンバイモードにします。                                                                          |
| sc> standbyfru -y sn            | 確認のプロンプトを表示せずに、スロットnのブ<br>レードの電源を停止して、スタンバイモードにしま<br>す。                                                                                               |
| sc> removefru sn                | スロット n のブレードの電源を停止して、安全に取<br>り外せる状態にします。このコマンドを実行する<br>と、ブレードの正面にある青色の取り外し可能 LED<br>も点灯します (poweroff -r コマンドと同じ機能)。                                   |
| sc> removefru -f sn             | スロットnのブレードの電源を停止して、安全に取<br>り外せる状態にします。このコマンドは、ブレード<br>のオペレーティングシステムが正常に停止できな<br>かった場合でも、電源を停止します。このコマンド<br>を実行すると、ブレードの正面にある青色の取り外<br>し可能 LED も点灯します。 |
| sc> removefru -y sn             | 確認のプロンプトを表示せずに、スロットnのブ<br>レードの電源を停止して、安全に取り外せる状態に<br>します。このコマンドを使用すると、ブレードの正<br>面にある青色の取り外し可能 LED も点灯します。                                             |

-<br>| マンドセ トバナ プション (なる担合) - コマンドの説明

### <span id="page-35-0"></span>3.7.1 青色の取り外し可能 LED の手動による点灯

電源を停止したサーバーブレードを取り外す場合は、そのサーバーブレードに対して removefru コマンドを実行します。これにより、青色の取り外し可能 LED が点灯 するため、シャーシで取り外しを行うときに、対象のブレードを簡単に識別できま す。たとえば、電源を停止したスロット 3 のブレードの LED を点灯させる場合は、 次のように入力します。

sc> **removefru s3**  Are you sure you want to power off FRU S3  $(y/n)$ ?: y FRU S3 is already powered off Sep 17 13:14:49: bem: MINOR: S3: OK to Remove LED state changed to ON on FRU S3

### <span id="page-35-1"></span>3.8 システムコントローラおよびスイッチ、 サーバーブレードのリセット

表 [3-4](#page-35-2) に、ブレードシステムシャーシのコンポーネントをリセットするためのコマン ドを示します。

システムコントローラに新しいファームウェアをインストールする場合 (第 [10](#page-76-1) 章を 参照) は、インストール後にシステムコントローラをリセットする必要があります。

注 – ブレードシステムシャーシのコンポーネントをリセットするには、システムコ ントローラの r レベルのユーザー権限が必要です。使用可能なユーザー権限のレベル については、第 [2](#page-18-1) 章を参照してください。

<span id="page-35-2"></span>表 3-4 システムシャーシのコンポーネントをリセットするためのコマンド

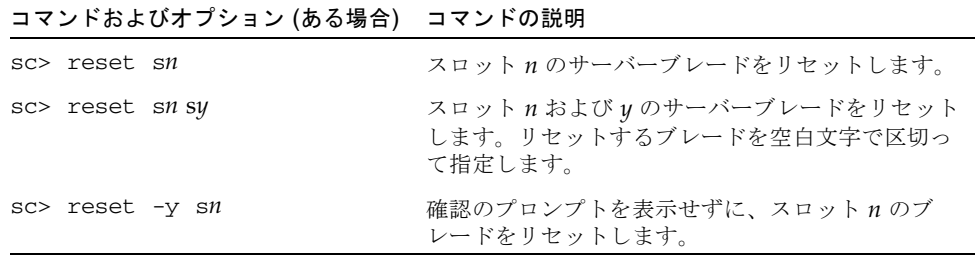
表 3-4 システムシャーシのコンポーネントをリセットするためのコマンド (続き)

| コマンドおよびオフション (ある場合)          | コマンドの説明                                                                                                    |
|------------------------------|----------------------------------------------------------------------------------------------------|
| $sc$ reset $-x \, \text{sn}$ | スロット n のブレードの外部強制リセットを実行し<br>ます。                                                                                                    |
| sc> reset sscn/swt           | SSCn のスイッチをリセットします。nには、0また<br>は1を指定します。                                                                                                    |
| sc> reset -y sscn/swt        | 確認のプロンプトを表示せずに、SSCn のスイッチ<br>をリセットします。                                                                                                    |
| sc> reset -x sscn/swt        | SSCn のスイッチの外部強制リセットを実行しま<br>す。                                                                                                    |
| sc> resetsc                  | システムコントローラをリセットします。このリ<br>セットは、どちらのスイッチにも影響を与えませ<br>ん。このコマンドを使用してシステムコントローラ<br>をリセットすると、ユーザーセッションが失われま<br>す。                                                                         |
| sc> resetsc -y               | 確認のプロンプトを表示せずに、システムコント<br>ローラをリセットします。                                                                                                    |
| $sc$ reset $sscn/sec$        | スタンバイシステムコントローラをリセットしま<br>す。nには、スタンバイシステムコントローラが<br>SSC0 または SSC1 のどちらにあるか応じて、0また<br>は1を指定します。                                                                                       |
| sc> reset -f sscn/sc         | オペレーティングシステムが正常に停止できなかっ<br>た場合でも、スタンバイシステムコントローラを強<br>制的にリセットします。n には、スタンバイシステ<br>ムコントローラが SSC0 または SSC1 のどちらにあ<br>るかに応じて、0または1を指定します。このコマ<br>ンドを実行すると、同じ SSC 装置内のスイッチもリ<br>セットされます。 |
| $sc$ break $sn$              | Solaris が動作していて、break コマンドによって<br>終了するように設定されている場合は、このコマン<br>ドを実行すると、Solaris の起動モードに応じて<br>Solaris ブレードが Solaris から kadb または OBP の<br>いずれかに戻ります。                                     |
| $sc$ > break -y sn           | 前述のコマンドと同じ機能ですが、-y オプション<br>を指定することで、break コマンドの実行を確認す<br>るプロンプトが表示されません。                                                                                                    |
| $sc$ break $sn$ sy $sx$      | 前述のコマンドと同じ機能ですが、このコマンドの<br>対象は、ブレードn、yおよび x になります。                                                                                                    |

<u>コンドネスト<br>オンドナントバナプション (カス担合) コマンドの説明</u>

第 4 章

# シャーシの監視

この章は、次の節で構成されています。

- 4-2 ページの 4.1 [節「シリアル接続を介したイベントレポートの受動受信」](#page-39-0)
- 4-3 ページの 4.2 [節「システムコントローラおよびサーバーブレードに関連するイ](#page-40-0) [ベントの表示」](#page-40-0)
- 4-4 ページの 4.3 [節「イベントの解釈」](#page-41-0)
- 4-5 ページの 4.4 [節「表示するイベント数の制御」](#page-42-0)
- 4-6 ページの 4.5 節「ブレードから syslogd [に送信されたイベントレポートの表](#page-43-0) [示」](#page-43-0)

# <span id="page-39-0"></span>4.1 シリアル接続を介したイベントレポート の受動受信

デフォルトでは、システムコントローラのログファイルに書き込まれるすべてのイベ ントは、シリアルインタフェースにも転送されます。このため、SSC0 または SSC1 のいずれかのシリアルポートに端末を接続すると、報告されるすべてのイベントを確 認できます。

### 4.1.1 telnet 接続のイベントレポートの停止

telnet セッションで、システムコントローラからイベントが報告されないようにする 場合は、イベントレポート機能を停止します。

注 – シリアルインタフェースでは、イベントレポートを使用不可にすることはでき ません。

SC への telnet 接続でイベントレポートを停止するには、次の手順を実行します。

1. 次のように入力します。

### sc> **setupsc**

2. システムコントローラのパラメタを設定するかどうかの質問が表示されるまで、各質 問に対して Enter キーを押します。

パラメタを設定するかどうかの質問には、y と回答します。

3. CLI イベントレポートが使用不可になっている場合は、使用可能にするかどうかの質 問が表示されます。

使用可能になっている場合は、使用不可にするかどうかの質問が表示されます。これ は、telnet 接続のイベントレポートだけに影響します。シリアル接続では、イベント が報告されないようにすることはできません。

状況に応じて y または n と回答します。

### 4.1.2 イベントレポートが使用可能かどうかの確認

● イベントレポート (telnet 接続のみ) が使用可能かどうかを確認するには、showsc コ マンドを使用します。

```
sc> showsc
:
The CLI prompt is set as: sc> sc> sc>
Event Reporting via telnet interface: Enabled Enabled
The CLI event level is set as: CRITICAL CRITICAL
:
sc>
```
sc> プロンプトの上下の「:」記号は、データが省略されていることを示していま す。

# <span id="page-40-0"></span>4.2 システムコントローラおよびサーバーブ レードに関連するイベントの表示

showlogs コマンドを実行すると、特定のサーバーブレードまたは特定のシステムコ ントローラに関連するイベントを表示できます。

スイッチに関連するイベントを表示する方法については、『Sun Fire B1600 ブレード システムシャーシスイッチ管理マニュアル』(817-1893-XX) を参照してください。

注 – 4 つのレベルのいずれかのユーザー権限を持つユーザーは、showlogs コマンド を使用してイベントログを表示できます。使用可能な権限のレベルについては、第 [2](#page-18-0)  [章](#page-18-0)を参照してください。

### 4.2.1 システムコントローラのイベントの表示

● 次のように入力します。

sc> **showlogs ssc***n*

*n* には、イベントを表示するシステムコントローラの番号 (0 または 1) を指定しま す。

両方のシステムコントローラに関連するイベントを表示することもできます。この場 合は、次のように入力します。

lom> **showlogs ssc0 ssc1**

### 4.2.2 サーバーブレードのイベントの表示

● 次のように入力します。

### sc> **showlogs s***n*

*n* には、イベントを表示するサーバーブレードのスロット番号を指定します。

複数のサーバーブレードに関連するイベントを表示することもできます。この場合 は、対象ブレードを空白文字で区切って指定します。

たとえば、スロット 4 および 9、13 のサーバーブレードに関連するイベントを表示す る場合は、次のように入力します。

sc> **showlogs s4 s9 s13**

注 – showlogs コマンドを使用すると、イベントが古い順に表示されます。各イベ ントには、タイムスタンプが示されます。ただし、電源を切ってからシステムコント ローラまたはブレードをリセットした場合、タイムスタンプは最後にリセットしてか らの日数および時間数、分数を示します。

## <span id="page-41-0"></span>4.3 イベントの解釈

イベントには、次の 4 つのレベルがあります。

■ CRITICAL

システムシャーシのコンポーネントの動作に直接的な影響を与えるイベントに関 するメッセージです。たとえば、温度しきい値の超過、電源供給経路の障害など があります。

■ MAJOR

ファンの速度が遅すぎたり、障害 LED が点灯するなど、比較的重要度の低いイベ ントに関するメッセージです。

■ MINOR

緊急を要しないイベントに関するメッセージです。

■ INFO

多くの場合は、問題が解決されたこと (現在は異常がないこと) を通知するための イベントです。

## <span id="page-42-0"></span>4.4 表示するイベント数の制御

シャーシ全体のイベントログは、アクティブな SSC のシステムコントローラによっ て保持されます。イベントは、シャーシにはじめて電源を入れた時点から格納されま す。イベントを格納するバッファーがいっぱいになると、バッファーの先頭にあるイ ベント (記録時期のもっとも古いイベント) から上書きされます。

デフォルトでは、showlogs コマンドを使用すると、指定したシステムコントローラ またはサーバーブレードに関連する最後から 20 行のイベントログが表示されます。 ただし、表示する最新のイベント数を 20 行から変更したり、特定のイベント数をロ グファイルの先頭から数えて表示したり、指定した数のイベントをグループ化して表 示することもできます。これらの処理については、この節を参照してください。

### 4.4.1 先頭の *n* 件のイベントの表示

-b オプションを使用すると、指定した SC またはブレードに関連するログのイベン トのうち、特定の数のもっとも古いイベントを表示できます。

-b オプションのあとに空白文字を入力し、続けて表示するイベント数を入力しま す。たとえば、スロット 7 のサーバーブレードに関連する先頭の 15 件のイベントを 表示する場合は、次のように入力します。

sc> **showlogs -b 15 s7**

### 4.4.2 最新の *n* 件のイベントの表示

-e オプションを使用すると、指定した SC またはブレードに関連するログのイベント のうち、特定の数の最新のイベントを表示できます。

-e オプションのあとに空白文字を入力し、続けて表示するイベント数を入力します。 たとえば、スロット 7 のサーバーブレードに関連する最新の 15 件のイベントを表示 する場合は、次のように入力します。

sc> **showlogs -e 15 s7**

### 4.4.3 指定した数でグループ化したイベントの表示

-g オプションを使用すると、イベントを指定した数でグループ化して表示できま す。たとえば、SSC0 のシステムコントローラに関連するイベントを、10 件ずつグ ループ化して表示する場合は、次のように入力します。

sc> **showlogs -g 10 ssc0**

注 – 1 つのグループのイベントメッセージを読み終わったら、任意のキーを押して次 のグループを表示します。

## 4.4.4 システムコントローラまたはサーバーブレードの イベントログ全体の表示

システムコントローラまたはサーバーブレードのイベントログ全体を表示するには、 -v オプションを使用します。たとえば、SSC0 のシステムコントローラに関連するイ ベントを表示するには、次のように入力します。

sc> **showlogs -v ssc0**

# <span id="page-43-0"></span>4.5 ブレードから syslogd に送信されたイ ベントレポートの表示

サーバーブレードには、ブレードサポートチップ (BSC) と呼ばれるプロセッサが組み 込まれています。このプロセッサは、サーバーブレードの電源が停止したときでも、 そのファンおよび電源供給経路の温度と状態を監視します。障害を検出すると、ブ

レードの正面パネルの障害 LED が点灯し、シャーシのアクティブシステムコント ローラにレポートを送信します。Solaris が動作している場合は、BSC は syslogd に もイベントレポートを送信します。syslogd では、設定された方法でイベントレ ポートが処理されます。デフォルトでは、イベントレポートはコンソールに送信さ れ、次のファイルに格納されます。

### /var/adm/messages

このファイルのレポートは、そのレポートが BSC レポートであることを示すラベル と、その重要度が警告または通知であることを示すラベルを付けて表示されます。

第 5 章

# サーバーブレードおよびスイッチの コンソールへのアクセス

この章は、次の節で構成されています。

- 5-2 ページの 5.1 [節「サーバーブレードおよびスイッチのコンソールへのアクセ](#page-47-0) [ス」](#page-47-0)
- 5-4 ページの 5.2 [節「スイッチまたはブレードのコンソールからシステムコント](#page-49-0) [ローラへの切り替え」](#page-49-0)
- 5-4 ページの 5.3 [節「サーバーブレードまたはスイッチのコンソールの履歴の表](#page-49-1) [示」](#page-49-1)
- 5-6 ページの 5.4 節「telnet [を使用したサーバーブレードコンソールへの直接アク](#page-51-0) [セス」](#page-51-0)

注 – スイッチまたはブレードのコンソールでは、**#.** を入力して、アクティブシステ ムコントローラの sc> プロンプトに切り替えます。

# <span id="page-47-0"></span>5.1 サーバーブレードおよびスイッチのコン ソールへのアクセス

注 – サーバーブレードまたはスイッチのコンソールにアクセスするには、システム コントローラの c レベルのユーザー権限が必要です。使用可能なユーザー権限につい ては、第 [2](#page-18-0) 章を参照してください。

● サーバーブレードのコンソールにアクセスするには、システムコントローラの sc> プロンプトで次のように入力します。

sc> **console s***n*

*n* には、ログインするサーバーブレードが挿入されているスロット番号を指定しま す。

● スイッチのコンソールにアクセスするには、次のように入力します。

sc> **console ssc***n***/swt**

*n* には、コンソールにアクセスするスイッチが SSC0 または SSC1 のどちらにあるか によって、0 または 1 を指定します。

注 – 接続したブレードコンソールが、書き込みアクセス権を持つ別のユーザーに よってすでに使用されている場合、この接続は「入力不可」の接続になります。この 接続では、コンソールの動作を表示できますが、コマンドを入力して変更を加えるこ とはできません。ほかのユーザーを強制的にコンソールからログオフさせて書き込み アクセス権を取得する方法については、5-2 ページの 5.1.1 [節「別のユーザーのコン](#page-47-1) [ソールからの強制ログオフ」](#page-47-1)を参照してください。

### <span id="page-47-1"></span>5.1.1 別のユーザーのコンソールからの強制ログオフ

システムコントローラの c レベルの権限を持つすべてのユーザーは、ブレードまたは スイッチのコンソールにアクセスできます。ただし、ログインするサーバーブレード のコンソールに別のユーザーがログインしている場合は、そのユーザーを強制的にロ グオフさせて自分自身がログインすることができます。

注 – サーバーブレードのコンソールにログインできる c レベルの権限を持つユー ザーの数は制限されません。ただし、書き込みアクセス権を持つユーザーは常に 1 人 だけで、残りのユーザーのアクセス権は読み取り専用です。書き込みアクセス権を持 たないユーザーはコンソールの動作を監視できますが、コマンドは実行できません。

● ブレードコンソールに強制的にログインして、現在のユーザーから書き込みアクセス 権を取得するには、次のように入力します。

sc> **console -f s***n*

*n* には、ログインするサーバーブレードが挿入されているスロット番号を指定しま す。

● スイッチコンソールに強制的にログインして、現在のユーザーから書き込みアクセス 権を取得するには、次のように入力します。

sc> **console -f ssc***n***/swt**

*n* には、コンソールにアクセスするスイッチが SSC0 または SSC1 のどちらにあるか によって、0 または 1 を指定します。

注 – c レベルの権限を持つほかのユーザーも、-f オプションを指定してこのコマン ドを実行できます。したがって、ほかのユーザーから書き込みアクセス権を取得する のと同様に、ほかのユーザーに書き込みアクセス権が移る場合もあります。

### 5.1.2 読み取り専用アクセス権でのブレードコンソール へのログイン

● コンソールへの書き込みアクセス権が必要でない場合 (コンソール出力のログをとる ためだけの場合など) は、-r オプションを指定してコンソールにログインします。

たとえば、スロット 7 にあるブレードのコンソールに読み取り専用アクセス権でログ インするには、次のように入力します。

sc> **console -r s7**

# <span id="page-49-0"></span>5.2 スイッチまたはブレードのコンソールか らシステムコントローラへの切り替え

● スイッチまたはブレードのコンソールを終了してシステムコントローラの sc> プロ ンプトに切り替えるには、「#」を入力してから「.」文字を入力します。

スイッチのコマンド行インタフェースまたはブレードコンソールでは、「#.」エス ケープシーケンスを入力すると、システムコントローラのコマンド行インタフェース に戻ります。

たとえば、スイッチコンソールで次のように入力します。ただし、入力した文字は画 面に表示されません。

Console(config)#**#.**

# <span id="page-49-1"></span>5.3 サーバーブレードまたはスイッチのコン ソールの履歴の表示

注 – サーバーブレードまたはスイッチのコンソールの履歴を表示するには、c レベル のユーザー権限が必要です。使用可能なユーザー権限については、第 [2](#page-18-0) 章を参照して ください。

### 5.3.1 サーバーブレードまたはスイッチの前回起動時の コンソール情報の表示

● スイッチコンソールの起動時バッファーに格納されている情報を表示するには、次の ように入力します。

sc> **consolehistory boot ssc***n***/sc**

*n* には、起動時のコンソール情報を表示するスイッチが SSC0 または SSC1 のどちら にあるかによって、0 または 1 を指定します。

● サーバーブレードコンソールの起動時バッファーに格納されている情報を表示するに は、次のように入力します。

sc> **consolehistory boot s***n*

*n* には、起動時のコンソールデータを表示するサーバーブレードが挿入されているス ロット番号を指定します。

起動時バッファーには、サーバーブレードまたはスイッチの前回のリセットまたは電 源の投入時から、オペレーティングシステムが完全に初期化されて動作状態になる時 点までの出力が格納されます。

### <span id="page-50-0"></span>5.3.1.1 表示するコンソール情報の行数の制御

注 – バッファー全体の内容を表示するには、コマンド行の consolehistory コマン ドと run または boot オプションの間に、-v オプションを指定します。

デフォルトでは、consolehistory コマンドを実行すると、バッファーに格納され ている出力の最後の 20 行が表示されます。ただし、コマンド行で -b および -g、-e オプションを使用すると、このコマンドから返される情報の量を制御できます。

表示するコンソール情報の行数は、次のように指定できます。

- ファイルの終わりからの行数 (-e) この指定には、-e *n* オプションを使用する必要があります。*n* には、表示する行 数 (ファイルの終わりから) を指定します。
- ファイルの先頭からの行数(-b) この指定には、-b *n* オプションを使用する必要があります。*n* には、表示する行 数 (ファイルの先頭から) を指定します。

また、指定した行数単位でコンソール情報をグループ化することもできます。コン ソール情報をグループ化すると、各グループが表示されたあとで表示が一時停止しま す。次のグループを表示するには、任意のキーを押します。このように情報をグルー プ化するには、-g *n* オプションを使用します。*n* には、グループ化する行数を指定し ます。たとえば、スロット 7 にあるサーバーブレードの動作中のコンソール情報を表 示する場合、最後の 50 行を 10 行ずつのグループで表示するには次のように入力しま す。

sc> **consolehistory -e 50 -g 10 run s7**

### 5.3.2 動作中のコンソールバッファーの情報の表示

● スイッチコンソールの動作中バッファーに格納されている情報を表示するには、次の ように入力します。

sc> **consolehistory run ssc***n***/swt**

*n* には、動作中のコンソール情報を表示するスイッチが SSC0 または SSC1 のどちら にあるかによって、0 または1 を指定します。

● サーバーブレードコンソールの動作中バッファーに格納されている情報を表示するに は、次のように入力します。

sc> **consolehistory run s***n*

*n* には、動作中のコンソールデータを表示するサーバーブレードが挿入されているス ロット番号を指定します。

動作中バッファーには、最新のコンソール出力が格納されています。

コマンド行で -b および -g、-e オプションを使用すると、consolehistory コマ ンドから返される情報の量を制御できます (5-5 ページの 5.3.1.1 [節「表示するコン](#page-50-0) [ソール情報の行数の制御」を](#page-50-0)参照)。

# <span id="page-51-0"></span>5.4 telnet を使用したサーバーブレードコン ソールへの直接アクセス

telnet コマンドを使用すると、サーバーブレードコンソールに直接接続できます。 つまり、sc> プロンプトで console コマンドを使用することなく、ブレードコン ソールに telnet 接続できます。

この場合、システムコントローラへの telnet 接続を設定する必要があり、コマンド行 ではブレード固有の IP ポート番号を指定する必要があります。使用可能なポート番 号の範囲は 2300 ~ 2315 です。2300 はスロット s0 のブレード、2301 はスロット s1 のブレードを指定し、以降同様に指定します (ポート 2315 はスロット 15 のブレード を指定)。ブレードへのコンソール接続を設定する前に、ユーザー名とパスワードの 入力を求めるプロンプトが表示されます。

### ● サーバーブレードコンソールに telnet で直接接続するには、telnet コマンドに続け てシステムコントローラの IP アドレスまたはホスト名を入力してから、ブレード固 有の IP ポート番号を入力します。

たとえば、シャーシのスロット s0 にあるブレードに telnet 接続するときに、そのシ ステムコントローラのホスト名が b1600\_chassis\_1 である場合には、次のように 入力します。

```
% telnet b1600_chassis 2300
Trying 129.156.203.139...
Connected to b1600 chassis.
Escape character is '^]'.
Sun Advanced Lights Out Manager for Blade Servers 1.0 ALOM-B 1.0
username: admin
password: ******
[Connected with input enabled]
#
```
注 – 接続したブレードコンソールが、書き込みアクセス権を持つ別のユーザーに よってすでに使用されている場合、この接続は「入力不可」の接続になります。この 接続では、コンソールの動作を表示できますが、コマンドを入力して変更を加えるこ とはできません。ほかのユーザーを強制的にコンソールからログオフさせて書き込み アクセス権を取得する方法については、5-2 ページの 5.1.1 [節「別のユーザーのコン](#page-47-1) [ソールからの強制ログオフ」](#page-47-1)を参照してください。

注 – スイッチまたはブレードのコンソールでは、**#.** を入力してアクティブシステム コントローラの sc> プロンプトに切り替えます。

第 6 章

# コンポーネントの監視

この章は、次の節で構成されています。

- 6-2 ページの 6.1 [節「概要」](#page-55-0)
- 6-3 ページの 6.2 [節「システムコントローラの詳細の表示」](#page-56-0)
- 6-4 ページの 6.3 [節「日付および時刻の確認」](#page-57-0)
- 6-5 ページの 6.4 [節「ハードウェアコンポーネントの状態の確認」](#page-58-0)
- 6-7 ページの 6.5 [節「コンポーネント内のオペレーティング環境の確認」](#page-60-0)
- 6-12 ページの 6.6 [節「各コンポーネントに格納されているコンポーネントに関す](#page-65-0) [る情報の確認」](#page-65-0)
- 6-14 ページの 6.7 [節「ロケータの点灯または消灯」](#page-67-0)

# <span id="page-55-0"></span>6.1 概要

システムコントローラのコマンド行インタフェースには、シャーシおよびそのコン ポーネントに関する全体的な情報を提供するためのコマンド (showsc および showplatform、showenvironment、showfru) があります。

- showsc を使用すると、SC の設定可能なパラメタの現在の状態が示されます。
- showplatform を使用すると、各コンポーネントの状態 (OK、Faulty、Not Present) および MAC アドレスが示されます。
- showenvironment を使用すると、シャーシ内のコンポーネントの動作状態に関 する情報 (内部温度、ファンの速度、電源供給経路の電流レベルなど) が示されま す。
- showfruを使用すると、各コンポーネントに格納されているそのコンポーネント に関する情報が示されます。この情報には、静的なデータ (ハードウェアのバー ジョン情報など) および動的なデータ (コンポーネントで生成された最近のイベン トなど) が含まれています。

# <span id="page-56-0"></span>6.2 システムコントローラの詳細の表示

showsc コマンドを実行すると、システムコントローラの設定可能なすべてのプロパ ティーが、次のように表示されます。

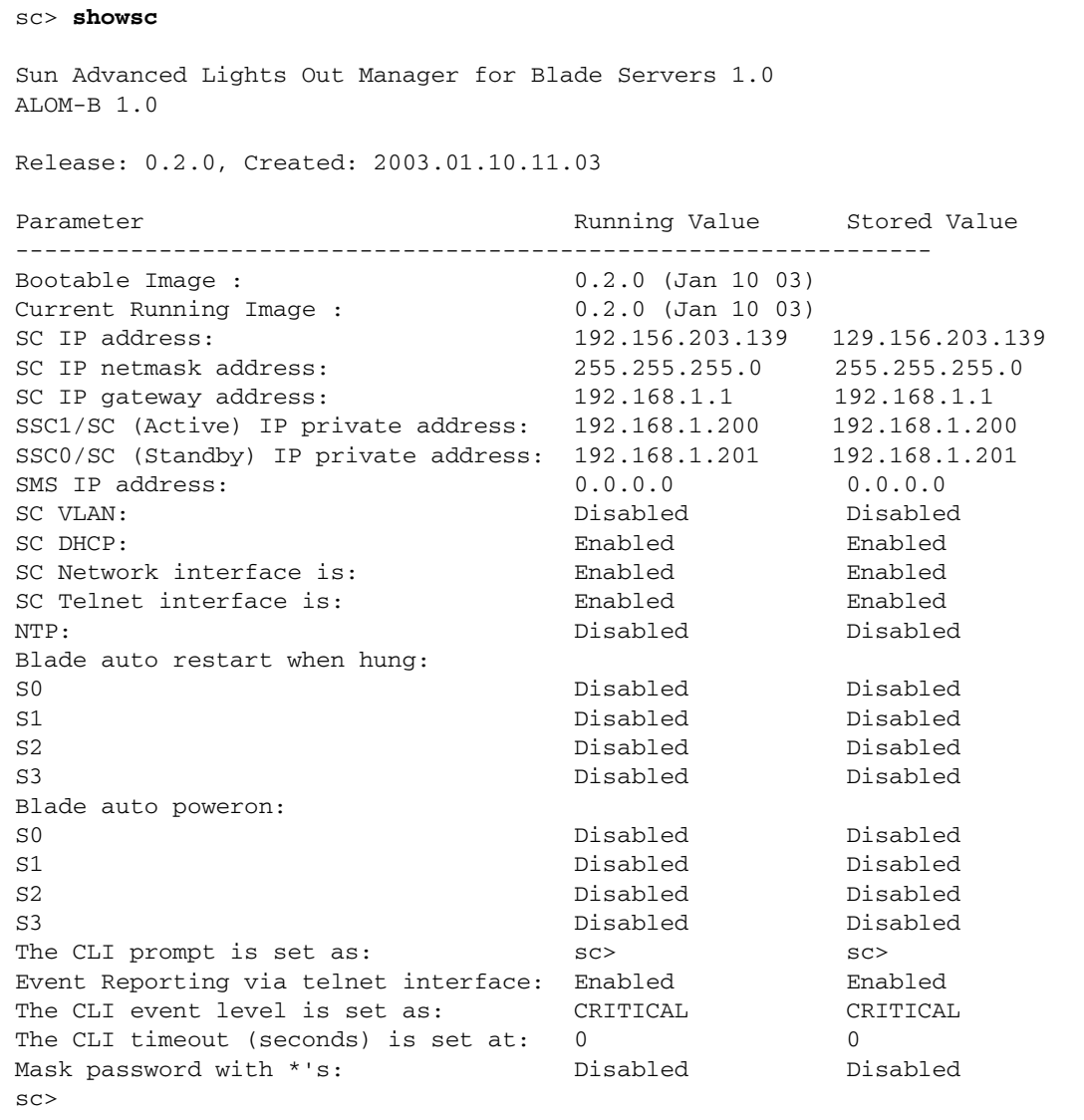

● 前述のすべての詳細とサーバーブレードに現在インストールされているファームウェ アのバージョン番号を表示するには、次のように -v オプションを使用します。

```
sc> showsc -v
:
FRU Software Version Software Release Date
                             --------------------------------------------------------
S0 Unavailable 
S1 v1.1T30-SUNW,Serverblade1 Oct 24 2002 16:22:24
S2 v1.1T30-SUNW,Serverblade1 Oct 24 2002 16:22:24
S3 v1.1T30-SUNW,Serverblade1 Oct 24 2002 16:22:24
S4 v1.1T30-SUNW,Serverblade1 Oct 24 2002 16:22:24
S5 v1.1T30-SUNW,Serverblade1 Oct 24 2002 16:22:24
S6 v1.1T30-SUNW,Serverblade1 Oct 24 2002 16:22:24
S7 v1.1T30-SUNW,Serverblade1 Oct 24 2002 16:22:24
S8 v1.1T30-SUNW,Serverblade1 Oct 24 2002 16:22:24
S9 v1.1T30-SUNW,Serverblade1 Oct 24 2002 16:22:24 
S10 Not Present 
S11 Not Present 
S12 Not Present 
S13 v1.1T30-SUNW,Serverblade1 Oct 24 2002 16:22:24
S14 v1.1T30-SUNW,Serverblade1 Oct 24 2002 16:22:24
S15 v1.1T30-SUNW,Serverblade1 Oct 24 2002 16:22:24 
sc>
```
「:」記号は、データが省略されていることを示しています。

# <span id="page-57-0"></span>6.3 日付および時刻の確認

注 – 4 つのレベルのいずれかのユーザー権限を持つユーザーは、showdate コマンド を使用して、システムコントローラ上の日付および時刻を確認できます。使用可能な 権限のレベルについては、第 [2](#page-18-0) 章を参照してください。

● SC の日付および時刻を確認するには、次のように入力します。

```
sc> showdate
Wed Mar 27 11:42:40 UTC 2002
```
日付および時刻の設定方法については、『Sun Fire B1600 ブレードシステムシャーシ ソフトウェア設定マニュアル』を参照してください。

# <span id="page-58-0"></span>6.4 ハードウェアコンポーネントの状態の確 認

注 – 4 つのレベルのいずれかのユーザー権限を持つユーザーは、showplatform コ マンドを使用して、ハードウェアの動作状態を確認できます。使用可能な権限のレベ ルについては、第 [2](#page-18-0) 章を参照してください。

スイッチ/システムコントローラおよびサーバーブレード、電源装置の動作状態を確 認するには、次のように入力します。

### sc>**showplatform -v**

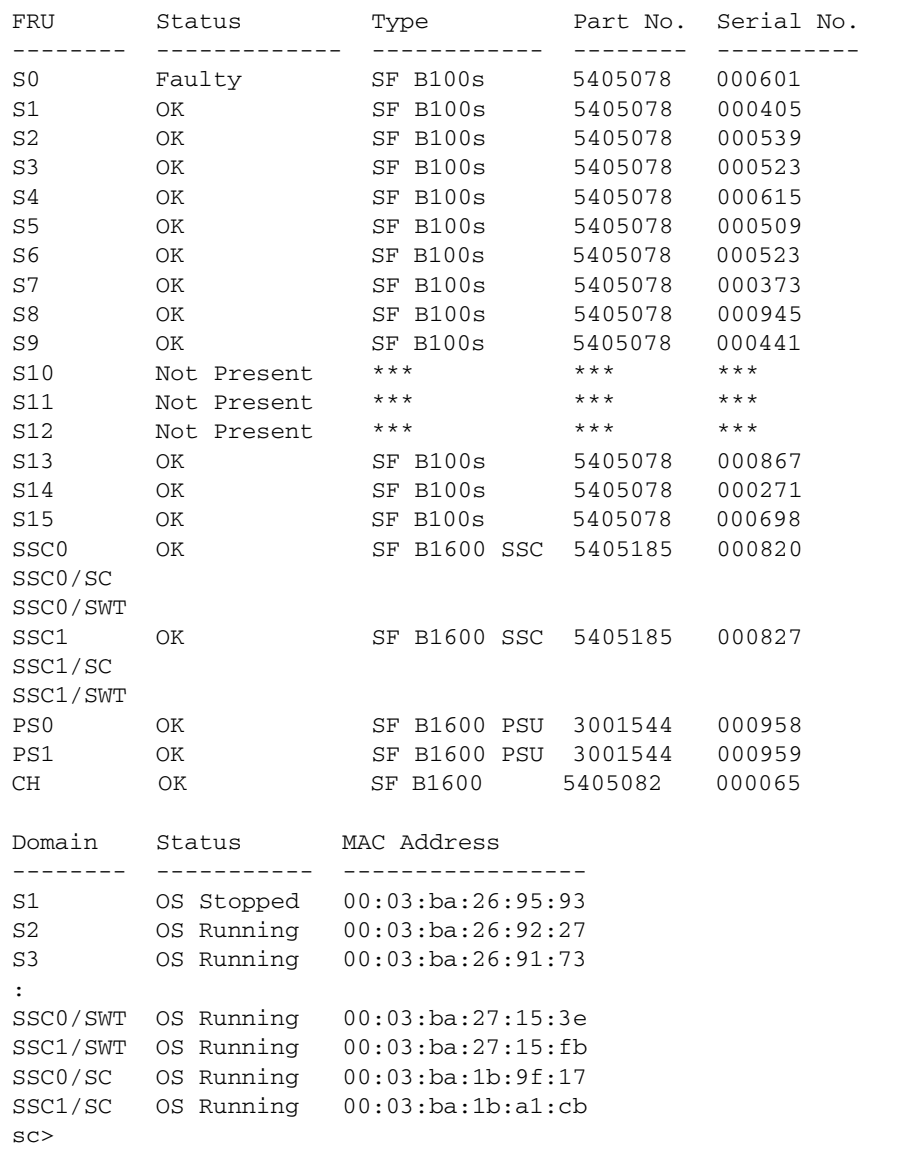

「:」記号は、データが省略されていることを示しています。

注 – このコマンドのコマンド行に -v を指定しない場合は、各ハードウェアの動作状 態だけが表示され、MAC アドレスは表示されません。

# <span id="page-60-0"></span>6.5 コンポーネント内のオペレーティング環 境の確認

showenvironment コマンドを使用して、シャーシ内の各ブレードおよびスイッ チ、電源装置、SSC 内部の動作温度、ファン、電源供給経路を確認できます。このコ マンドを実行すると、警告しきい値およびシャットダウンしきい値も表示されます。

注 – 4 つのレベルのいずれかのユーザー権限を持つユーザーは、showenvironment コマンドを使用して、プラットフォームおよびそのコンポーネントの健全性を確認で きます。使用可能な権限のレベルについては、第 [2](#page-18-0) 章を参照してください。

### 6.5.1 シャーシ全体の確認

● 次のように入力します。

sc> **showenvironment -v**

### 6.5.2 SSC だけの確認

● 次のように入力します。

sc> **showenvironment ssc***n*

*n* には、SSC0 または SSC1 のどちらに関する情報を表示するかによって、0 または 1 を指定します。

● 両方の SSC を確認するには、次のように入力します。

sc> **showenvironment ssc0 ssc1** ============ Environmental Status ============ System Temperatures (Celsius) Current Status ---------------------------------------------------------------- SSC0 /TSensor/ambient 42 OK SSC1 /TSensor/ambient 43 OK System Voltages (Volts) Current Status ---------------------------------------------------------------- SSC0 /VSensor/12VInput 11.50 OK SSC0 /VSensor/BOD 11.96 Fault SSC0 /VSensor/AOD 11.73 Fault SSC0 /VSensor/VCore 1.87 OK<br>SSC1 /VSensor/12VInput 11.44 OK /VSensor/12VInput 11.44 OK SSC1 /VSensor/BOD 11.96 Fault SSC1 /VSensor/AOD 11.73 Fault SSC1 /VSensor/VCore 1.87 OK System Fans (RPM) Current Status ---------------------------------------------------------------- SSC0 /Tacho/Fan0 0 Fault SSC0 /Tacho/Fan1 10000 OK SSC1 /Tacho/Fan0 0 Fault SSC1 /Tacho/Fan1 0 Fault sc>

## 6.5.3 電源装置だけの確認

● 次のように入力します。

sc> **showenvironment ps***n*

*n* には、PSU0 または PSU1 のどちらの情報を表示するかによって、0 または 1 を指 定します。たとえば、PSU1 を確認するには、次のように入力します。

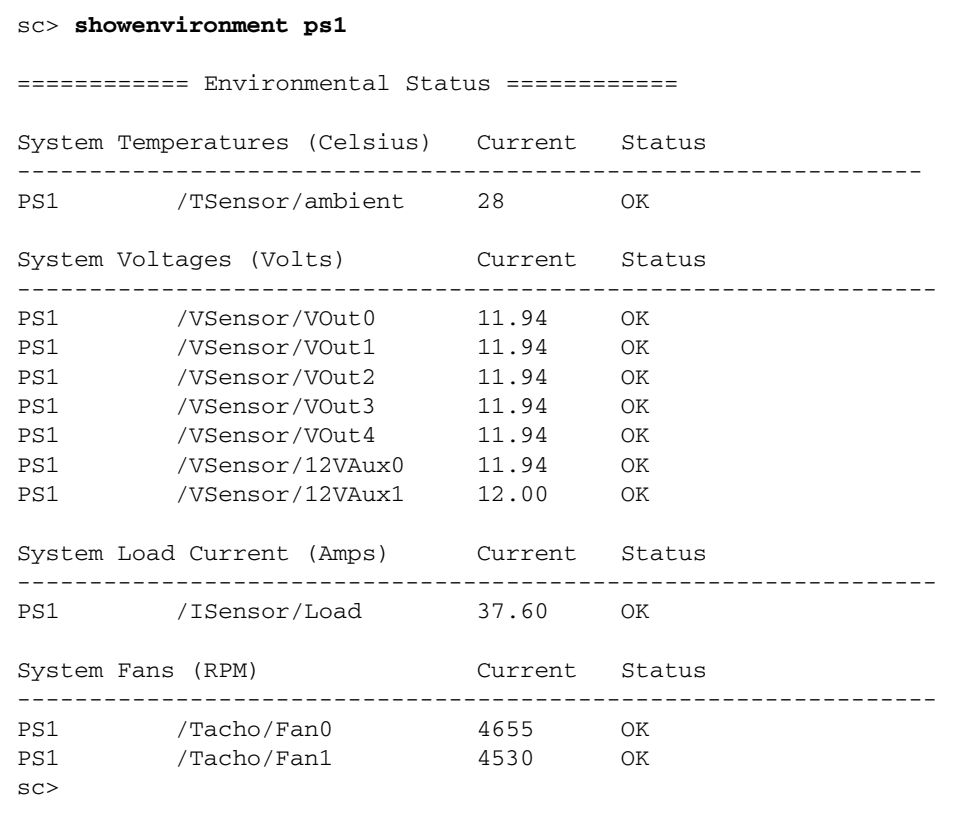

### 6.5.4 サーバーブレードの確認

● 1 台のサーバーブレードを確認するには、次のように入力します。

sc> **showenvironment ps***n*

*n* には、確認するブレードのスロット番号に応じて 0 ~ 15 の数値を指定します。た とえば、スロット s0 のブレードを確認するには、次のように入力します。

```
sc> showenvironment s0
============ Environmental Status ============
System Temperatures (Celsius) Current Status 
----------------------------------------------------------------
S0 /temp/enclosure 26 OK 
S0 /temp/CPU die 48 OK 
System Voltages (Volts) Current Status 
----------------------------------------------------------------
S0 /VSensor/5V 100% OK 
S0 /VSensor/3V3 100% OK<br>S0 /VSensor/2V5 99% OK
S0 /VSensor/2V5 99% OK 
S0 /VSensor/Vcore 100% OK 
System Fans (RPM) Current Status
----------------------------------------------------------------
S0 /fan/cpu_fan 100% OK
sc>
```
● 複数のサーバーブレードを確認するには、対象となるサーバーブレードを空白文字で 区切って指定します。次のように入力します。

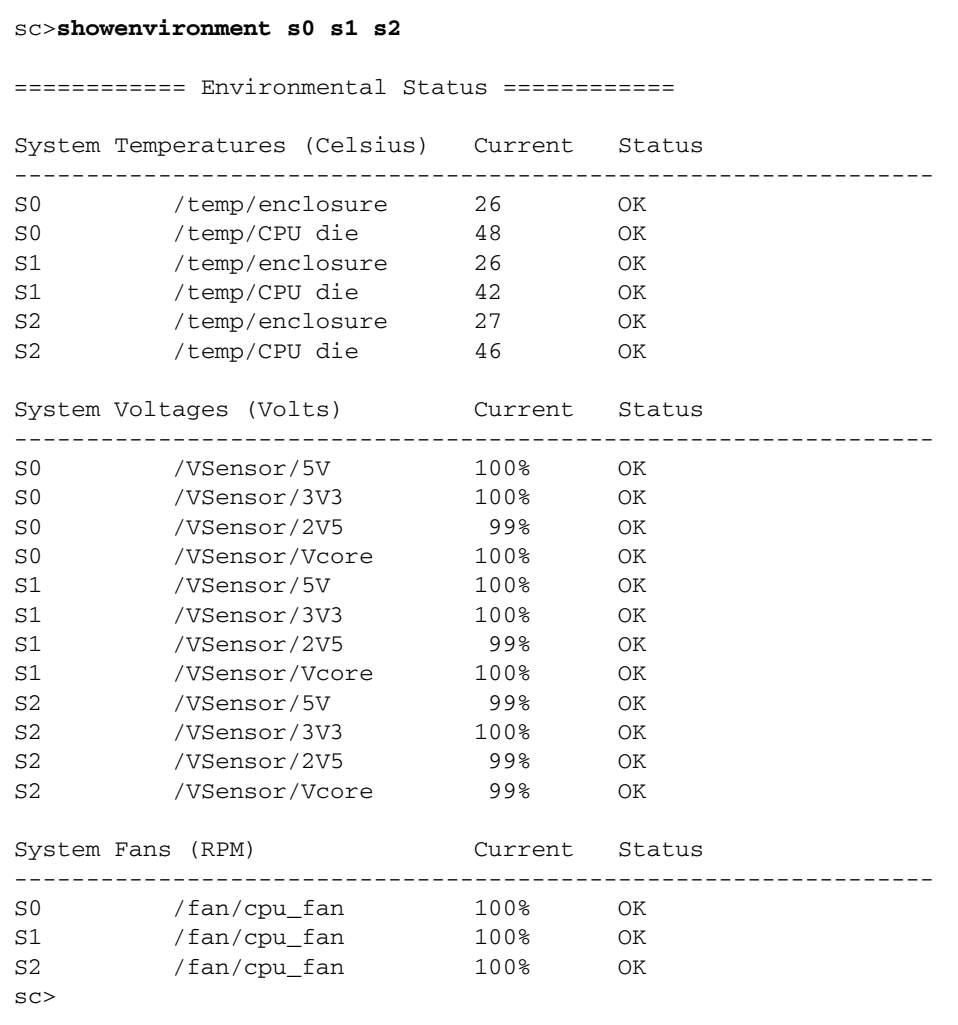

## 6.5.5 スイッチだけの確認

● 1 つのスイッチを確認するには、次のように入力します。

sc> **showenvironment ssc***n***/swt**

*n* には、SSC0 と SSC1 のどちらのスイッチを確認するかによって、0 または 1 を指定 します。

● 両方のスイッチを確認するには、次のように入力します。

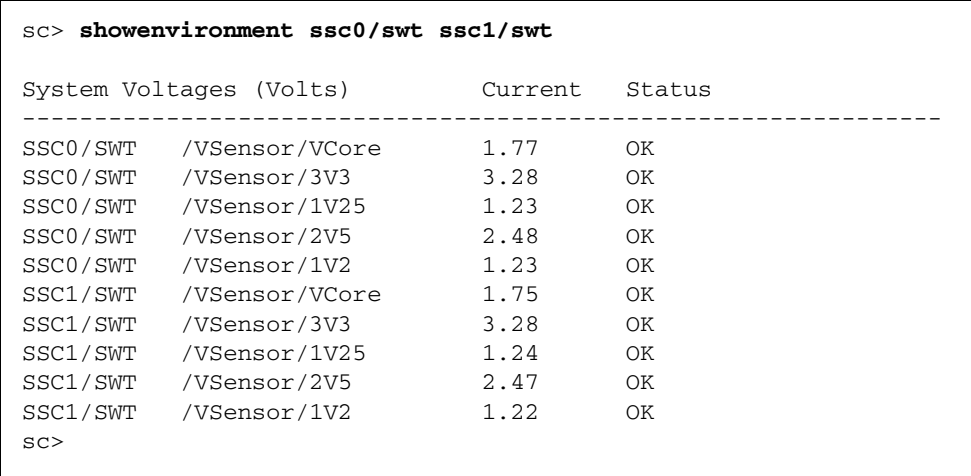

# <span id="page-65-0"></span>6.6 各コンポーネントに格納されているコン ポーネントに関する情報の確認

showfru コマンドを使用して、各コンポーネントに格納されているそのコンポーネ ントに関する情報のデータベースを表示できます。

注 - showfru コマンドを使用するには、c レベルのユーザー権限が必要です。権限 のレベルについては、第 [2](#page-18-0) 章を参照してください。

● コンポーネントに格納されているそのコンポーネントに関する情報を表示するには、 次を実行します。

sc> **showfru** *FRU list*

*FRU list* には、1 台の FRU または空白文字で区切った FRU のリストを指定します。 FRU には、ssc0 または ssc1、ps0、ps1、d*n* を指定できます。*n* には、0 ~ 15 の数値 を指定します。

たとえば、SSC0 およびスロット s0 のブレードに関する FRUID 情報を表示するに は、次のように入力します。

```
sc> showfru ssc0 s0
----------------------------------------------------------------
FRUID Records for FRU SSC0
   -SEGMENT: SD
/ManR/UNIX_Timestamp32: Wed Jan 08 15:26:53 UTC 2003
/ManR/Fru_Description: SUNW,Sun Fire B1600 SSC, 8x1GB NET, 1x10MB 
NET MGT, 1 Serial MGT
/ManR/Manufacture_Loc: Hsinchu, Taiwan - FRUID Updated
/ManR/Sun_Part_No: 5405185
/ManR/Sun_Serial_No: 000820
:
                          ----------------------------------------------------------------
FRUID Records for FRU S0
----------------------------------------------------------------
SEGMENT: SD
/ManR/UNIX_Timestamp32: Thu Jan 09 14:45:57 UTC 2003
/ManR/Fru_Description: SUNW,Sun Fire B100s, 1 CPU, 30GB HDD, 512MB 
MEM
/ManR/Manufacture_Loc: Hsinchu, Taiwan - FRUID Updated
/ManR/Sun_Part_No: 5405078
/ManR/Sun_Serial_No: 000254
:
sc>
```
「:」記号の行は、データが省略されていることを示しています。

● シャーシのシリアル番号を確認するには、システムコントローラのコマンド行で showfru ch コマンドを実行し、/ManR/Sun\_serial\_No のフィールドを調べま す。

```
sc> showfru ch
SEGMENT: SD
/ManR/UNIX_Timestamp32: Wed Jan 08 15:10:17 UTC 2003
/ManR/Fru_Description: SUNW,Sun Fire B1600
/ManR/Manufacture_Loc: Hsinchu, Taiwan - FRUID Updated
/ManR/Sun_Part_No: 5405082
/ManR/Sun_Serial_No: 000004
/ManR/Vendor_Name: Mitac International
/ManR/Initial_HW_Dash_Level: 01
/ManR/Initial_HW_Rev_Level: 01
/ManR/Fru_Shortname: SF B1600
/SpecPartNo: 885-0069-05
:
sc>
```
sc> プロンプトの上の「:」記号は、データが省略されていることを示しています。

# <span id="page-67-0"></span>6.7 ロケータの点灯または消灯

シャーシのコンポーネントに問題が発生した場合に、保守対象となるシャーシを検出 するには、次のコマンドを使用してロケータを点灯します。

● ロケータを点灯させるには、次のように入力します。

sc> **showlocator on**

● ロケータを消灯させるには、次のように入力します。

sc> **showlocator off**

システムシャーシの正面および背面のロケータとその他の LED の配置図について は、[付録](#page-132-0) A を参照してください。

第 7 章

# スタンバイシステムコントローラの アクティブシステムコントローラへ の切り替え

この章は、次の節で構成されています。

■ 7-2 ページの 7.1 [節「システムコントローラの役割の交換」](#page-69-0)

# <span id="page-69-0"></span>7.1 システムコントローラの役割の交換

この章では、スタンバイシステムコントローラをアクティブシステムコントローラに 切り替える方法について説明します。

注 – この手順を行うには、システムコントローラの r レベルの権限が必要です。 ユーザー権限については、第 [2](#page-18-0) 章を参照してください。

アクティブシステムコントローラに障害が発生していなくても、スタンバイシステム コントローラをアクティブシステムコントローラに強制的に切り替える必要がある場 合があります。たとえば、システムコントローラのファームウェアをアップグレード する場合に、この切り替えを行う必要があります。アクティブシステムコントローラ のファームウェアは、アップグレードできません。

● スタンバイシステムコントローラをアクティブシステムコントローラに切り替えるに は、sc> プロンプトで次のように入力します。

sc> **setfailover** SSC0 is in Active Mode SSC1 is in Standby Mode. Are you sure you want to failover to SSC1? All connections and user sessions will now be lost on SSC0  $(y/n)$ ? **y** 

System Controller in SSC0 is now in Standby mode

● どのシステムコントローラがアクティブであるかを確認するには、次のように入力し ます。

sc> **setfailover** SSC0 is in Active Mode SSC1 is in Standby Mode. Are you sure you want to failover to SSC1? All connections and user sessions will now be lost on SSC0  $(y/n)$ ? n sc>

第 8 章

# サーバーブレードの起動動作の制御

- この章は、次の節で構成されています。
- 8-2 ページの 8.1 [節「概要」](#page-71-0)
- 8-2 ページの 8.2 [節「使用可能な起動モード」](#page-71-1)

<span id="page-71-0"></span>注 – bootmode コマンドを使用するには、システムコントローラの r レベルのユー ザー権限が必要です。ユーザー権限については、第 [2](#page-18-0) 章を参照してください。

システムコントローラの sc> プロンプトで bootmode コマンドを使用して、サー バーブレードの起動時の動作を制御できます。このコマンドの機能は、サンのキー ボードの L1 キーを組み合わせて実行できる機能と同じです。ただし、サーバーブ レードでは、L1 キーの組み合わせを使用できないため bootmode コマンドを使用し ます。

bootmode コマンドの構文は、次のとおりです。

bootmode [reset\_nvram|diag|skip\_diag|normal|bootscript="string"] {blade list}

blade list には、起動時の動作を設定するブレード (文字「s」とそのあとのス ロット番号で識別) を空白文字で区切って指定します 。

コマンド行オプション (reset\_nvram および diag、skip\_diag、normal、 bootscript="string") については、8-2 ページの 8.2 [節「使用可能な起動モー](#page-71-1) [ド」を](#page-71-1)参照してください。

## <span id="page-71-1"></span>8.2 使用可能な起動モード

bootmode コマンドに引数を指定せずに実行すると、各ブレードの現在の起動モード およびそのモードの有効期限がシステムコントローラによって報告されます。

注 – bootmode コマンドを使用してブレードの起動時の動作に変更を加えた場合 は、bootmode コマンドの実行後 10 分以内に、そのブレードをリセットする必要が あります。リセットしないと、ブレードの起動モードの設定は normal に戻ります。 サーバーブレードのリセットについては、第 [3](#page-26-0) 章を参照してください。
### 表 [8-1](#page-72-0) に、使用可能な起動モードの一覧を示します。

表 8-1 サーバーブレードで使用可能な起動モード

<span id="page-72-0"></span>

| モード               | 説明                                                                                                    |
|-------------------|----------------------------------------------------------------------------------------------------|
| normal            | このパラメタを指定して bootmode を実行すると、指定したサーバー<br>ブレードは、OpenBoot <sup>TM</sup> PROM パラメタの現在の設定を使用して起<br>動します。このコマンドでの設定を有効にするには、コマンドの実行<br>後10分以内にブレードをリセットする必要があります(ブレードのリ<br>セットについては、第3章を参照)。                                                          |
| reset_nvram       | このパラメタを指定して bootmode を実行すると、指定されたサー<br>バーブレードの nvram の設定は、出荷時のデフォルト設定に戻りま<br>す。このコマンドの機能は、サンのキーボードの L1-N キーの組み合<br>わせと同じです。このコマンドでの設定を有効にするには、コマンド<br>の実行後 10 分以内にブレードをリセットする必要があります (ブレー<br>ドのリセットについては、第3章を参照)。                               |
| diag              | このパラメタを指定して bootmode を実行すると、指定されたサー<br>バーブレードの起動処理の一部として、完全な自己診断が実行されま<br>す。このコマンドの機能は、サンのキーボードの L1-D キーの組み合<br>わせと同じです。このコマンドでの設定を有効にするには、コマンド<br>の実行後10分以内にブレードの電源を再投入する必要があります(ブ<br>レードのリセットについては、第3章を参照)。                                   |
| skip diag         | このパラメタを指定して bootmode を実行すると、サーバーブレード<br>の起動処理での診断が省略されます。このコマンドでの設定を有効に<br>するには、コマンドの実行後10分以内にブレードをリセットする必<br>要があります<br>(ブレードのリセットについては、第3章を参照)。                                                                                                |
| bootscript=script | このパラメタを指定して bootmode を実行する場合は、ブレードが起<br>動される前に実行する OBP コマンドを含む文字列を指定する必要が<br>あります。スロット s0 および s1、s2 にあるブレードをネットワーク<br>から起動する場合の bootscript パラメタの使用例を、次に示しま<br>す。<br>sc>bootmode bootscript="boot net - install" s0 s1 s2<br>sc>poweron s0 s1 s2 |

第 9 章

# システムコントローラのパスワード を忘れた場合の作業

システムコントローラのパスワードを忘れた場合は、次の手順を実行します。

- 1. スタンバイシステムコントローラを含む SSC を取り外してから、再度挿入します。
- 2. 挿入後 5 分以内に、アクティブシステムコントローラを含む SSC へのシリアル接続 を設定し、ユーザー admin でログインします。

SSC へのシリアル接続の設定については、『Sun Fire B1600 ブレードシステムシャー シハードウェア設置マニュアル』を参照してください。

ログインするには、デフォルトユーザー名 admin を入力します。

username: **admin**

3. sc> プロンプトで、デフォルトユーザー (admin) の新しいパスワードを設定しま す。

ユーザー admin の新しいパスワードを設定するには、次のように入力します。

```
sc>password
Enter new password:*****
Enter new password again: *****
sc>
```
パスワードには、英字で始まる最大 8 文字の長さの文字列を指定します。文字列に は、英小文字を 1 文字以上含めます。パスワードには、次の文字を使用できます。

- 英字
- 数字
- ピリオド(.)
- 下線()
- ハイフン (-)
- 4. ユーザー自身の新しいユーザー名およびパスワードを設定します。

ユーザー名およびパスワードの設定手順については、このマニュアルの第 [2](#page-18-0) 章を参照 してください。

## 第 10 章

# ファームウェアのアップグレード手 順

#### この章は、次の節で構成されています。

- 10-2 ページの 10.1 [節「概要」](#page-77-0)
- 10-3 ページの 10.2 節「TFTP [サーバーの設定」](#page-78-0)
- 10-5 ページの 10.3 節「TFTP [サーバーへのファームウェアイメージのインストー](#page-80-0) [ル」](#page-80-0)
- 10-6 ページの 10.4 [節「システムコントローラのファームウェアのアップグレー](#page-81-0) [ド」](#page-81-0)
- 10-9 ページの 10.5 [節「ブレードのブレードサポートチップファームウェアのアッ](#page-84-0) [プグレード」](#page-84-0)
- 10-11 ページの 10.6 節「サーバーブレードの [OpenBoot PROM \(OBP\)](#page-86-0) ファーム [ウェアのアップグレード」](#page-86-0)
- 10-15 ページの 10.7 [節「統合スイッチのファームウェアのアップグレード」](#page-90-0)

# <span id="page-77-0"></span>10.1 概要

注 – この章のアップグレード手順を実行するには、telnet でシステムコントローラ (SC) にログインする必要があります。これは、新しいファームウェアをネットワー ク上から転送する必要があるためです。

この章では、次のファームウェアをアップグレードする方法について説明します。

- 1つまたは両方のシステムコントローラ
- 1つ以上のブレードサポートチップ (サーバーブレードはそれぞれ1つのブレード サポートチップ (BSC) を搭載)
- 1つ以上のブレードの OpenBoot PROM (OBP)
- 1 つまたは両方のスイッチ

この章では、簡易ファイル転送プロトコル (TFTP : Trivial File Transfer Protocol) サーバーがネットワーク上に設定されていない場合に、この設定を行う方法について も説明します。ファームウェアのアップグレード手順では、TFTP を使用する必要が あります。

各サーバーブレードに搭載された BSC は、システムコントローラの管理エージェン トです。BSC は、それが常駐するサーバーブレードに関する情報をシステムコント ローラに伝達します。また、システムコントローラのコマンド行インタフェースで入 力されたコマンドを受信し処理します。

ご購入先のサポート技術者から、システムコントローラまたはサーバーブレード、統 合スイッチに新しいファームウェアをダウンロードするように指示された場合は、こ の章の手順に従います。

システムコントローラおよびサーバーブレードの新しいファームウェアは、パッチと して SunSolve から入手できます。これらのパッチはオペレーティングシステムの パッチではないため、Solaris 標準の patchadd(1m) ユーティリティーを使用してイ ンストールするものではありません。このパッチを展開すると、表 [10-1](#page-78-1) に示すファ イル名のファームウェアイメージが提供されます。

表 10-1 ファームウェアのファイル名

<span id="page-78-1"></span>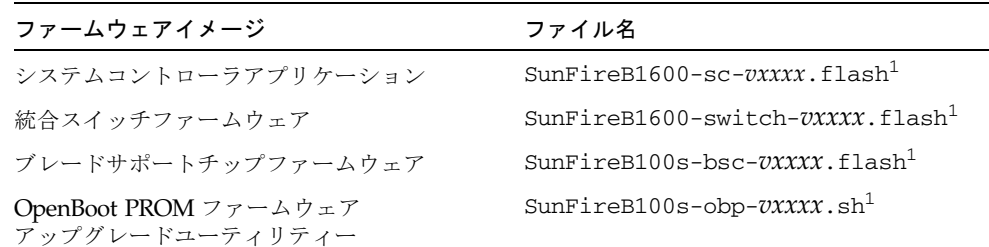

1. v*xxxx* はファームウェアのバージョン番号を表します。たとえば、SunFireB1600-switch-v1.0.0.10.flash ファイ ルは、スイッチファームウェアのバージョン 1.0.0.10 のイメージです。

この章の手順に加えて、パッチの README ファイルに記載された特別な手順も実行 してください。

# <span id="page-78-0"></span>10.2 TFTP サーバーの設定

Sun B1600 ブレードシステムシャーシの各コンポーネントでのファームウェアのアッ プグレード手順では、TFTP を使用します。このため、アップグレードを行う場合 は、ネットワークで TFTP サーバーが使用可能である必要があります。

注 – データ用と管理用に分離されたネットワークを使用している場合は、両方の ネットワークで TFTP サーバーが使用可能である必要があります。

ネットワーク上の Solaris システムを TFTP 要求に対応するように設定するには、次 の手順を実行します。

- 1. TFTP サーバーとして設定するシステムに、スーパーユーザーでログインします。
- 2. テキストエディタを使用して、/etc/inetd.conf ファイルでコメントになってい る次の行を有効にします。

tftp dgram udp6 wait root /usr/sbin/in.tftpd in.tftpd -s /tftpboot

3. 同じシステムの Solaris プロンプトで次のように入力して、TFTP のホームディレク トリを作成します。

# **mkdir /tftpboot** # **chown root /tftpboot** # **chmod 755 /tftpboot # cd /tftpboot # ln -s . tftpboot**

4. 次のように入力して、inetd を再起動します。

# **pkill -HUP inetd**

5. TFTP が動作していることを確認します。

確認するには、TFTP を使用して /tftpboot ディレクトリからファイルを取り出し ます。次の手順を実行します。

a. TFTP サーバーとして使用しているシステムで、任意のファイル (Solaris の /etc/release ファイルなど) を /tftpboot ディレクトリにコピーします。 Solaris プロンプトで次のコマンドを入力します。

# **cp /etc/release /tftpboot/***filename*

*filename* には、TFTP サーバーから取り出せるようにするファイルの名前を指定し ます。

b. コピーしたファイルが、読み取り専用となるように設定します。

# **chmod 444 /tftpboot/***filename*

*filename* には、TFTP サーバーから取り出せるようにするファイルの名前を指定し ます。

注 – TFTP は FTP とは異なります。TFTP は FTP のようなエラーメッセージを表示 しません。また、FTP では使用できる cd または ls コマンドなどのコマンドの多く は、TFTP では使用できません。

# <span id="page-80-0"></span>10.3 TFTP サーバーへのファームウェアイ メージのインストール

SunSolve から Sun Fire B1600 ファームウェアのパッチをダウンロードしてファーム ウェアイメージを展開したあとで、これらのファームウェアイメージを TFTP サー バーの /tftpboot ディレクトリにインストールする必要があります。これによっ て、システムコントローラの flashupdate コマンドでこれらのファームウェアイ メージを使用できるようになります。

● 作成した TFTP サーバーにファームウェアをインストールするには、そのシステムの # プロンプトで次のように入力します。

# **cd** *sc-firmware-patch-dir*

- # **cp SunFireB1600-sc-***vxxxx***.flash /tftpboot**
- # **chmod 444 /tftpboot/SunFireB1600-sc-***vxxxx***.flash**
- # **cd** *switch-firmware-patch-dir*
- # **cp SunFireB1600-switch-***vxxxx***.flash /tftpboot**
- # **chmod 444 /tftpboot/SunFireB1600-switch-***vxxxx***.flash**
- # **cd** *bsc-firmware-patch-dir*
- # **cp SunFireB100s-bsc-***vxxxx***.flash /tftpboot**
- # **chmod 444 /tftpboot/SunFireB100s-bsc-***vxxxx***.flash**

ここで指定する値の意味は、次のとおりです。

- vxxxxx は、ファームウェアのバージョン番号です。
- *sc-firmware-patch-dir* は、システムコントローラのファームウェアパッケージの内 容を展開したディレクトリです。
- switch-firmware-patch-dir は、スイッチのファームウェアパッケージの内容を展開 したディレクトリです。
- *bsc-firmware-patch-dir* は、BSC のファームウェアパッケージの内容を展開したディ レクトリです。

# <span id="page-81-0"></span>10.4 システムコントローラのファームウェア のアップグレード

注 – システムコントローラのファームウェアをアップグレードするには、a レベルの ユーザー権限が必要です。使用可能なユーザー権限のレベルについては、2-4 [ページ](#page-21-0) の 2.4 [節「ほかのユーザーの名前付きユーザーアカウントの設定」](#page-21-0)を参照してくださ い。

注 – スタンバイシステムコントローラのファームウェアをアップグレードするため に、スタンバイシステムコントローラをアクティブシステムコントローラに切り替え るには、setfailover コマンドを使用します (第 [7](#page-68-0) 章を参照)。

アップグレードを行うには、次の手順を実行します。

<span id="page-81-1"></span>1. システムコントローラのファームウェアの現在のバージョンを確認します。 次のように入力します。

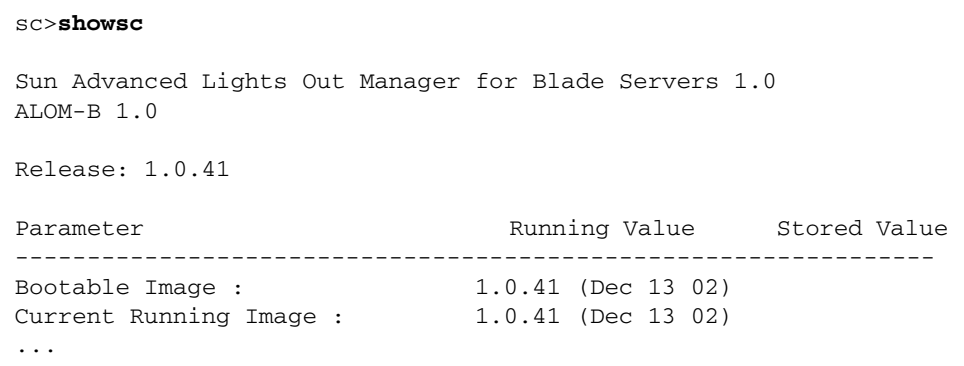

システムコントローラのファームウェアの現在のバージョンは、「Current Running Image」というラベルが付いた行に表示されます。

2. システムコントローラのファームウェアイメージに添付されたパッチの README ファイルを参照して、ファームウェアのバージョンを確認します。

また、特別な手順や注意についても確認してください。

3. アップグレードを行う必要があるかどうかを判断します。

システムコントローラのファームウェアの現在のバージョンが、パッチの README ファイルに記述されたバージョン番号と一致する場合は、このシステムコントローラ ではアップグレードを行う必要はありません。

システムコントローラのファームウェアの現在のバージョンが、パッチの README ファイルに記述された最新のファームウェアのバージョンよりも古い場合は[、手順](#page-82-0) 4 に進みます。

<span id="page-82-0"></span>4. sc> プロンプトで、次のように入力します。

sc> **flashupdate -s** *ipaddress* **-f** *path* **[-v] [-y] ssc***n*

指定する値は次のとおりです。

*path* には、ダウンロードする新しいファームウェアのパスおよびファイル名を指定し ます。

*ipaddress* には、新しいファームウェアを格納するコンピュータ (つまり、TFTP サー バー) の IP アドレスを指定します。

*n* には、新しいファームウェアを SSC0 と SSC1 のどちらにダウンロードするかに よって、0 または 1 を指定します。

-v (verbose) オプションを使用すると、詳細な出力画面が表示され、ファームウェア アップグレードの進行状況を監視できます。-y オプションを使用すると、アップグ レードコマンドの実行時に、処理続行の確認を求めるプロンプトが表示されません。

5. アップグレード処理が完了したら、新しいファームウェアを動作させるために、シス テムコントローラをリセットします。

次のように入力します。

sc> **resetsc -y**

-y オプションを使用すると、システムコントローラのリセット時に、処理続行の確 認を求めるプロンプトが表示されません。

<span id="page-83-0"></span>6. システムコントローラで新しいファームウェアが動作していることを確認します。 次のように入力します。

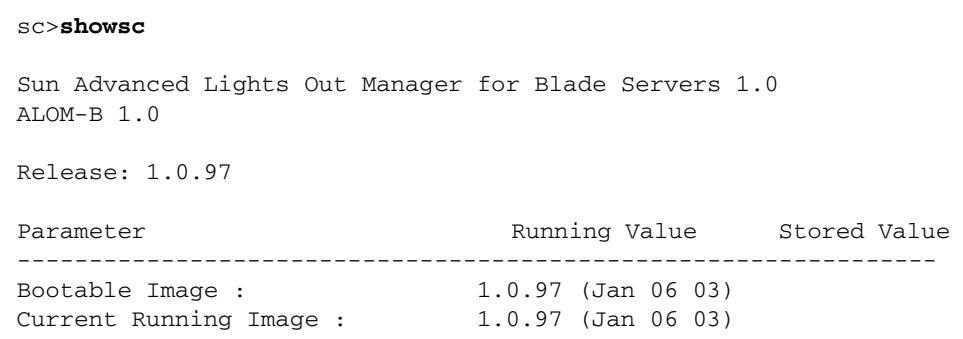

7. スタンバイシステムコントローラのファームウェアをアップグレードします。

注 – スタンバイシステムコントローラのファームウェアをアップグレードするため に、スタンバイシステムコントローラをアクティブシステムコントローラに切り替え るには、setfailover コマンドを使用する必要があります (第 [7](#page-68-0) 章を参照)。

a. 第 [7](#page-68-0) 章の手順に従って、スタンバイシステムコントローラをアクティブシステム コントローラに切り替えます。

b. 前述[の手順](#page-81-1) 1 ~[手順](#page-83-0) 6 を実行します。

### 10.4.1 システムコントローラのファームウェアをアップ グレードする例

IP アドレス 129.156.237.102 の TFTP サーバーから SSC0 のシステムコントローラに 新しいイメージ (SunFireB1600-sc-v1.0.97.flash) をダウンロードするには、 SC のコマンド行で次のように入力する必要があります。

```
sc> flashupdate -s 129.156.237.102 -f 
SunFireB1600-sc-v1.0.97.flash ssc0
Warning: Are you sure you want to update the flash image (y/n)? y
Erasing segment 2f Programming address ffaeffef 
Update of SSC0/SC complete.
The system must be reset (using resetsc) for the new image to be 
loaded
sc> resetsc
```
<span id="page-84-1"></span><span id="page-84-0"></span>10.5 ブレードのブレードサポートチップ ファームウェアのアップグレード

1. ブレードの BSC ファームウェアの現在のバージョンを確認します。

各ブレードで動作しているファームウェアの現在のバージョンは、showsc -v コマ ンドの出力の最後に表示されます。次に例を示します。

```
sc>showsc -v
Sun Advanced Lights Out Manager for Blade Servers 1.0
ALOM-B 1.0
: 
:
FRU Software Version Software Release Date
--------------------------------------------------------
S0 v5.0.0-SUNW,Serverblade1 Dec 11 2002 17:19:00
S1 v5.0.0-SUNW,Serverblade1 Dec 11 2002 17:19:00
S2 v5.0.0-SUNW,Serverblade1 Dec 11 2002 17:19:00
S3 v5.0.0-SUNW,Serverblade1 Dec 11 2002 17:19:00
S4 v5.0.0-SUNW,Serverblade1 Dec 11 2002 17:19:00
S5 v5.0.0-SUNW,Serverblade1 Dec 11 2002 17:19:00
S6 v5.0.0-SUNW,Serverblade1 Dec 11 2002 17:19:00
:
:
S15 v5.0.0-SUNW,Serverblade1 Dec 11 2002 17:19:00
```
「:」記号は、データが省略されていることを示しています。

2. BSC ファームウェアイメージに添付されたパッチの README ファイルを参照し て、ファームウェアのバージョンを確認します。

また、特別な手順や注意についても確認してください。

3. アップグレードを行う必要があるかどうかを判断します。

ブレードの BSC ファームウェアの現在のバージョンが、パッチの README ファイ ルに記述されたバージョン番号と一致する場合は、このブレードではアップグレード を行う必要はありません。

BSC ファームウェアの現在のバージョンが、パッチの README ファイルに記述され た最新のファームウェアのバージョンよりも古い場合は、[手順](#page-85-0) 4 に進みます。

<span id="page-85-0"></span>4. sc> プロンプトで、次のように入力します。

sc> **flashupdate -s** *ipaddress* **-f** *path* **[-v] [-y] s***n* **{s***n***| s***n***}**

指定する値は、次のとおりです。

*path* には、ダウンロードする新しいファームウェアのパスおよびファイル名を指定し ます。

*ipaddress* には、新しいファームウェアを格納するコンピュータ (つまり、TFTP サー バー) の IP アドレスを指定します。

*n* には、ファームウェアをアップグレードするブレードを指定します。

**{s***n***|s***n***}** には、オプションで、アップグレードするブレードのリストを空白文字で区 切って指定します。

-v (verbose) オプションを使用すると、詳細な出力画面が表示され、ファームウェア のアップグレードの進行状況を監視できます。-y オプションを使用すると、アップ グレードコマンドの実行時に、処理続行の確認を求めるプロンプトが表示されませ  $h<sub>a</sub>$ 

#### 5. ブレードで新しいファームウェアが動作していることを確認します。

[手順](#page-84-1) 1 をもう一度実行して、ブレードのファームウェアがアップグレードされている ことを確認します。

### 10.5.1 1 台のブレードのファームウェアをアップグレー ドする例

IP アドレス 129.156.237.102 の TFTP サーバーの /tftpboot ディレクトリからス ロット 2 のブレードに新しいイメージ (SunFireB1600-bsc-v5.0.0.flash) をダウ ンロードするには、次のように入力します。

```
sc> flashupdate -s 129.156.237.102 -f 
SunFireB1600-bsc-v5.0.0.flash s2
Warning: Are you sure you want to update S2 bsc image;
all console connections to the fru will be reset (y/n)? y
131072 bytes of 131072 completed on S2 
Update of S2 complete
sc>
```
### 10.5.2 複数のブレードのファームウェアをアップグレー ドする例

IP アドレス 129.156.237.102 の TFTP サーバーからスロット 5 および 10、13 のブレー ドに新しいイメージ (SunFireB1600-bsc-v5.0.0.flash) をダウンロードするに は、次のように入力します。

sc> **flashupdate -s 129.156.237.102 -f SunFireB1600-bsc-v5.0.0.flash s5 s10 s13** Warning: Are you sure you want to update s5 bsc image; all console connections to s5 will be reset  $(y/n)$ ? y 131072 bytes of 131072 completed on s5 Update of s5 complete Warning: Are you sure you want to update s10 bsc image; all console connections to s10 will be reset.  $(y/n)$ ? y 131072 bytes of 131072 completed on s10 Update of s10 complete Warning: Are you sure you want to update s13 bsc image; all console connections to s13 will be reset  $(y/n)$ ? y 131072 bytes of 131072 completed on s13 Update of s13 complete sc>

# <span id="page-86-0"></span>10.6 サーバーブレードの OpenBoot PROM (OBP) ファームウェアのアップグレード

この節では、サーバーブレードの OBP ファームウェアをアップグレードする方法に ついて説明します。ここで示す手順は、アップグレードするブレード自体の Solaris オペレーティング環境で実行する必要があります。

<span id="page-87-0"></span>1. ブレードの OBP ファームウェアの現在のバージョンを確認します。

Solaris プロンプトで次のように入力します。

# **/usr/sbin/prtconf -V** OBP 4.7.3 2002/12/09 08:30

または、ブレードの PROM モニターの ok プロンプトで次のように入力します。

```
ok .version
  Release 4.7.3 created 2002/12/09 08:30
  OBP 4.7.3 2002/12/09 08:30 Sun Serverblade1
```
- 2. OBP ファームウェアのアップグレード版をブレードの任意の場所にコピーします。
- 3. 新しいファームウェアをコピーしたディレクトリに移動し、その zip ファイルを解凍 します。

# **cd /var/tmp** # **unzip** *patchnumber-rev*.zip # **cd** *patchnumber-rev*

次に例を示します。

```
# cd /var/tmp
# unzip 123456-01.zip
# cd 123456-01
```
- 4. パッチの README ファイルに記述された OBP ファームウェアのバージョンを確認 します。また、特別な手順についても確認します。
- 5. 特定のブレードに対して、OBP ファームウェアのアップグレードを行う必要がある かどうかを判断します。

フラッシュ PROM の現在のバージョンが、パッチの README ファイルに記述され たバージョン番号と一致する場合は、このブレードではアップグレードを行う必要は ありません。

フラッシュ PROM ファームウェアの現在のバージョンが、パッチの README ファ イルに記述された最新のファームウェアのバージョンよりも古い場合は[、手順](#page-88-0) 6 に進 みます。

<span id="page-88-0"></span>6. ブレードで、OBP ファームウェアのアップグレードの準備を行います。

すべてのアプリケーションを終了します。[手順](#page-88-1) 8 で実行する OBP アップグレード ユーティリティーによってブレードのオペレーティング環境が再起動されるため、こ の手順を実行する必要があります。

- 7. スーパーユーザーになります。
- <span id="page-88-1"></span>8. OBP アップグレードユーティリティーを実行します。

次のように入力します。

# **cd /var/tmp/***patchnumber-rev* # **chmod +x SunFireB100s-obp-***vxxxxx***.sh** # .**/SunFireB100s-obp-***vxxxxx***.sh**

*vxxxxx* には、ファームウェアのバージョンを指定します。

次に、コマンドの例を示します。

# .**/SunFireB100s-obp-v4.7.3.sh** Flash Update 2.4: Program and system initialization in progress... Current System Flash PROM Revision: ----------------------------------- OBP 4.7.0.stlo.v111 2002/11/01 17:44 Sun Available System Flash PROM Revision: ------------------------------------- OBP 4.7.3 2002/12/09 08:30 NOTE: The system will be rebooted (reset) after the firmware has been updated. However, if an error occurs then the system will NOT be rebooted. Do you wish to update the firmware in the system Flash PROM? yes/no: **yes** Erasing the top half of the Flash PROM. Programming OBP into the top half of the Flash PROM. Verifying OBP in the top half of the Flash PROM. Erasing the bottom half of the Flash PROM. Programming OBP into the bottom half of Flash PROM. Verifying OBP in the bottom half of the Flash PROM. Erasing the top half of the Flash PROM. Programming POST into the top half of Flash PROM. Verifying POST in the top half of the Flash PROM. The system's Flash PROM firmware has been updated. Please wait while the system is rebooted...

### 9. [手順](#page-87-0) 1 をもう一度実行して、ファームウェアが正常にアップグレードされたことを 確認します。

# <span id="page-90-0"></span>10.7 統合スイッチのファームウェアのアップ グレード

注 – この節の手順を実行するには、新しいファームウェアをダウンロードするス イッチに IP アドレスが設定されている必要があります。IP アドレスの設定について は、『Sun Fire B1600 ブレードシステムシャーシソフトウェア設定マニュアル』を参 照してください。

いずれかの SSC に接続されたスイッチに新しいファームウェアをダウンロードする には、次の手順を実行します。

<span id="page-90-1"></span>1. 新しいファームウェアをダウンロードするスイッチのコンソールにアクセスします。

コンソールにアクセスするには、次のように入力します。

sc> **console ssc***n***/swt**

*n* には、アップグレードするスイッチが SSC0 と SSC1 のどちらに接続されているか によって、0 または 1 を指定します。

2. プロンプトが表示されたら、スイッチのユーザー名とパスワードを入力します。

デフォルトのユーザー名 (admin) とパスワード (admin) によるスイッチへのアクセ スおよびパスワードの設定については、『Sun B1600 ブレードシステムシャーシソフ トウェア設定マニュアル』(817-1888) を参照してください。

3. スイッチのファームウェアイメージに添付されたパッチの README ファイルを参照 して、ファームウェアのバージョンを確認します。また、特別な手順や注意について も確認します。

#### 4. アップグレードを行う必要があるかどうかを判断します。

現在インストールされているオペレーションコードファームウェアのバージョン番号 を確認します。

次のように入力します。

```
Console# show version
      Unit1
      Serial number :
      Service tag :
     Hardware version :
      Number of ports :24
      Main power status :up
      Redundant power status :not present
      Agent(master)
      Unit id :1
      Loader version :0.0.6.5
      Boot rom version :0.0.7.3
      Operation code version :0.0.0.7
```
オペレーションコードのバージョンは、画面出力の最終行に表示されます。

オペレーションコードファームウェアの現在のバージョンが、パッチの README ファイルに記述されたバージョン番号と一致する場合は、このスイッチではアップグ レードを行う必要はありません。

オペレーションコードファームウェアの現在のバージョンが、パッチの README ファイルに記述された最新のファームウェアのバージョンよりも古い場合は、次の手 順に進みます。

#### <span id="page-91-0"></span>5. スイッチに複数のバージョンのオペレーションコードファームウェアが格納されてい るかどうかを確認します。

次のように入力します。

Console#**dir** file name file type startup size (byte) -------------------------------- -------------- ------- ------- diag\_v0073 Boot-Rom image Y 114228 runtime\_v0005 Operation Code N 1012032 runtime\_v0007 Operation Code Y 1018048 Factory\_Default\_Config.cfg Config File Y 2574 ---------------------------------------------------------------- Total free space: 6230132

6. 「N」という印の付いたオペレーションコードファイルをすべて削除します。 [手順](#page-91-0) 5 の例では、次のように入力して、使用されていないファームウェアを削除しま す。

Console#**delete runtime\_v0005**

7. 次のように入力して、ダウンロードを実行します。

```
Console#copy tftp file
```
- 8. プロンプトが表示されたら、次の値を指定します。
	- TFTP サーバーの IP アドレス
	- ダウンロードするファームウェアのタイプとして「2」(構成ファイルではなくオ ペレーションコードであることを示す)
	- 新しいオペレーションコードを含むソースファイルの名前
	- スイッチにコピーされる新しいオペレーションコードに付ける名前

```
Console#copy tftp file
TFTP server ip address: 129.156.223.5
Choose file type:
 1. config: 2. opcode: <1-2>: 2
Source file name: SunFireB1600-switch-v1.0.0.10.flash
Destination file name: runtime_v10010
-Write to FLASH Programming.
/Write to FLASH finish.
Success.
Console#
```
スイッチにファームウェアをダウンロードする方法については、『Sun B1600 ブレー ドシステムシャーシスイッチ管理者マニュアル』(817-1893) の「copy」コマンドの説 明を参照してください。

9. 新しいファイルがスイッチのフラッシュメモリーに格納されたことを確認します。 次のように入力します。

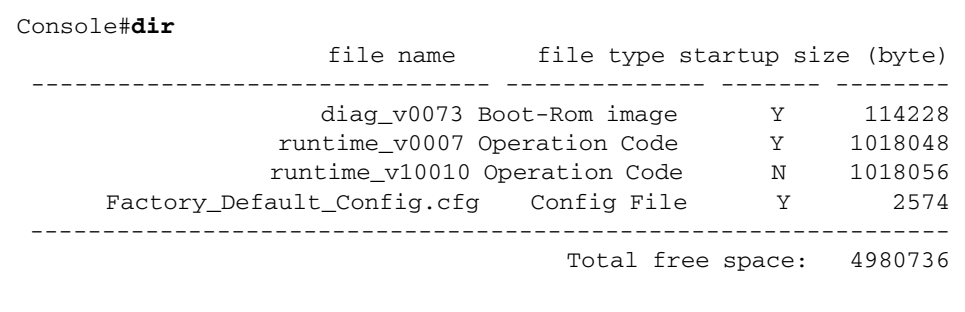

10. 新しいファームウェアをスイッチのデフォルトの起動イメージに設定します。

```
Console#configure
Console(config)#boot system opcode runtime_v10010
Console(config)#end
```
11. 次のように入力して、スイッチをリセットします。

```
Console#reload
System will be restarted, continue <y/n>? y
```
<span id="page-93-0"></span>12. スイッチがリセットされたら、再度スイッチにログインし、スイッチで新しいオペ レーションコードが使用されていることを確認します。

次のように入力します。

```
Console#show version
      Unit1
      Serial number :
      Service tag :
      Hardware version :r0b
      Number of ports :24
      Main power status :up
      Redundant power status :not present
      Agent(master)
      Unit id :1
      Loader version :0.0.6.5
      Boot rom version :0.0.7.3
      Operation code version :1.0.0.10
```
13. [手順](#page-90-1) 1 [~手順](#page-93-0) 12 を繰り返して、シャーシのもう一方のスイッチのオペレーション コードをアップグレードします。

第 11 章

# 障害追跡

この章は、次の節で構成されています。

- 11-2 ページの 11.1 [節「概要」](#page-97-0)
- 11-2 ページの 11.2 [節「問い合わせ前の確認事項」](#page-97-1)
- 11-3 ページの 11.3 [節「サンのサポート技術者に提供する情報の収集」](#page-98-0)

# <span id="page-97-0"></span>11.1 概要

この章では、Sun Fire B1600 ブレードシステムシャーシで基本的な障害追跡を行う方 法について説明します。また、ご購入先に問い合わせる場合に、サンの技術者に提供 する必要のある情報を収集する方法についても説明します。

地域のサポートセンターへの問い合わせ方法については、ご購入先にお問い合わせく ださい。

# <span id="page-97-1"></span>11.2 問い合わせ前の確認事項

サンの技術者に問い合わせる前に、次の事項を確認してください。

- すべての電源ケーブルおよびネットワークケーブル、シリアルケーブルがコネク タに正しく接続されていて、これらすべてが適切な装置に接続されていること。
- すべてのケーブルがコネクタに正しくピン接続されていること。各コネクタのピ ン割り当てを確認する方法については、『Sun Fire B1600 ブレードシステム シャーシハードウェア設置マニュアル』を参照してください。
- ブレードシステムシャーシのすべてのコンポーネントに、接続先のサブネットに 適したネットマスクおよびデフォルトゲートウェイが設定されていること。
- IP アドレスが必要なすべてのコンポーネントに IP アドレスが正しく設定されてい ること。
- すべての VLAN が正しく設定されていること。
- スイッチが動作していること。これは、コンソールにログインすることで確認で きます。スイッチが動作していない場合は、ログインできません。
- スイッチまたはブレードのコンソールにログインしていないこと。#. エスケープ シーケンスを入力して、sc> プロンプトに戻るかどうかを確認してください。
- スイッチで使用しているポートがすべて使用不可であること。

また、状況に応じて次の確認を行ってください。

- シリアル接続でシステムコントローラにアクセスする場合は、ボーレート (9600) およびパリティー設定 (なし)、ストップビット (1)、データビット (8) が正しく設 定されているかどうかを確認してください。
- telnet 接続でシステムコントローラにアクセスできない場合は、シリアル接続でロ グインし、showsc コマンドを実行して telnet インタフェースが使用可能かどうか を確認してください。telnet インタフェースが使用不可である場合は、setupsc コマンドを実行し、プロンプトが表示されたら telnet インタフェースを使用可能 にします。
- 管理ネットワークからシステムコントローラにアクセスできない場合は、管理 ネットワークのケーブルがスイッチ/システムコントローラの NETMGT ポートに 正しく接続されているかどうかを確認してください。2 つのシステムコントローラ 間はネットワーク接続されません。したがって、管理ネットワークからのネット ワークケーブルは、アクセスするシステムコントローラの NETMGT ポートに接 続する必要があります。
- VLAN を使用している場合は、スロットから取り外したブレードを元に戻すとき には、そのスロットが適切であるかどうかを確認してください。ある VLAN 用の サーバーブレードが別の VLAN 用に設定されたポートに挿入されている場合があ ります。
- タグの付いた VLAN を使用している場合は、サーバーブレードのインタフェース に適切な名前が付けられているかどうかを確認してください。インタフェースの 命名方法については、『Sun Fire B1600 ブレードシステムシャーシソフトウェア 設定マニュアル』を参照してください。

# <span id="page-98-0"></span>11.3 サンのサポート技術者に提供する情報の 収集

この節では、サンの技術者が問題点を診断および修正するために役立つ情報を収集す る方法について説明します。技術者には、この節の後半で説明するコマンドによるシ ステム出力のほかに、動作に異常があるシャーシ内のコンポーネントに対して ping を実行した結果についても報告してください。ping 操作は、動作に異常があるコン ポーネントと同じサブネットにあるワークステーションから実行します。

### 11.3.1 シャーシ全体に関する情報の収集

次のシステムコントローラコマンドの出力を収集する必要があります。

sc>**showsc -v**

sc>**showplatform -v**

sc>**showfru -v ssc0 ssc1**

sc>**showfru -v ps0 ps1**

sc>**showenvironment -v**

sc>**showfru -v s***n*

*n* には、正しく動作していないブレードのスロット番号を指定します。

また、システムコントローラからの出力を受信するシリアルポートがある場合は、こ の情報もサンの技術者にとって有益な情報となります。

### 11.3.2 スイッチに関する情報の収集

次のスイッチコンソールコマンドの出力を収集する必要があります。

console#**show system**

console#**show version**

console#**show vlan**

console#**show mac-address-table**

console#**show bridge-ext**

console#**show interface status**

console#**show interface switchport**

console#**show interface counters**

console#**show running-config**

console#**show startup-config**

console#**show logging flash**

console#**show logging ram**

console#**show spanning-tree** 

## 11.3.3 Sun Explorer によるサーバーブレードに関する情 報の収集

サンのサポート技術者は、正常に動作していないサーバーブレードについての問い合 わせがあると、Sun Explorer 診断ツールの出力を確認する必要があります。この節で は、このツールを入手および実行する方法について説明します。

サーバーブレードの予備診断の実行方法については、『Sun Fire B1600 ブレードシス テムシャーシソフトウェア設定マニュアル』のブレードの設定に関する章を参照して ください。

1. サーバーブレード、またはサーバーブレードからアクセス可能なネットワーク上の ワークステーションに Sun Explorer のコピーをダウンロードします。

Explorer ソフトウェアは、次の Web サイトにアクセスして入手してください。

http://sunsolve.sun.com

- 2. sunsolve.sun.com から SUNWexplo.tar.Z ファイルをダウンロードして、サー バーブレードの /var/tmp ディレクトリにコピーします。
- 3. サーバーブレードのコンソールに root でログインします。

4. Explorer パッケージを解凍します。

次のように入力します。

#**cd /var/tmp** #**uncompress SUNWexplo.tar.Z** #**tar xvf SUNWexplo.tar**

または、サーバーブレードに gzip がインストールされている場合は、次のように入 力します。

#**zcat SUNWexplo.tar.Z | tar xvf -**

5. Explorer パッケージをサーバーブレードに追加します。

```
#pkgadd -d . SUNWexplo
```
6. サーバーブレードで Explorer を実行します。 次のように入力します。

# **/opt/SUNWexplo/bin/explorer**

- 7. 次の電子メールアドレスを使用して、Explorer の出力をサンに電子メールで送信しま す。
	- 北中南米 explorer-database-americas@sun.com
	- アジアおよび太平洋地域 explorer-database-apac@sun.com
	- ヨーロッパ、中東、アフリカ explorer-database-emea@sun.com

## 第 12 章

# オプションのハードウェアコンポー ネントの交換

この章では、Sun Fire B1600 ブレードシステムシャーシの既存のコンポーネントの交 換方法および新しいコンポーネントの取り付け方法について説明します。この章は、 次の節で構成されています。

- 12-2 ページの 12.1 [節「新しいブレードの取り付け」](#page-103-0)
- 12-9 ページの 12.2 節「新しい SSC [の取り付け」](#page-110-0)
- 12-16 ページの 12.3 [節「新しい電源装置の取り付け」](#page-117-0)
- 12-23 ページの 12.4 [節「新しいシャーシの取り付け」](#page-124-0)

# <span id="page-103-0"></span>12.1 新しいブレードの取り付け

この節では、Sun Fire B1600 ブレードシステムシャーシのブレードの取り付けまたは 交換手順について説明します。

既存のブレードまたはフィラーパネルは、新しいブレードを取り付ける直前に取り外 す必要があります。ブレードスロットを長時間空き状態にしないでください。

### 12.1.1 既存のブレードを取り外す前に使用不可にする方 法

● 取り外すための準備としてブレードを停止して、青色の取り外し可能 LED を点灯さ せるには、次のように入力します。

sc> **removefru s***n*

*n* には、取り外すブレードが挿入されているスロット番号を指定します。

注 – ブレードで Solaris オペレーティング環境が動作している場合、システムコント ローラは Solaris オペレーティング環境を正常な方法で停止してから、ブレードの電 源を切ります。

### <span id="page-103-1"></span>12.1.2 既存のブレードまたはフィラーパネルの取り外し

1. 青色の取り外し可能 LED またはオレンジ色の保守要求 LED が点灯していることを確 認します。

注 – いずれかの LED が点灯するまで、ブレードを取り外さないでください。

<span id="page-104-0"></span>2. ブレードレバーの正面の底部にある引き出し用のくぼみに指を入れて、ゆっくり引い てロックを外します (図 [12-1\)](#page-104-0)。

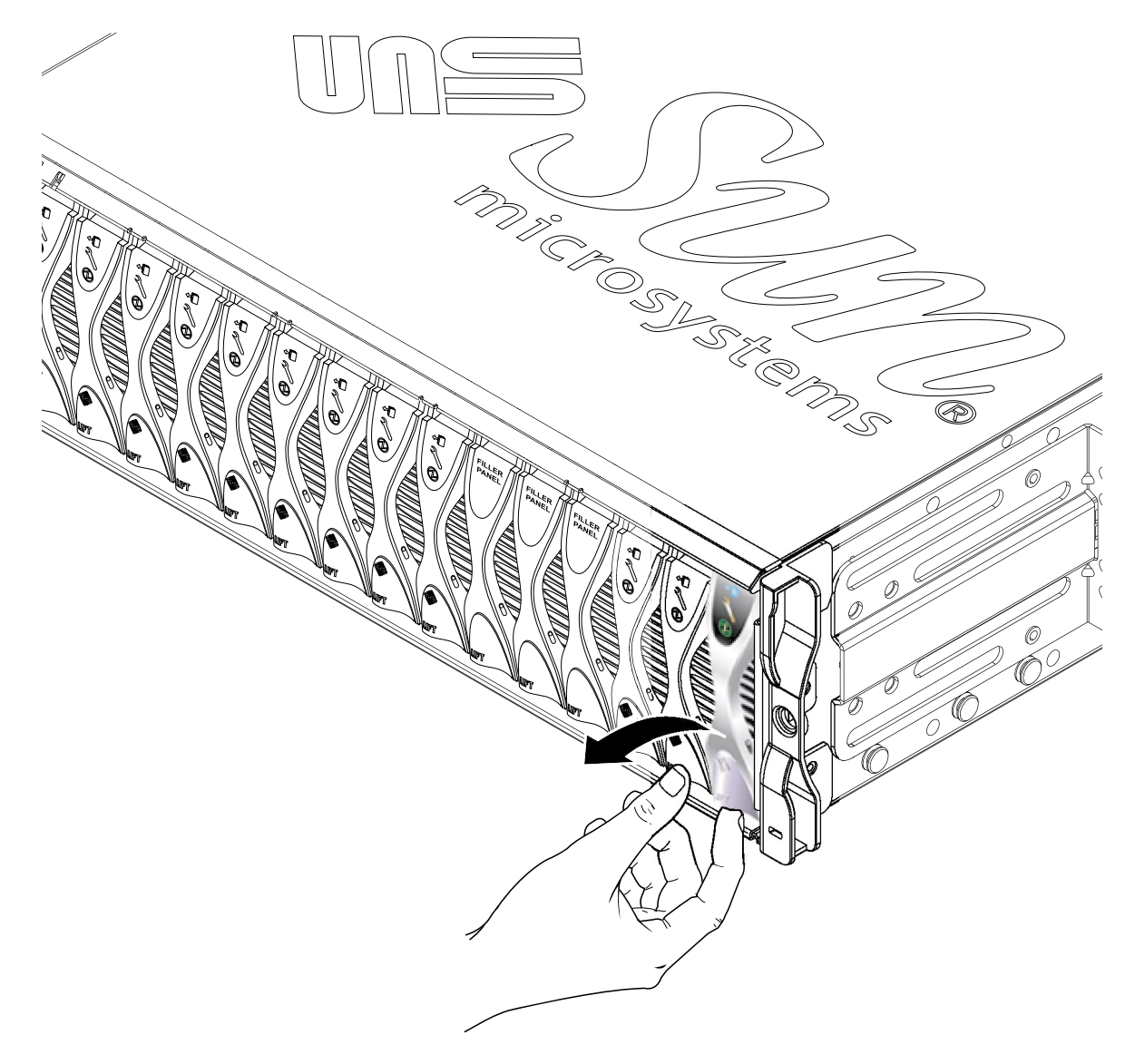

- レードが少し排出されます (図 [12-2](#page-105-0))。 6
- 3. ブレードレバーを正面側に持ち上げると、レバーが外れて、システムシャーシからブ

- <span id="page-105-0"></span>図 12-2 ブレードまたはフィラーパネルのレバーの解除
	- 4. レバーを手前に引いてシステムシャーシからブレードを取り外します (図 [12-3](#page-106-0))。

もう一方の手でブレードの底部を支えながら、システムシャーシからブレードを完全 に取り外します。

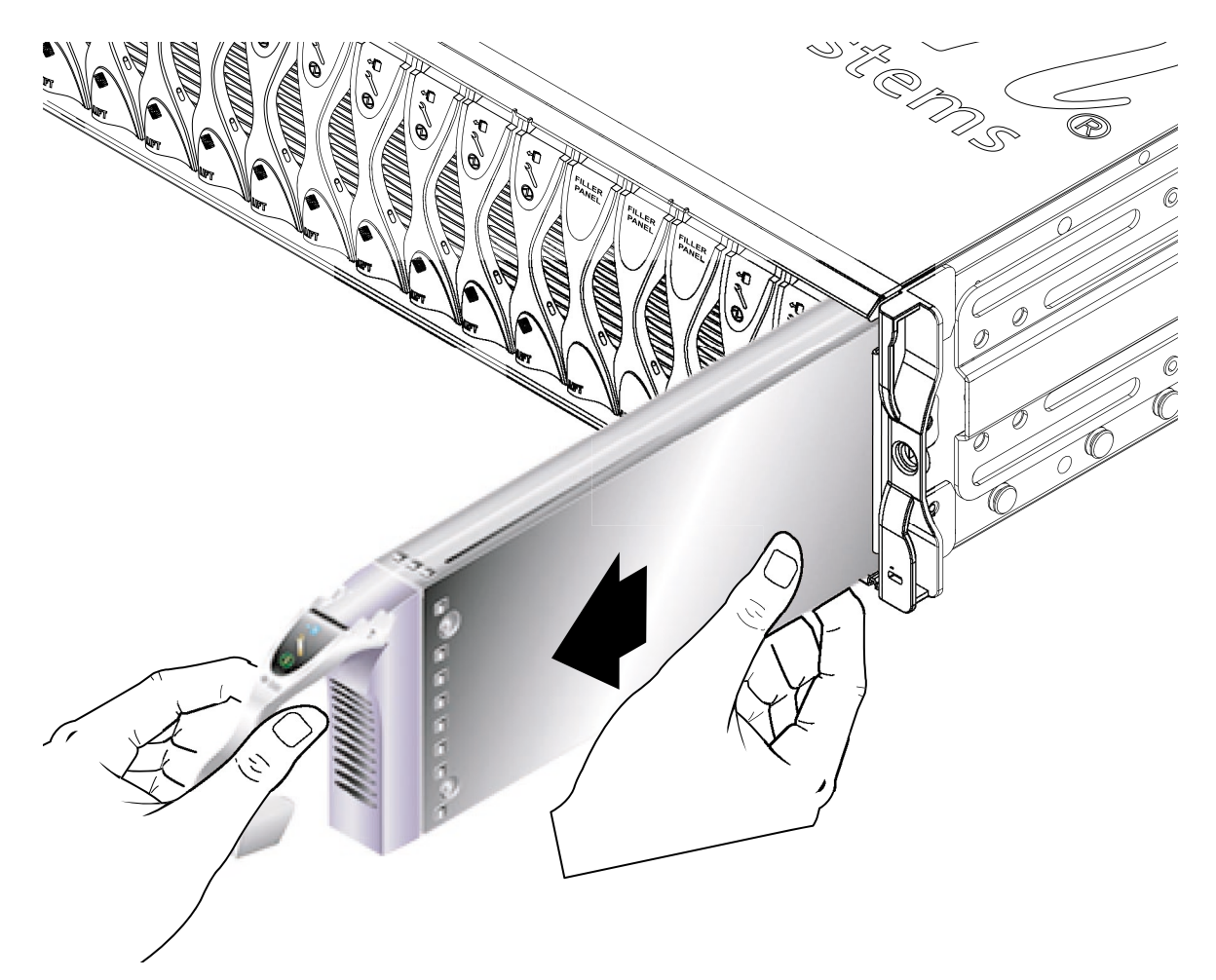

<span id="page-106-0"></span>図 12-3 ブレードまたはフィラーパネルの取り外し

#### 5. 空いたスロットにブレードまたはフィラーパネルを取り付けます。

詳細は、12-6 ページの 12.1.3 [節「新しいブレードまたはフィラーパネルの取り付](#page-107-0) [け」を](#page-107-0)参照してください。システムシャーシの電源を入れる前に、16 個のすべての ブレードスロットにブレードまたはフィラーパネルを取り付ける必要があります。空 きスロットがあるままの状態にしないでください。

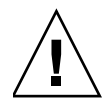

注意 – 空いたスロットがあると、システム内の通気が妨げられ、EMC 基準に適合し なくなるため、すべてのスロットにブレードまたはフィラーパネルを取り付けてくだ さい。

### <span id="page-107-0"></span>12.1.3 新しいブレードまたはフィラーパネルの取り付け

16 個のすべてのブレードスロットにブレードまたはフィラーパネルを取り付ける必 要があります。ブレードは、どのスロットにも取り付けることができます。

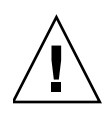

注意 – 空いたスロットがあると、システム内の通気が妨げられ、EMC 基準に適合し なくなるため、すべてのスロットにブレードまたはフィラーパネルを取り付けてくだ さい。

この節では、ブレードの取り付け手順について説明します。フィラーパネルも、同じ 手順で取り付けることができます。

1. ブレードを取り付けるスロットからフィラーパネルを取り外します。

詳細は、12-2 ページの 12.1.2 [節「既存のブレードまたはフィラーパネルの取り外](#page-103-1) [し」を](#page-103-1)参照してください。

2. 必要に応じて、ブレードレバーの下部にある引き出し用のくぼみに指を入れてブレー ドレバーを開き、そのまま正面側に持ち上げて、レバーのロックを外します (図 [12-4](#page-107-1))。

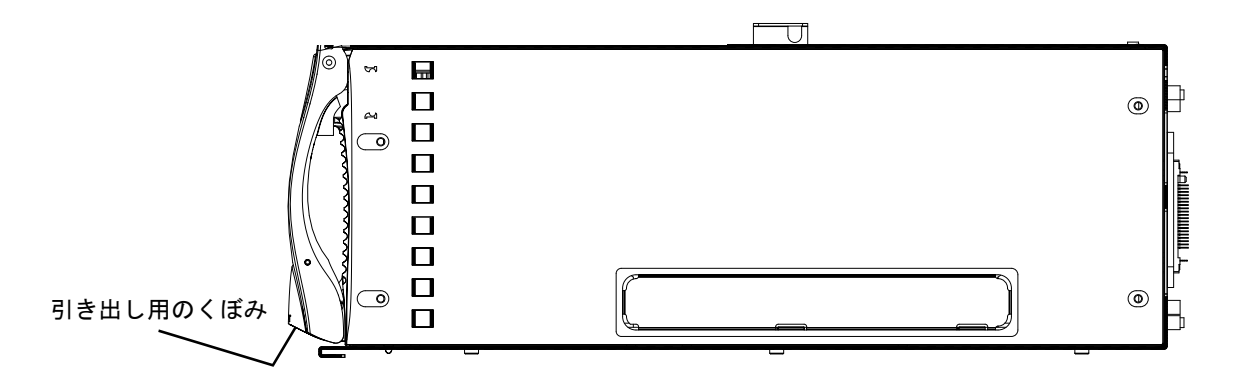

<span id="page-107-1"></span>図 12-4 ブレードのロック機構
3. ブレードを空きスロットの位置に合わせます。

ブレードのコネクタがシステムシャーシに向いていて、レバーのヒンジ部分が上に なっていることを確認します。もう一方の手でブレードの底部を支えながら、システ ムシャーシとブレードの位置を合わせます (図 [12-5](#page-108-0))。

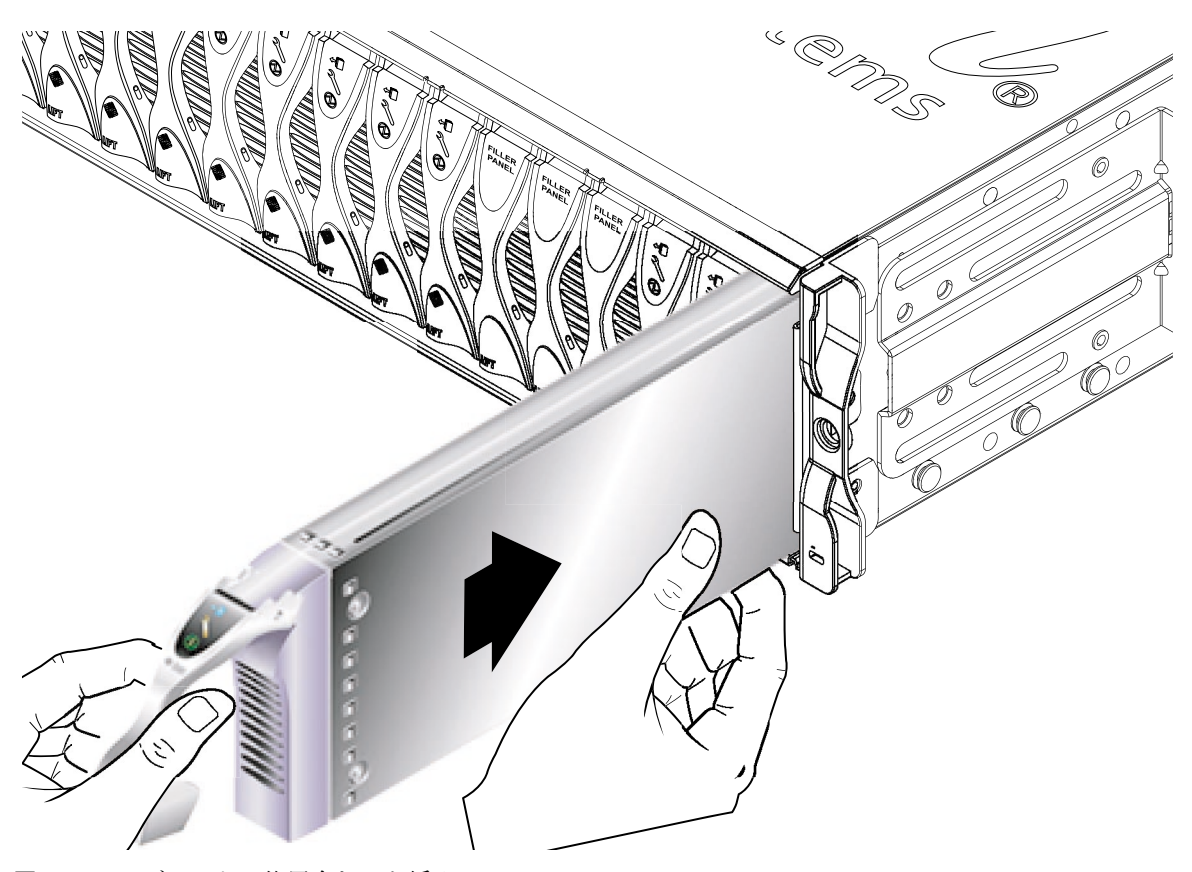

- <span id="page-108-0"></span>図 12-5 ブレードの位置合わせと挿入
	- 4. 選択したシステムシャーシのスロットにブレードを挿入します (図 [12-5\)](#page-108-0)。

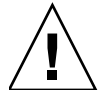

注意 – ブレードがシステムシャーシのガイドに正しく載っていることを確認しま す。ブレードの位置が合っていないと、シャーシのミッドプレーンまたはブレードの コネクタを損傷する場合があります。

5. ブレードをスロットにゆっくりと挿入して、ブレードレバーの上部にあるラッチの耳 がシャーシ内に収まるまで押します。

6. ブレードレバーを押し下げて完全に閉じます。完全に閉じると、ラッチが所定の位置 に固定されてカチッと音を立てます。

これで、ブレードがシャーシのスロット内のコネクタに接続されます (図 [12-6](#page-109-0))。コネ

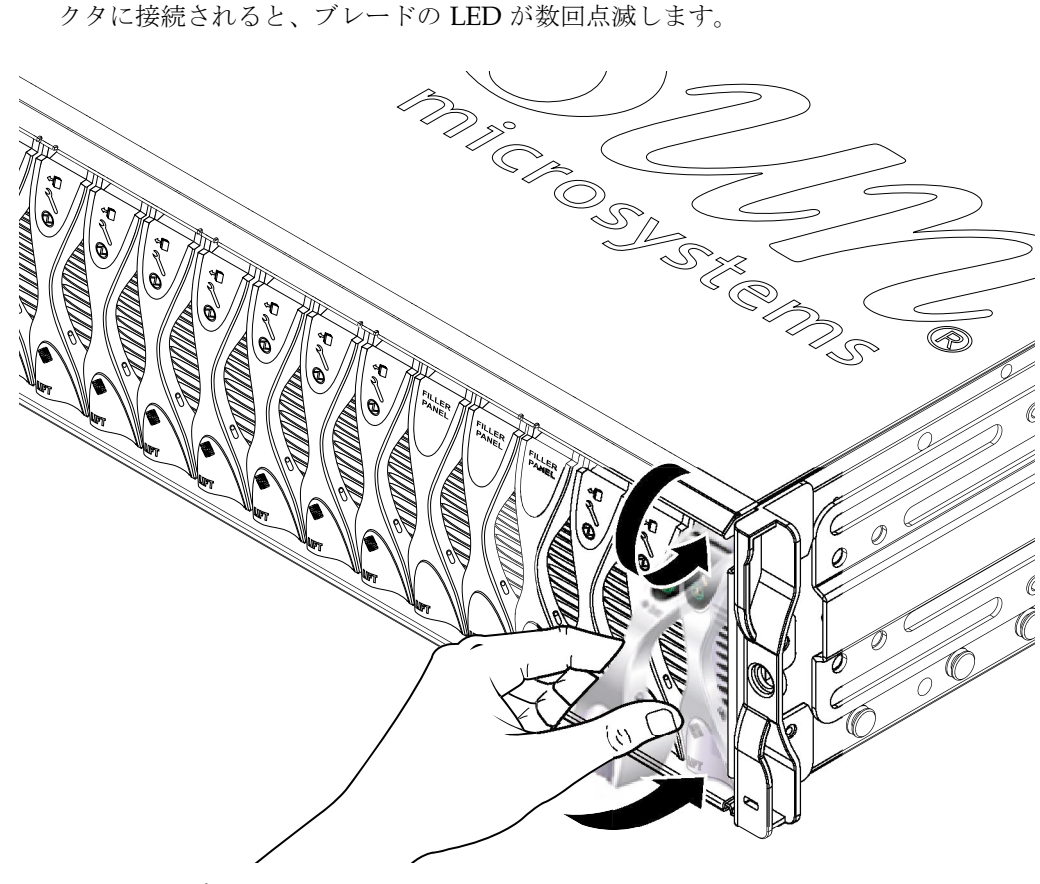

図 12-6 ブレードレバーのロック

# <span id="page-109-0"></span>12.1.4 取り付けたブレードの起動

1. システムコントローラの sc> プロンプトで、次のように入力してサーバーブレード のコンソールにアクセスします。

<span id="page-109-1"></span>sc> **console s***n*

*n* には、挿入したブレードのスロット番号を指定します。

2. 『Sun Fire B1600 ブレードシステムシャーシソフトウェア設定マニュアル』を参照 して、ブレードの電源投入およびオペレーティング環境の読み込みを行います。

# <span id="page-110-0"></span>12.2 新しい SSC の取り付け

<span id="page-110-3"></span>この節では、システムシャーシ内の SSC を交換する手順について説明します。 シャーシのミッドプレーンと SSC との連携による、シャーシ全体のシステムコント ローラのログイン情報およびサーバーブレードのホスト ID 情報を保持する方法につ いては、12-30 ページの 12.5 [節「交換用のシャーシまたは](#page-131-0) SSC のユーザーログイン [およびホスト](#page-131-0) ID 情報」を参照してください。

### 12.2.1 取り外す SSC を使用不可にする方法

1. 取り外す SSC に含まれるシステムコントローラがスタンバイシステムコントローラ であることを確認します。

<span id="page-110-4"></span>sc> プロンプトで次のように入力します。

<span id="page-110-2"></span>sc> **setfailover** SSC0 is in Active Mode SSC1 is in Standby Mode. Are you sure you want to failover to SSC1? All connections and user sessions will now be lost on SSC0  $(y/n)$ ?

2. 取り外す SSC がスタンバイ SSC でない場合は、強制的にスタンバイ SSC に切り替 えます。

プロンプトへの応答として、n を入力します。

3. スタンバイ SSC を取り外す前に、次のように入力して、SSC を使用不可にし、青色 の取り外し可能 LED を点灯させます。

<span id="page-110-1"></span>sc> **removefru ssc***n*

*n* には、どの SSC を取り外すかによって、0 または 1 を指定します。

## <span id="page-111-0"></span>12.2.2 SSC の取り外し

1. 青色の取り外し可能 LED またはオレンジ色の保守要求 LED が点灯していることを確 認します。

注 – いずれかの LED が点灯するまで、SSC を取り外さないでください。

2. SSC からすべてのネットワークケーブルおよび管理ケーブルを外し、必要に応じ て、ケーブル管理システムからケーブルを外します。

3. 緑色の SSC 取り外しレバーを握ってロックを外し、レバーを手前に引いてシステム シャーシから SSC を切り離します (図 [12-7](#page-112-0))。

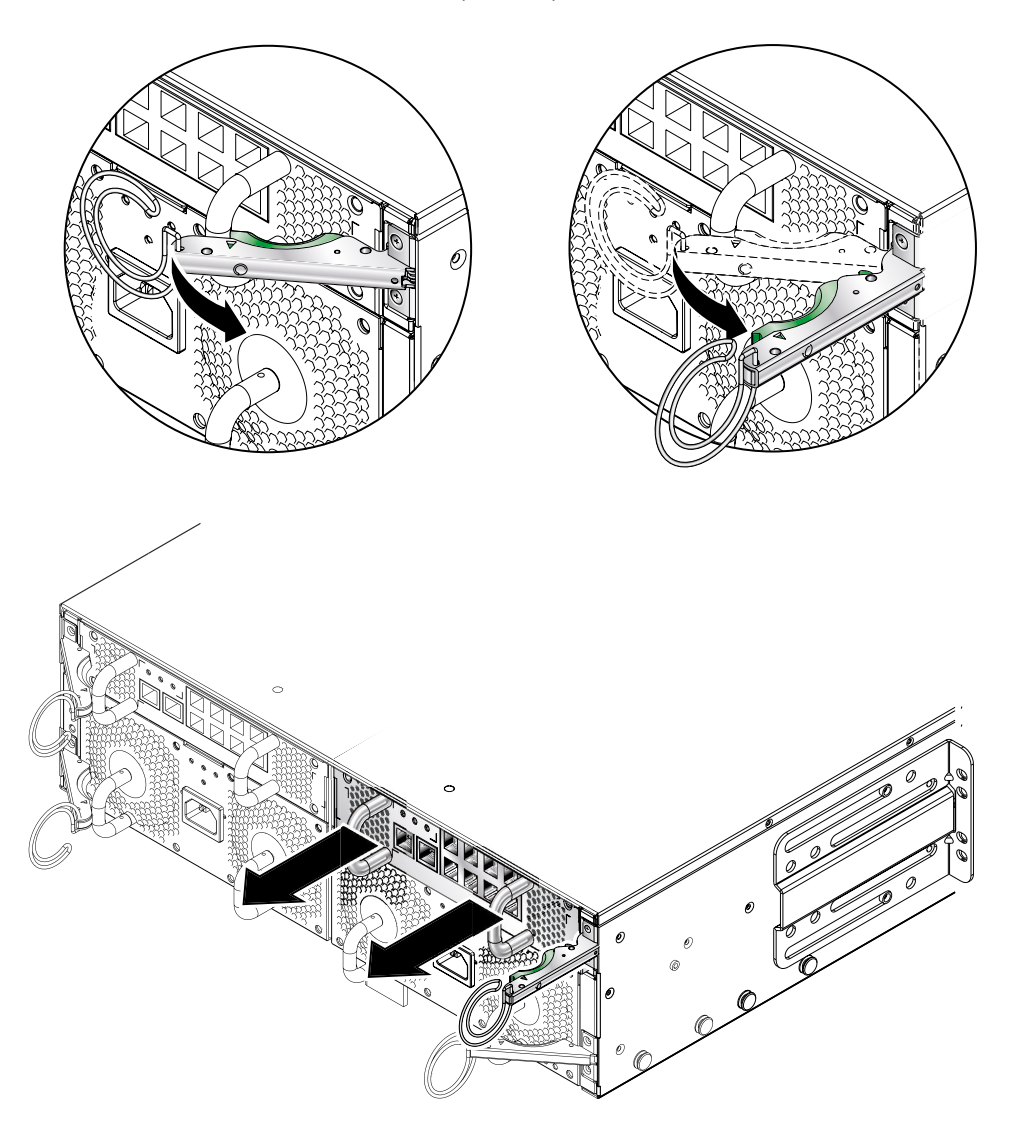

図 12-7 SSC の取り外しレバー

<span id="page-112-0"></span>4. 取り外しレバーが完全に開いて、SSC モジュールを引き出す妨げになっていないこ とを確認します (図 [12-7](#page-112-0))。

5. SSC の背面に縦方向に付いているハンドルを引いて、システムシャーシから SSC を 取り出します (図 [12-8\)](#page-113-0)。

SSC の底部を手で支えながら、システムシャーシから引き出します。

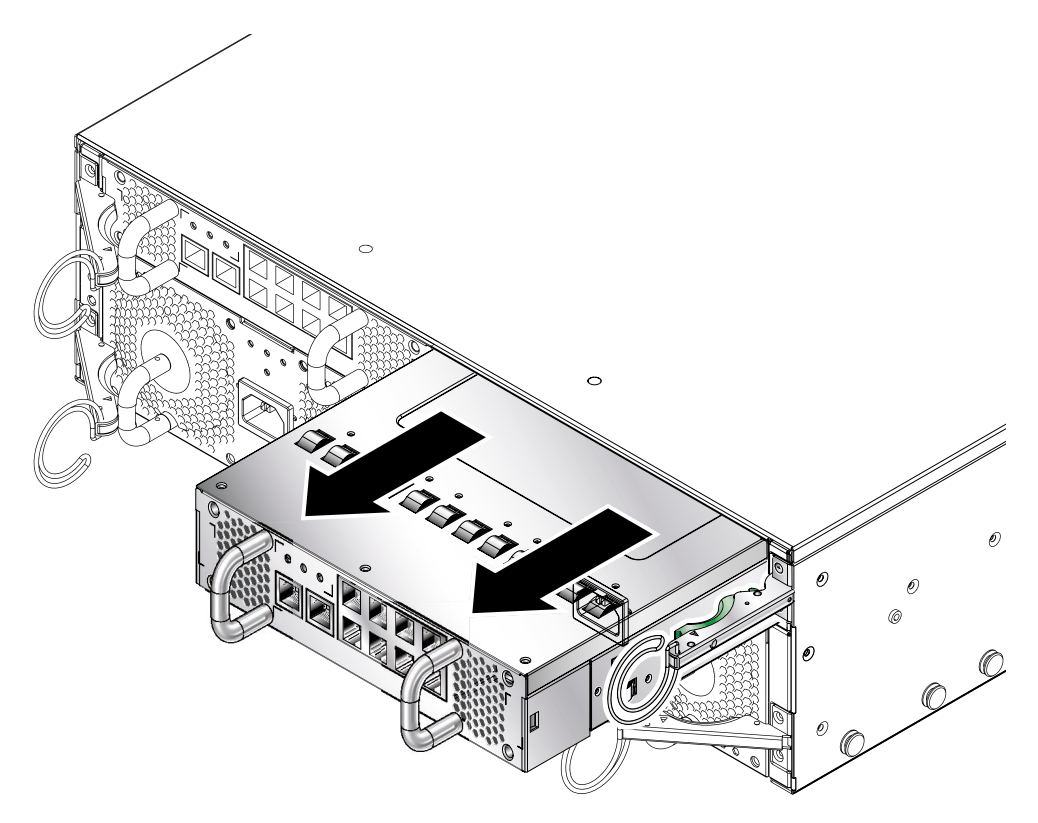

図 12-8 SSC のシステムシャーシからの取り外し

## <span id="page-113-0"></span>12.2.3 新しい SSC の取り付け

#### 1. SSC をシステムシャーシの位置に合わせます。

<span id="page-113-1"></span>SSC のコネクタをシステムシャーシに向け、コネクタが SSC の下半分になるように 位置を合わせます。

2. シャーシの取り外しレバーが完全に開いて、開口部をふさいでいないことを確認しま す (図 [12-9\)](#page-114-0)。

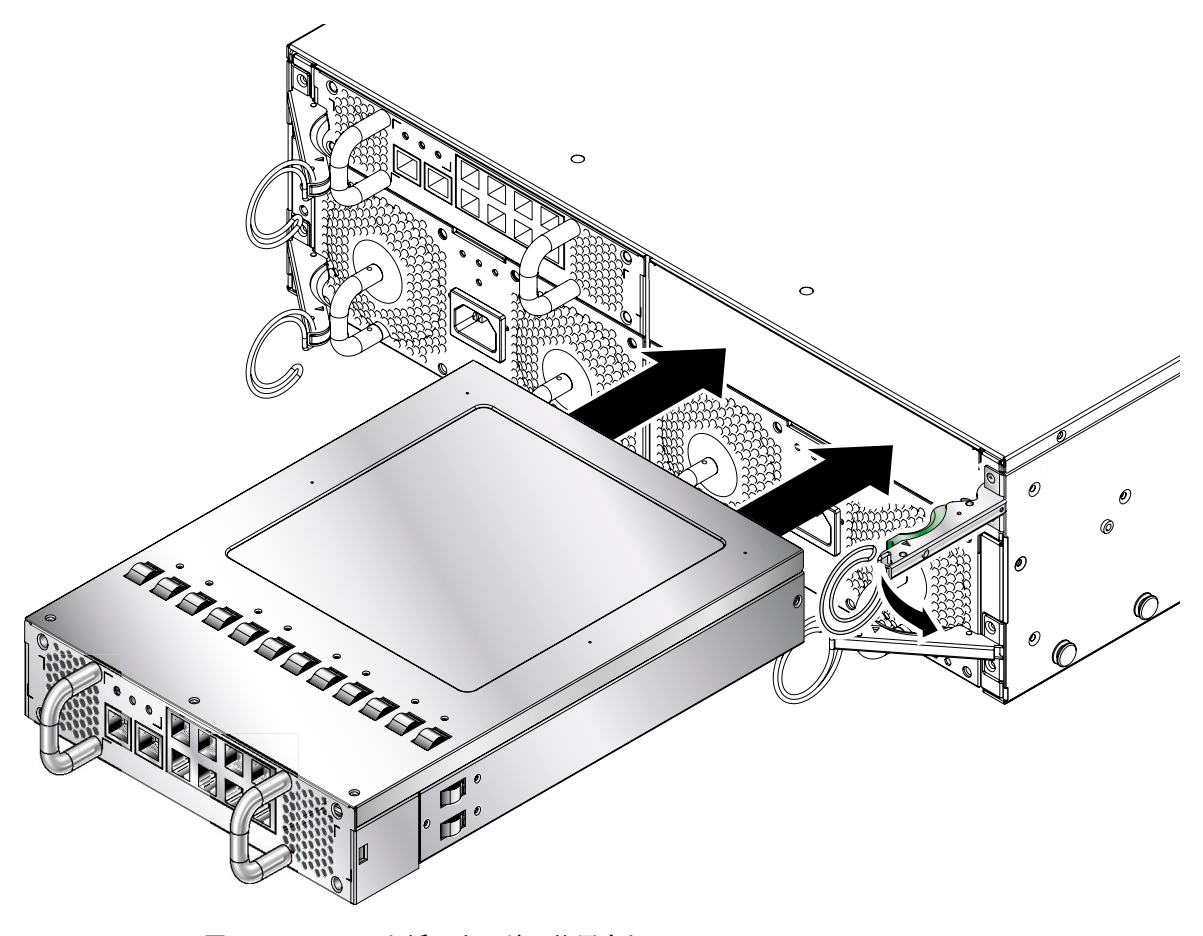

<span id="page-114-0"></span>図 12-9 SSC を挿入する前の位置合わせ

3. SSC をシャーシの空きスロットにスライドさせます。

取り外しレバーを閉じることができる位置まで、SSC をスロットに押し込みます  $(\boxtimes 12-10)$  $(\boxtimes 12-10)$ 

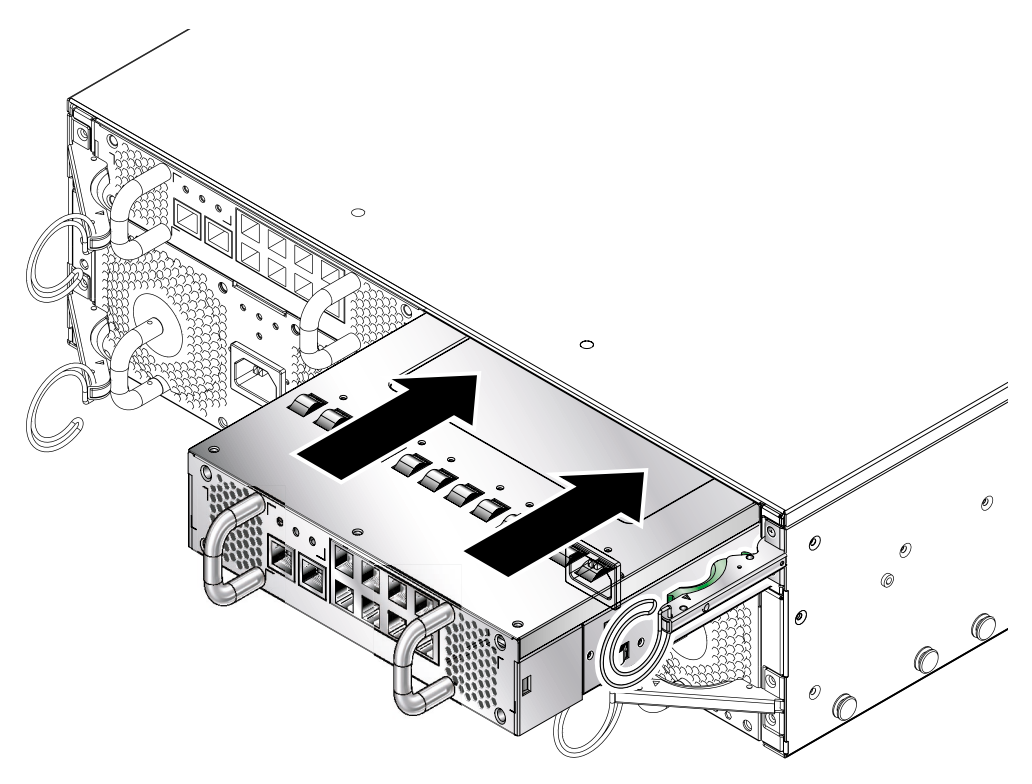

<span id="page-115-0"></span>図 12-10 SSC の挿入

4. 取り外しレバーを閉じて、取り付け作業を完了します。

取り外しレバーのラッチが SSC の引き出しハンドルに固定されていることを確認し ます。レバーを固定することで、SSC がシステムシャーシに接続されます (図 [12-11\)](#page-116-0)。

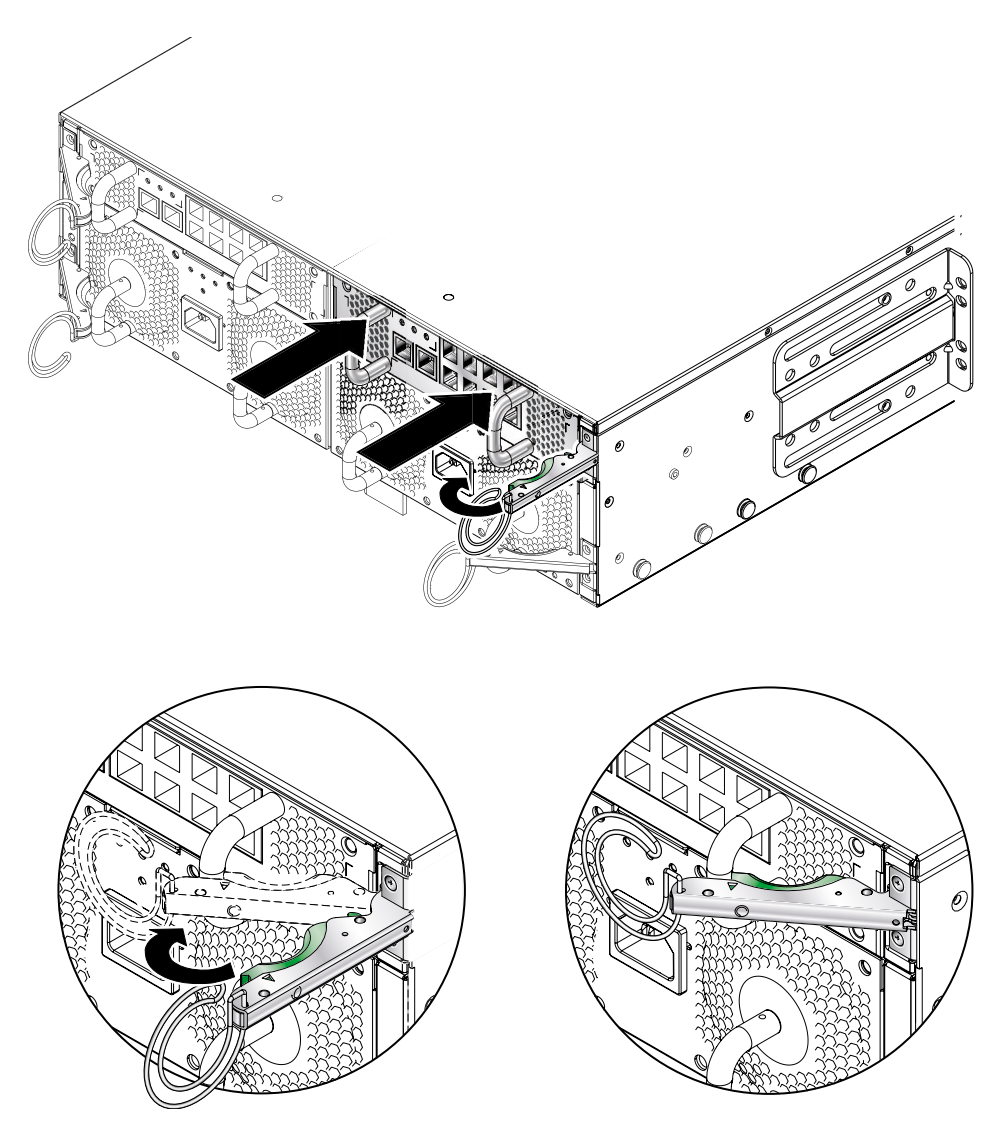

図 12-11 SSC の取り外しレバーのロック

<span id="page-116-0"></span>5. すべてのネットワークケーブルおよび管理ケーブルを SSC に再接続し、必要に応じ て、ケーブル管理システムにケーブルを接続します。

- 6. 緑色の動作状態 LED が点灯していることを確認します。
- 7. アクティブな SSC にログインして、新しいスタンバイ SSC に電源を入れます。 sc> プロンプトで、次のように入力します。

sc> **poweron ssc***n*

*n* には、SSC0 または SSC1 のどちらを交換したかによって、0 または 1 を指定しま す。

# <span id="page-117-0"></span>12.3 新しい電源装置の取り付け

<span id="page-117-3"></span>この節では、Sun Fire B1600 システムシャーシの電源装置 (PSU) を交換する手順につ いて説明します。

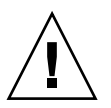

注意 – 動作時の温度を適正な範囲に保つため、Sun Fire B1600 システムシャーシに は 2 台の PSU が必要です。PSU を取り外してから 10 分以内に新しい PSU を挿入し てください。10 分以内に挿入しないと、サーバーブレードが過熱する危険がありま す。PSU を取り外すと、白色のロケータが点滅し始めます。白色のロケータは、新 しい PSU を挿入するまで点滅し続けます。

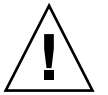

注意 – PSU の取り付け作業が完了するまで、IEC 電源コードは PSU に接続しないで ください。

## 12.3.1 既存の PSU を取り外す前に使用不可にする方法

1. PSU を取り外す前に、sc> プロンプトで次のように入力して、PSU を使用不可にし ます。

<span id="page-117-2"></span><span id="page-117-1"></span>sc> **removefru ps***n*

*n* には、PSU 0 または PSU 1 のどちらを取り外すかによって、0 または 1 を指定しま す。

## <span id="page-118-0"></span>12.3.2 既存の PSU の取り外し

<span id="page-118-1"></span>1. 青色の取り外し可能 LED またはオレンジ色の障害 LED が点灯していることを確認し ます。

注 – いずれかの LED が点灯するまで、PSU を取り外さないでください。

2. PSU から電源ケーブルを外し、必要に応じて、ケーブル管理システムからケーブル を外します。

3. 緑色の PSU 取り外しレバーを握ってロックを外し、レバーを手前に引いてシステム シャーシから PSU を切り離します (図 [12-12\)](#page-119-0)。

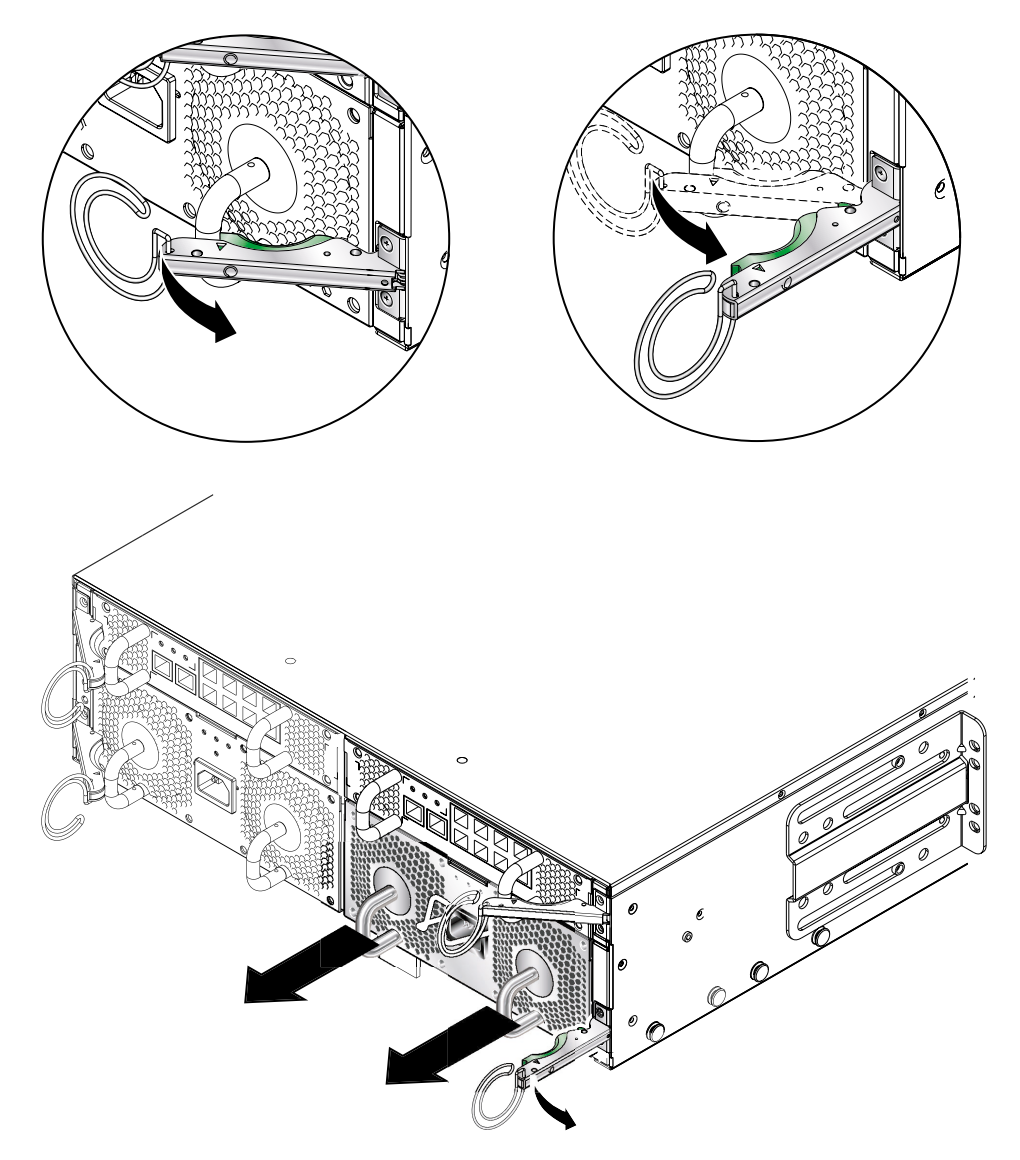

図 12-12 PSU の取り外しレバー

<span id="page-119-0"></span>4. 取り外しレバーが完全に開いて、PSU モジュールを引き出す妨げになっていないこ とを確認します。

5. PSU の背面に縦方向に付いているハンドルを引いて、システムシャーシから PSU を 取り出します (図 [12-13](#page-120-0))。

PSU の底部を手で支えながら、システムシャーシから引き出します。

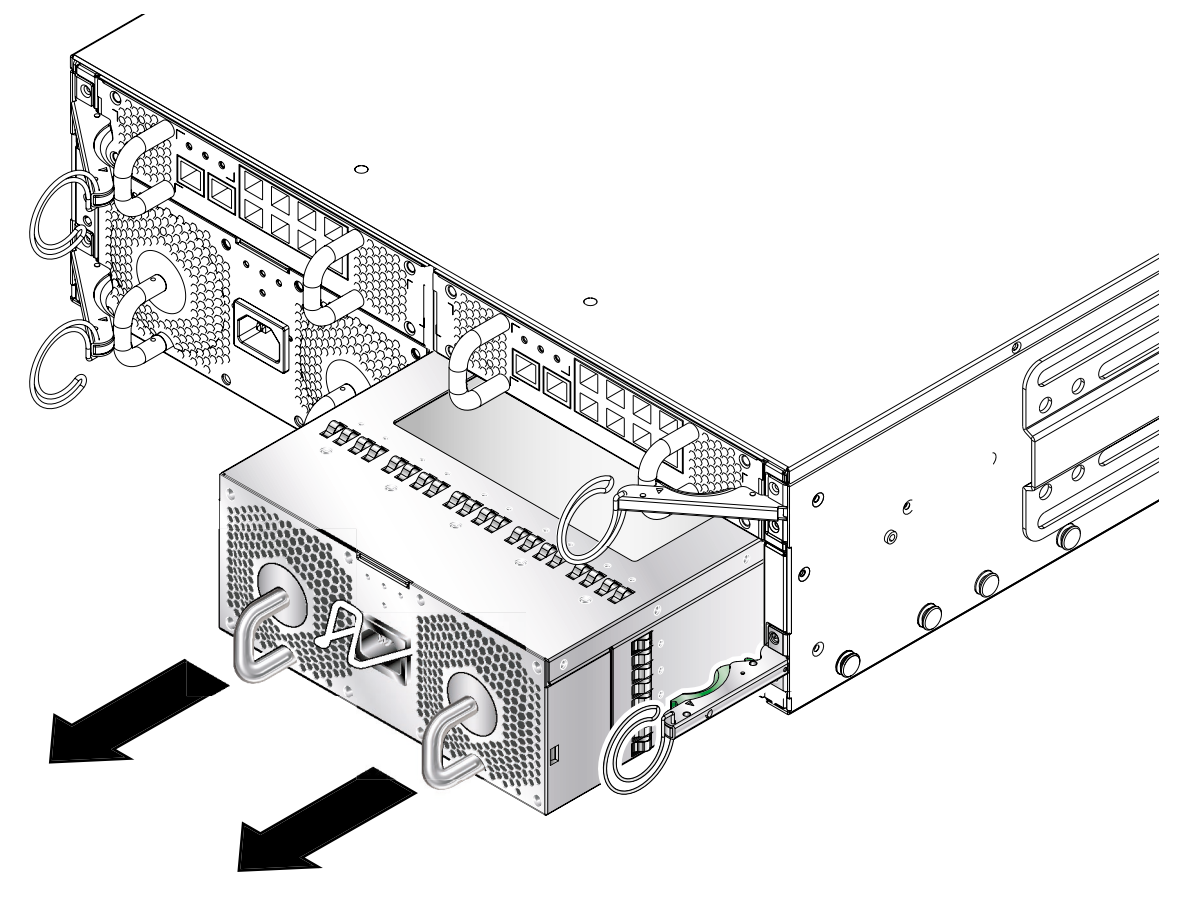

図 12-13 PSU のシステムシャーシからの取り外し

<span id="page-120-0"></span>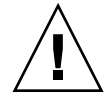

注意 – PSU を取り外すと、シャーシの正面パネルおよび背面パネルの白色のロケー タが点滅し始めます。PSU を取り外してから 10 分以内に新しい PSU を挿入してく ださい。10 分以内に挿入しないと、シャーシ内のサーバーブレードが過熱する危険 があります。新しい PSU を挿入すると、ロケータの点滅が停止します。

## 12.3.3 新しい PSU の取り付け

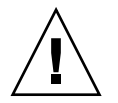

<span id="page-121-0"></span>注意 – 動作時の温度を適正な範囲に保つために、Sun Fire B1600 システムシャーシ には 2 台の PSU が必要です。

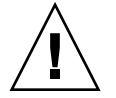

注意 – IEC 電源コードが接続された状態で PSU を取り付けないでください。電源 コードは、PSU を取り付けたあとで接続してください。

1. PSU をシステムシャーシの空き PSU スロットの位置に合わせます。

PSU のコネクタをシステムシャーシに向け、コネクタが PSU の下半分になるように 位置を合わせます。

2. シャーシの取り外しレバーが完全に開いて、シャーシ内の PSU スロットの開口部を ふさいでいないことを確認します。

3. PSU をシャーシの空き PSU スロットにスライドさせます。

取り外しレバーを閉じることができる位置まで、PSU をスロットに押し込みます ([図](#page-122-0) [12-14](#page-122-0))。システムシャーシ内のシステムフラップが持ち上がるまで、しっかり押し込 む必要があります。

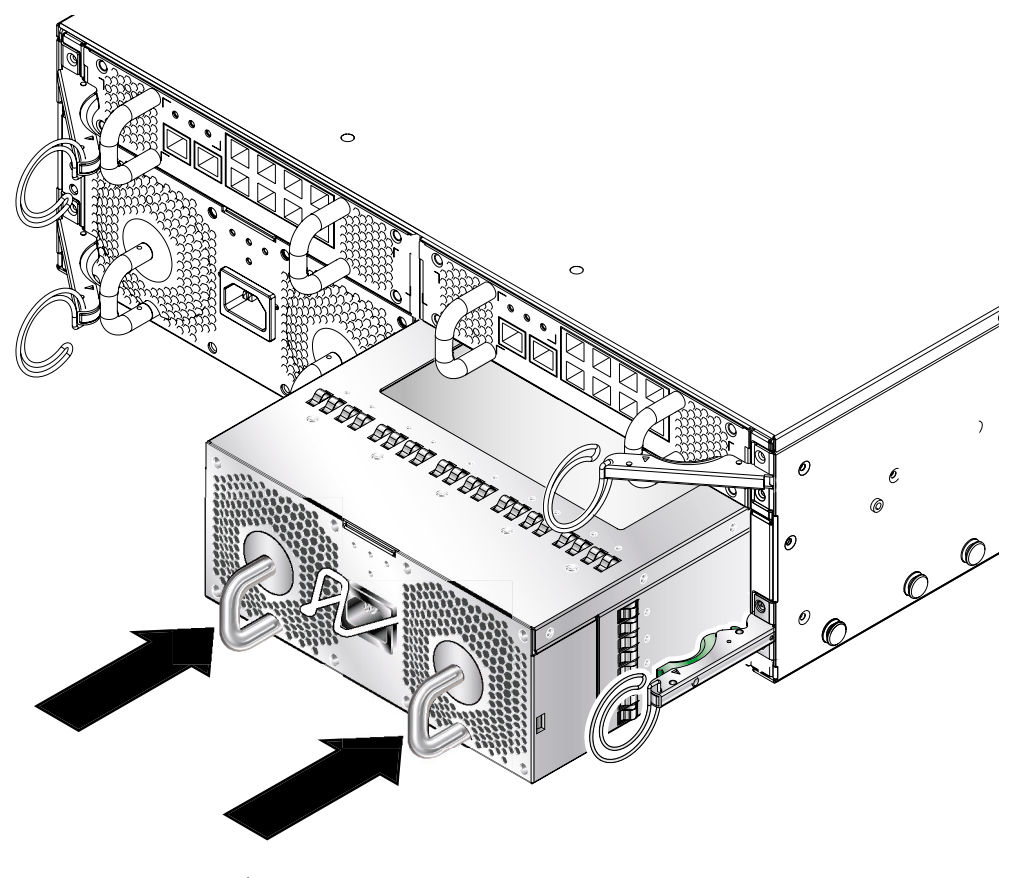

<span id="page-122-0"></span>図 12-14 PSU の挿入

4. 取り外しレバーを完全に閉じて、取り付け作業を完了します。

取り外しレバーが PSU の引き出しハンドルに固定されていることを確認します。レ バーを固定することで、PSU がシステムシャーシに接続されます (図 [12-15](#page-123-0))。

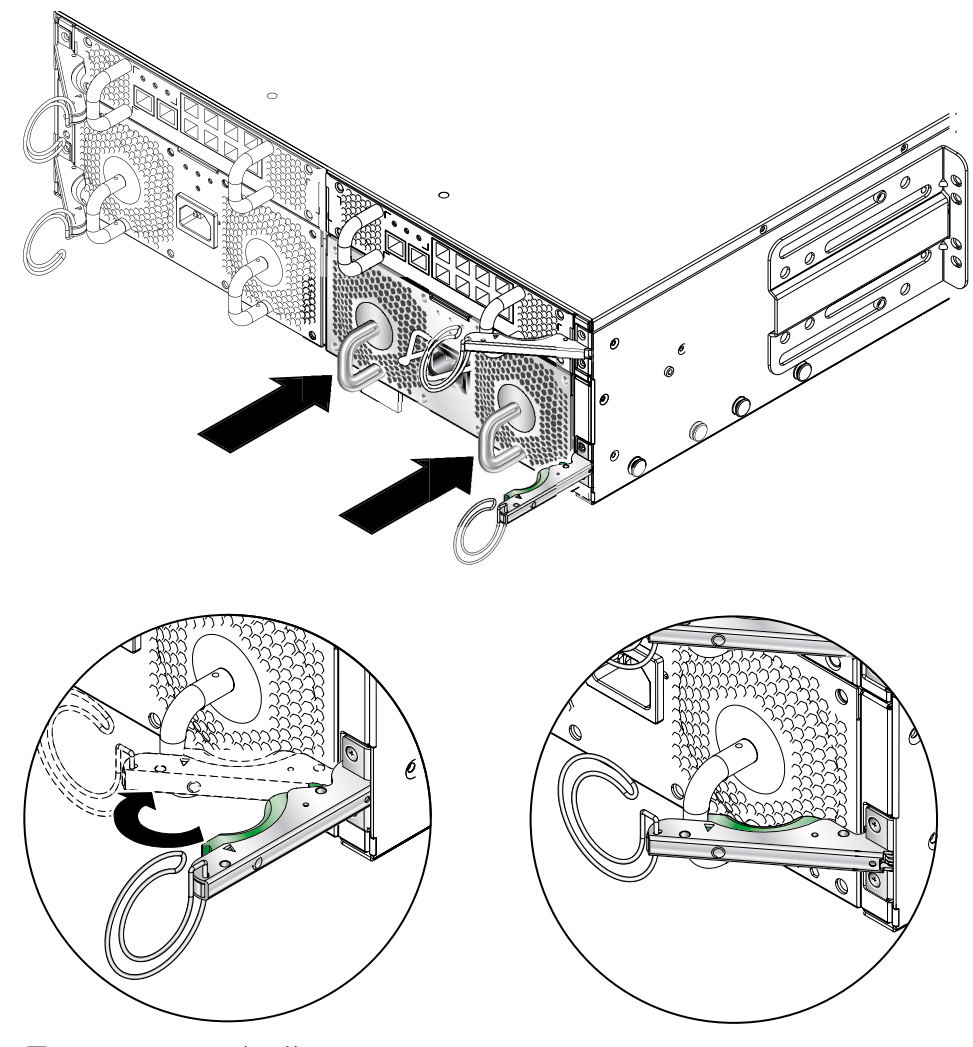

図 12-15 PSU の取り外しレバーのロック

- <span id="page-123-0"></span>5. PSU に電源ケーブルを接続します。
- 6. 緑色の動作状態 LED が点灯していることを確認します。

# 12.4 新しいシャーシの取り付け

<span id="page-124-2"></span>この節では、シャーシを停止してコンポーネントを取り外し、そのシャーシをラック から取り外して新しいシャーシをラックに取り付ける方法について説明します。ま た、シャーシから取り外したコンポーネントを新しいシャーシに取り付ける方法につ いても説明します。

この節は、次の項で構成されています。

- 12-23 [ページの「すべてのコンポーネントの停止」](#page-124-0)
- 12-24 [ページの「シャーシのコンポーネントの取り外し」](#page-125-0)
- 12-25 ページの「4 [ポストラックからのシステムシャーシの取り外し」](#page-126-0)
- 12-26 ページの「2 [ポストラックからのシステムシャーシの取り外し」](#page-127-0)
- 12-29 [ページの「ラックへの新しいシステムシャーシの取り付け」](#page-130-0)
- 12-29 [ページの「新しいシステムシャーシの取り付け」](#page-130-1)

注 – 新しいシャーシでは、以前使用していたシャーシと同じホスト ID およびユー ザーログイン情報が使用されます。別の (事前設定された) シャーシで使用していた SSC のログイン情報およびサーバーブレードのホスト ID 情報に対する、新しい シャーシのミッドプレーンの動作については、12-30 ページの 12.5 [節「交換用の](#page-131-0) シャーシまたは SSC [のユーザーログインおよびホスト](#page-131-0) ID 情報」を参照してくださ い。

## <span id="page-124-0"></span>12.4.1 すべてのコンポーネントの停止

● 電源を停止できるシャーシのすべてのコンポーネント (すべてのブレードおよびスタ ンバイ SSC、両方のスイッチ) を停止するには、次のように入力します。

<span id="page-124-3"></span><span id="page-124-1"></span>sc> **poweroff ch**

## <span id="page-125-0"></span>12.4.2 シャーシのコンポーネントの取り外し

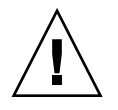

<span id="page-125-1"></span>注意 – システムシャーシのアース接続は、PSU によってのみ確実に行うことができ ます。ほかのコンポーネントをすべて取り外してから、PSU を取り外してくださ い。

シャーシから SSC およびサーバーブレードを取り外す前に、これらの位置を書き留 めておいてください。新しいシャーシでは、対応する格納装置およびブレードスロッ トにこれらを取り付ける必要があります。

システムコンポーネントは、次の順序で取り外します。

1. ブレードおよびフィラーパネル。詳細は、12-2 [ページの「既存のブレードまたは](#page-103-0) [フィラーパネルの取り外し」](#page-103-0)を参照してください。

2. SSC。詳細は、12-10 ページの「SSC [の取り外し」](#page-111-0)を参照してください。

3. PSU。詳細は、12-17 [ページの「既存の](#page-118-0) PSU の取り外し」を参照してください。

# <span id="page-126-0"></span>12.4.3 4 ポストラックからのシステムシャーシの取り外 し

- <span id="page-126-2"></span>1. システムシャーシの脱落防止機構付きねじを緩めます。
- 2. システムシャーシをスライドさせてラックから取り出します (図 [12-16\)](#page-126-1)。

シャーシのレール上の留め具がラックにあたる位置で、システムシャーシは止まりま す。ラックからシステムを完全に取り出すには、留め具を押し下げる必要がありま す。

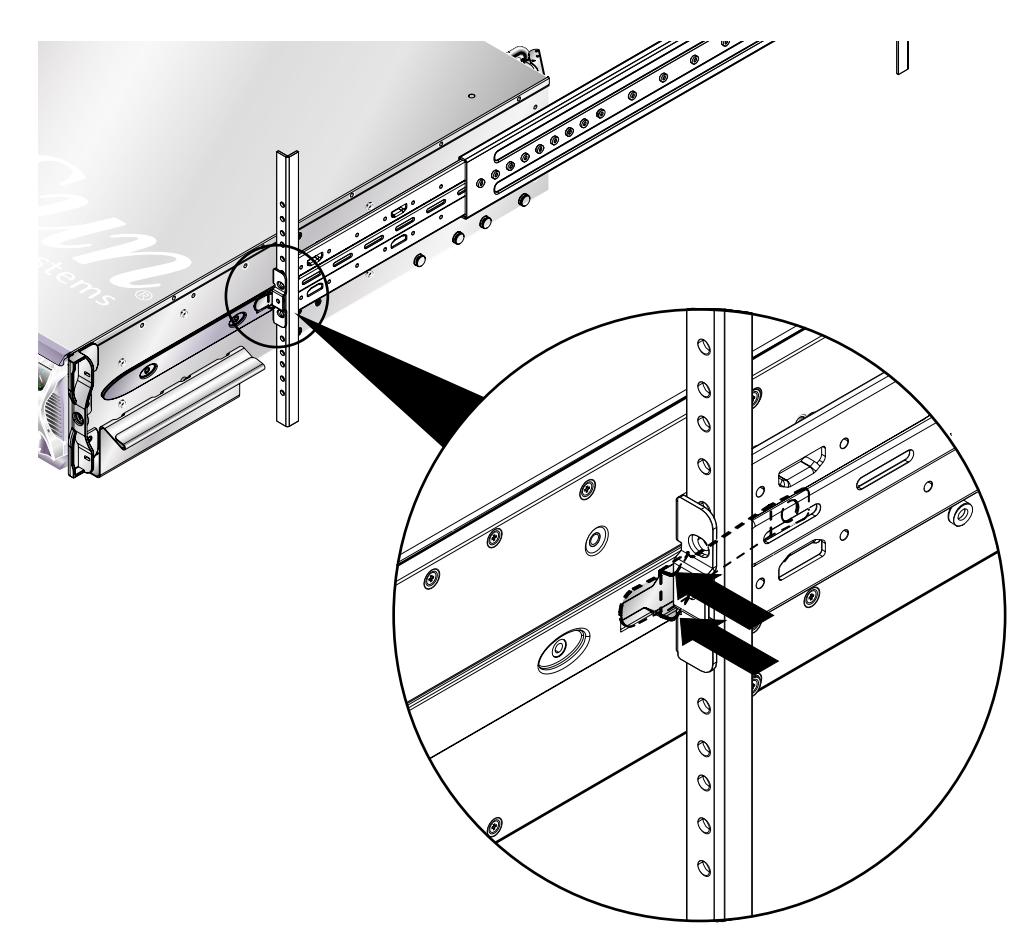

<span id="page-126-1"></span>図 12-16 スライド留め具の解除

# <span id="page-127-0"></span>12.4.4 2 ポストラックからのシステムシャーシの取り外 し

<span id="page-127-2"></span>1. システムシャーシおよびラックの背面留め具を外します (図 [12-17\)](#page-127-1)。

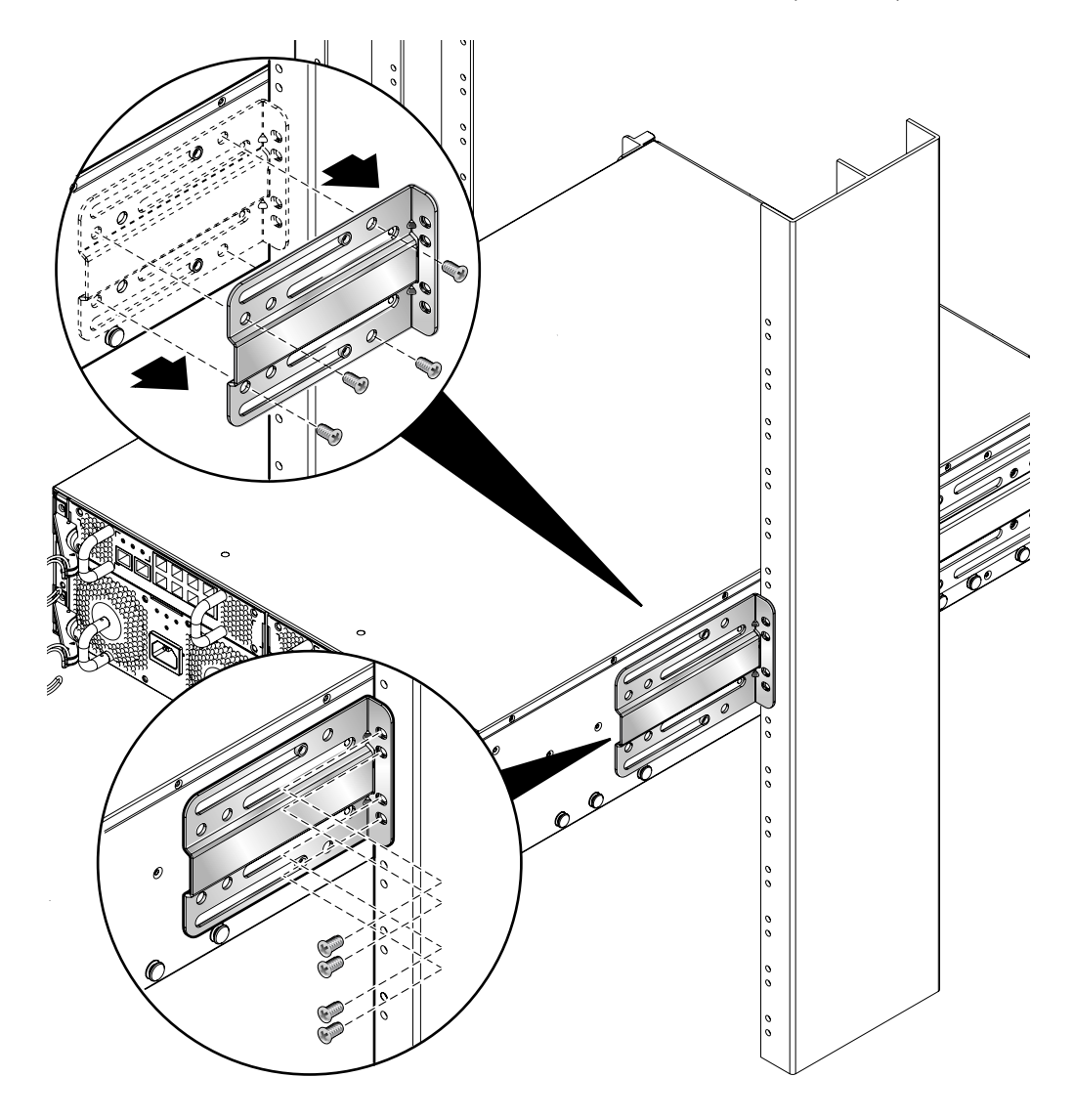

<span id="page-127-1"></span>図 12-17 背面留め具の取り外し

2. ラックの正面留め具を外します (図 [12-18\)](#page-128-0)。

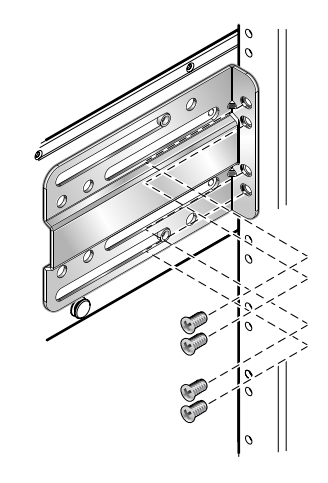

<span id="page-128-0"></span>図 12-18 ラックの正面留め具の取り外し

3. システムシャーシの正面のラック留め具を外します (図 [12-19](#page-129-0))。

<span id="page-129-0"></span>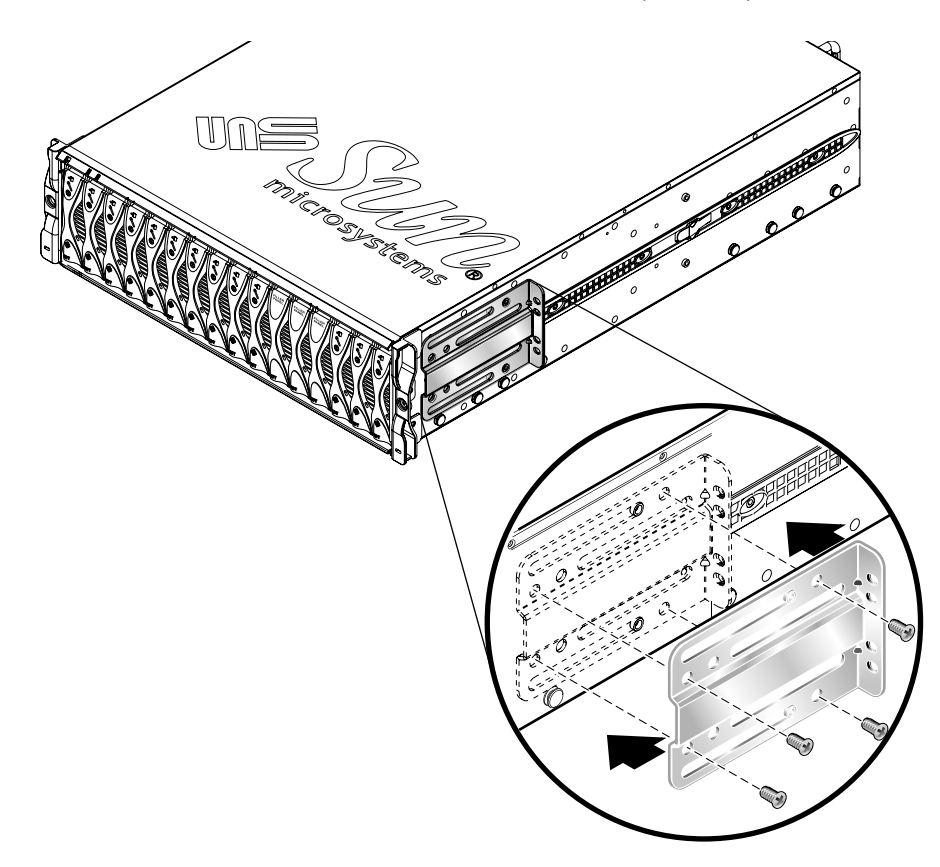

図 12-19 システムシャーシの正面のラック留め具の取り外し

### <span id="page-130-0"></span>12.4.5 ラックへの新しいシステムシャーシの取り付け

<span id="page-130-4"></span>ラックへのシャーシの取り付け方法については、『Sun Fire B1600 ブレードシステム シャーシハードウェア設置マニュアル』(Part No. 817-1898) を参照してください。こ のマニュアルには、次のラックへの取り付け方法が説明されています。

- 19インチ 4 ポストラック
- 19インチ2ポストラック
- 23インチ 4 ポストラック
- <span id="page-130-3"></span>■ 23インチ 2 ポストラック

### <span id="page-130-1"></span>12.4.6 新しいシステムシャーシの取り付け

ラックへの新しいシャーシの取り付け作業が完了したら、システムコンポーネントを 取り付けることができます。SSC およびサーバーブレードは、以前使用していた シャーシ内での取り付け位置に対応する格納装置およびブレードスロットに取り付け てください。

シャーシのコンポーネントは、次の順序で取り付けます。

1. PSU。詳細は、12-16 [ページの「新しい電源装置の取り付け」](#page-117-0)を参照してくださ い。

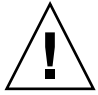

注意 – システムシャーシのアース接続は、PSU によってのみ確実に行うことができ ます。したがって、ほかのコンポーネントを取り付ける前に、PSU を取り付けて電 源ケーブルを接続してください。SSCを取り付けてケーブルを接続したあとで、PSU を取り付けて外部電源装置に接続すると、シャーシ内に残留電流が存在する場合があ ります。

- 2. SSC。詳細は、12-9 [ページの「新しい](#page-110-0) SSC の取り付け」を参照してください。
- <span id="page-130-2"></span>3. ブレードおよびフィラーパネル。詳細は、12-2 [ページの「新しいブレードの取り](#page-103-1) [付け」](#page-103-1)を参照してください。

# <span id="page-131-0"></span>12.5 交換用のシャーシまたは SSC のユー ザーログインおよびホスト ID 情報

シャーシまたは SSC を交換する場合は、この説明を読んでください。

出荷時のデフォルト設定のままの新しい SSC を、すでに使用しているシャーシに取 り付けると、新しい SSC は現在ミッドプレーンに格納されているユーザーログイン 情報 (システムコントローラ) およびホスト ID 情報 (サーバーブレード) を引き継ぎま す。

逆に、ユーザーログインおよびホスト ID が設定されていない新しいシャーシに、以 前から使用している SSC を取り付けると、ミッドプレーンはシステムコントローラ からユーザーログインおよびホスト ID 情報を取得します。

SSC をシャーシに取り付けたときに、SSC とシャーシの両方にユーザーログインおよ びホスト ID 情報があり、そのいずれかまたは両方が SSC とシャーシ間で異なってい ると、どちらの情報が引き継がれるかを予測することが困難になります。このときス タンバイシステムコントローラが動作していれば調停の役割を果たします。スタンバ イシステムコントローラは、自身のユーザーログインおよびホスト ID 情報を、アク ティブシステムコントローラの SSC が保持している情報、およびミッドプレーンに 格納されている情報と比較します。スタンバイシステムコントローラのホスト ID 情 報が、アクティブな SSC またはミッドプレーンに格納されている情報のいずれかと 一致した場合は、その情報が優先されます。同様に、スタンバイシステムコントロー ラのユーザーログイン情報が、アクティブな SSC またはミッドプレーンに格納され ているユーザーログイン情報のいずれかと一致した場合は、その情報が優先されま す。各情報について、スタンバイシステムコントローラの情報が、アクティブな SSC およびミッドプレーンの情報のどちらとも異なる場合は、ミッドプレーンの情報が優 先されます。

付録 A

# LED の意味

この付録では、Sun Fire B1600 ブレードシステムシャーシの正面および背面にある LED によって示されるさまざまな状態の意味について説明します。この付録は、次 の節で構成されています。

■ A-2 [ページの](#page-133-0) A.1 節「LED の見方」

# <span id="page-133-0"></span>A.1 LED の見方

<span id="page-133-1"></span>個々のシステムコンポーネントの LED によって、システムが正常に動作しているか どうかを判断できます。SSC および電源装置、サーバーブレードの LED を定期的に 監視することをお勧めします。

LED には、消灯または点灯の状態、場合によってはゆっくり点滅または点滅の状態 があります。障害 LED が点灯している場合は、コンポーネントに障害が発生したこ とを示します。障害とは、正常に動作する上で容認できないすべての状態を指しま す。障害 LED が点灯した場合は、ただちに障害を取り除く処置を実行する必要があ ります。

<span id="page-133-6"></span><span id="page-133-5"></span><span id="page-133-4"></span><span id="page-133-3"></span><span id="page-133-2"></span>ホットスワップ対応コンポーネントは、青色の取り外し可能 LED が点灯している場 合にだけ取り外すことができます。

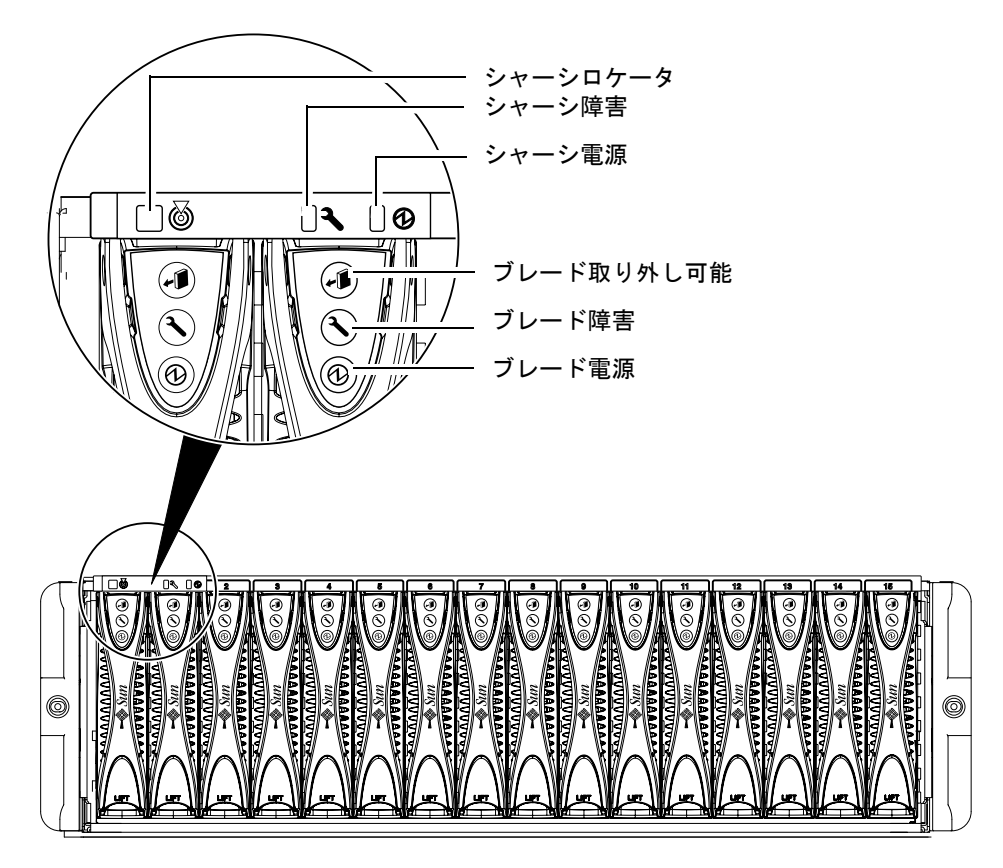

図 A-1 正面パネルの LED

<span id="page-134-0"></span>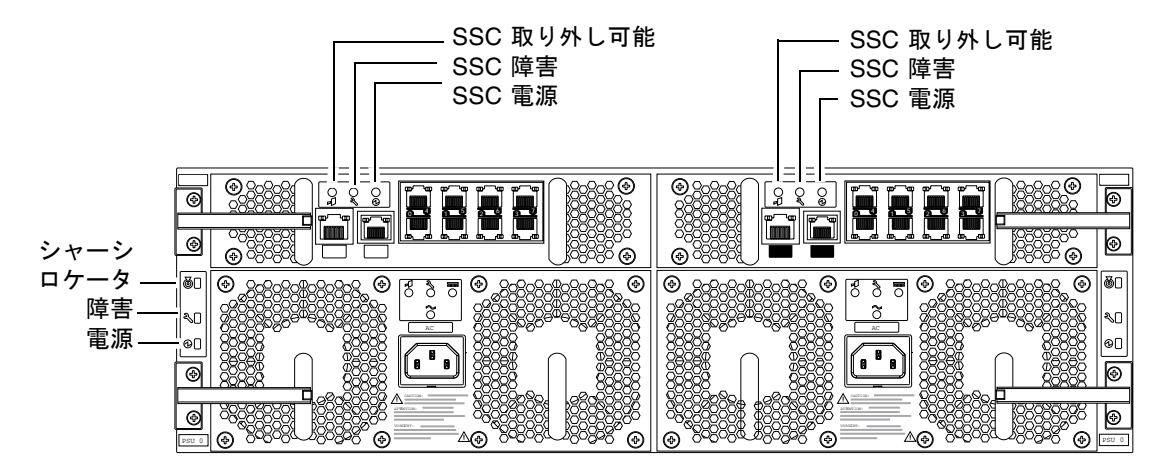

<span id="page-134-3"></span><span id="page-134-2"></span><span id="page-134-1"></span>図 A-2 背面パネルの LED

表 A-1 SSC およびブレード、シャーシ、電源装置の状態コード

| 電源            | 障害      | 取り外し<br>可能 | 意味                                    | 修正処置                                                                                                    |
|---------------|---------|------------|---------------------------------------|----------------------------------------------------------------------------------------------------|
| $\varnothing$ | - 1     | ี∙่        |                                       |                                                                                                    |
| (緑色)          | (オレンジ色) | (青色)       |                                       |                                                                                                    |
| 消灯            | 消灯      | 消灯         | コンポーネントは動作して<br>いません。障害状態は不明<br>です。   | シャーシの LED がすべて消灯してい<br>る場合は、外部電源を確認します。特<br>定のコンポーネントの LED がすべて<br>消灯している場合は、そのコンポーネ<br>ントに対して poweron コマンドを実<br>行します。 |
| 消灯            | 点灯      | 消灯         | コンポーネントは動作して<br>いません。障害が発生して<br>います。  | システムからコンポーネントを取り外<br>すことはできません。                                                                                        |
| 消灯            | 消灯      | 点灯         | コンポーネントは取り外し<br>可能です。障害は発生して<br>いません。 | コンポーネントをシャーシから取り外<br>します。                                                                                              |
| 消灯            | 点灯      | 点灯         | コンポーネントは取り外し<br>可能です。                 | 障害の発生したコンポーネントを取り<br>外して交換します。                                                                                         |
| 点灯            | 消灯      | 消灯         | コンポーネントは正常に動<br>作しています。               | 処置は必要ありません。                                                                                                    |

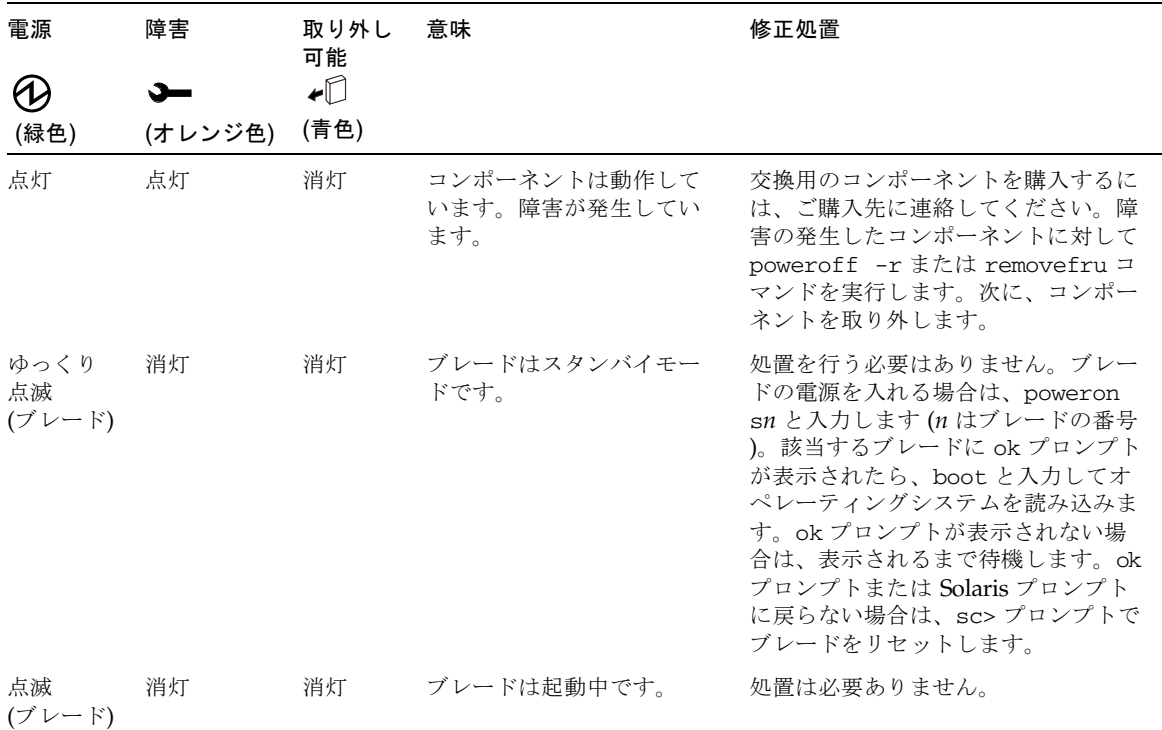

表 A-1 SSC およびブレード、シャーシ、電源装置の状態コード (続き)

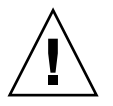

注意 – PSU を取り外すと、シャーシの正面パネルおよび背面パネルの白色のロケー タが点滅し始めます。この点滅は、PSU を取り外してから 10 分以内に新しい PSU を挿入するように警告しています。10 分以内に挿入しないと、シャーシ内のサー バーブレードが過熱する危険があります。新しい PSU を挿入すると、ロケータの点 滅は停止します。

# 索引

#### B

break  $\exists \forall \forall$  ); 3-11 BS[C, 4-7](#page-44-0)

#### C

console  $\exists \forall \forall \forall$ [, 5-2](#page-47-0) consolehistory  $\exists \forall \forall$   $\forall$  5-5

#### E

Explorer[, 11-5](#page-100-0)

#### F

flashupdate  $\exists \forall \forall$   $\forall$   $\forall$   $\forall$   $\forall$   $\exists$   $(10\n-7, 10\n-10)$ 

#### L

LED[, A-2](#page-133-1) SSC 障害[, A-3](#page-134-0) SSC 電源[, A-3](#page-134-0) SSC 取り外し可能[, A-3](#page-134-0) 障害 (シャーシの背面)[, A-3](#page-134-1) 障害 (ブレード)[, A-2](#page-133-2) 電源 (シャーシの背面)[, A-3](#page-134-2) 電源 (ブレード)[, A-2](#page-133-3) 取り外し可能 LED の点灯[, 3-10](#page-35-0) 取り外し可能 (ブレード)[, A-2](#page-133-4) ロケータ[, 6-14](#page-67-0) ロケータ (シャーシの背面)[, A-3](#page-134-3)

O OpenBoot PRO[M, 10-11](#page-86-0)

#### P

poweroff  $\exists \forall \forall$  | 3-3, [3-6,](#page-31-0) [3-9,](#page-34-0) [12-23](#page-124-1) poweron  $\exists \forall \forall \, \mathbb{N}$ [, 3-2,](#page-27-0) [3-5,](#page-30-0) [3-8](#page-33-0)

#### R

removefru コマンド[, 3-3,](#page-28-1) [3-7,](#page-32-0) [3-9,](#page-34-1) [12-9,](#page-110-1) [12-16](#page-117-1) reset コマンド[, 3-10](#page-35-1)

#### S

setfailover コマンド[, 12-9](#page-110-2) setupsc  $\exists \forall \forall \forall$ [, 4-2](#page-39-0) showdate  $\exists \forall \forall$  ); 6-4 showenvironment  $\exists \forall \forall$   $\forall$   $\forall$  6-2, [6-7](#page-60-0) showfailover  $\exists \forall \forall$   $\forall$  5[, 10-10,](#page-85-1) [10-11](#page-86-1) showfru  $\exists \forall \forall$   $\forall$  6-2, [6-13](#page-66-0) showlocator  $\exists \forall \forall \xi$ [, 6-14](#page-67-1)

showlogs  $\exists \forall y \forall x \in \{4-3, 4-4, 4-6\}$  $\exists \forall y \forall x \in \{4-3, 4-4, 4-6\}$  $\exists \forall y \forall x \in \{4-3, 4-4, 4-6\}$  $\exists \forall y \forall x \in \{4-3, 4-4, 4-6\}$ showplatform  $\exists \forall \forall$   $\forall$  6-2 showsc  $\exists \forall y \in \{4\}$ , [6-2,](#page-55-3) [6-3](#page-56-0) SSC 新しい SSC の取り付け[, 12-9,](#page-110-3) [12-12](#page-113-1) 安全に取り外すための準備[, 3-7,](#page-32-1) [12-9](#page-110-4) イベントレポート[, 4-3](#page-40-2) 健全性の確認[, 6-7](#page-60-1) 電源切断[, 3-3,](#page-28-2) [3-6](#page-31-1) 電源停止によるスタンバイ電力への切り替え [, 3-7](#page-32-2) 取り外し[, 3-6,](#page-31-2) [12-9](#page-110-1) 日付および時刻[, 6-4](#page-57-1) リセット[, 3-10](#page-35-2) standbyfru コマンド[, 3-3,](#page-28-3) [3-7,](#page-32-3) [3-9](#page-34-2) Sun Explorer[, 11-5](#page-100-0) syslogd[, 4-6](#page-43-1)

#### T

telnet 管理ネットワークからサーバーブレードへのア クセス[, 5-6](#page-51-0) TFT[P, 10-2](#page-77-0) TFTP サーバーの設定[, 10-3](#page-78-0)

#### あ

アクセス、サーバーブレードコンソール[, 5-2](#page-47-0) アクセス、スイッチコンソール[, 5-2](#page-47-1)

#### い

イベントレポート イベントの解釈[, 4-4](#page-41-1) シリアルインタフェースでのオンまたはオフへ の切り替え[, 4-2](#page-39-1) 表示の制御[, 4-5](#page-42-0)

お

オプションのハードウェアの交換[, 12-1 ~](#page-102-0) [12-29](#page-130-2)

#### こ

コンソール ブレードまたはスイッチからの sc> プロンプト への切り替え[, 5-1,](#page-46-0) [5-7](#page-52-0) コンポーネントの電源投入および電源切断[, 3-1 ~](#page-26-0)  [3-11](#page-36-1)

#### さ

サーバーブレード break コマンド[, 3-11](#page-36-2) OBP のアップグレード[, 10-11](#page-86-0) syslog[d, 4-6](#page-43-1) 新しいブレードの起動[, 12-8](#page-109-1) 新しいブレードの取り付け[, 12-2](#page-103-2) 安全に取り外すための準備[, 3-9](#page-34-3) イベントレポート[, 4-3,](#page-40-2) [4-4](#page-41-2) 起動時のコンソールの履歴[, 5-4](#page-49-0) コンソールから別のユーザーを強制的にログオ フさせる[, 5-2](#page-47-2) コンソールの終了[, 5-4](#page-49-1) コンソールへのアクセス[, 5-1,](#page-46-1) [5-2](#page-47-0) 電源切断[, 3-9](#page-34-4) 電源停止によるスタンバイ電力への切り替え [, 3-9](#page-34-5) 電源投入および電源切断[, 3-7 ~](#page-32-4) [3-10](#page-35-3) 動作中のコンソールの履歴[, 5-5](#page-50-1) 取り付け[, 12-6](#page-107-0) 取り外し[, 12-2](#page-103-3) 取り外すための安全な停止[, 12-2](#page-103-4) ファームウェアのアップグレード[, 10-9](#page-84-0) 読み取り専用でのコンソールへのアクセス[, 5-3](#page-48-0) リセット[, 3-10](#page-35-4)

#### し

時刻の設定、SS[C, 6-4](#page-57-2) システムコントローラ

アクティブおよびスタンバイ[, 1-2](#page-15-0) 最初のログイン[, 2-2](#page-19-0) 時刻の設定[, 6-4](#page-57-3) デフォルトユーザー[, 2-2](#page-19-1) 名前付きユーザーの削除[, 2-6](#page-23-0) 名前付きユーザーの設定[, 2-1 ~](#page-18-0) [2-8](#page-25-0) ファームウェアのアップグレード[, 10-6](#page-81-0) システムコントローラへのパスワードアクセス [, 2-2](#page-19-0) システムシャーシ 2 ポストラックからの取り外し[, 12-26](#page-127-2) 4 ポストラックからの取り外し[, 12-25](#page-126-2) 新しいシャーシの取り付け[, 12-29](#page-130-3) 交換[, 12-23](#page-124-2) シャーシのコンポーネントの取り外し[, 12-24](#page-125-1) シリアル番号[, 6-14](#page-67-2) すべてのコンポーネントの停止[, 12-23](#page-124-3) ラックへの取り付け[, 12-29](#page-130-4) システムシャーシの監視[, 4-1 ~](#page-38-0) [4-7](#page-44-1) シャーシのシリアル番号[, 6-14](#page-67-2) 出荷時のデフォルト設定 SC をデフォルト設定に戻す方法[, 1-3](#page-16-0) 障害 LE[D, 4-7](#page-44-0) シャーシの正面[, A-2](#page-133-5) 障害追跡[, 11-1](#page-96-0) サーバーブレード[, 11-5](#page-100-0) サンの技術者に提供する情報の収集[, 11-3](#page-98-0) シャーシ全体[, 11-3](#page-98-1) スイッチ[, 11-4](#page-99-0) 問い合わせる前の確認事項[, 11-2](#page-97-0)

#### す

スイッチ 起動時のコンソールの履歴[, 5-5](#page-50-0) コンソールから別のユーザーを強制的にログオ フさせる[, 5-3](#page-48-1) コンソールの終了[, 5-4](#page-49-2) コンソールの履歴の表示[, 5-4](#page-49-3) コンソールへのアクセス[, 5-1](#page-46-1) スイッチコンソールへのアクセス[, 5-2](#page-47-1) 動作中のコンソールの履歴[, 5-6](#page-51-1) ファームウェアのアップグレード[, 10-15](#page-90-0)

リセット[, 3-11](#page-36-3)

#### て

電源 LED シャーシの正面[, A-2](#page-133-6) 電源装置 新しい PSU の取り付け[, 12-20](#page-121-0) 安全に取り外すために使用不可にする方法 [, 12-16](#page-117-2) 健全性の確認[, 6-9,](#page-62-0) [6-10](#page-63-0) 取り付け[, 12-16](#page-117-3) 取り外し[, 12-17](#page-118-1)

#### と

動作中のコンソールの履歴[, 5-5](#page-50-1) 取り外し、サーバーブレード. 12-2 取り外し可能 LED[, 3-10](#page-35-3)

#### は

パスワード[, 2-5](#page-22-0)

#### ふ

ファームウェアのアップグレード[, 10-1 ~](#page-76-0) [10-19](#page-94-0) フィラーパネル 取り付け[, 12-5,](#page-106-0) [12-6](#page-107-1) 引き出し用のくぼみ[, 12-3](#page-104-0) ブレードおよびフィラーパネルの必要総数 [, 12-6](#page-107-2) ブレード 引き出し用のくぼみ[, 12-3](#page-104-0) ブレードおよびフィラーパネルの必要総数 [, 12-6](#page-107-2) ブレードサポートチップ[, 4-7,](#page-44-0) [10-2](#page-77-1) ブレードの break コマンド[, 3-11](#page-36-4)

#### ろ ロケータ[, 6-14](#page-67-3) シャーシの正面[, A-2](#page-133-5)